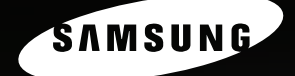

MFP LASER SAMSUNG Mode d'emploi

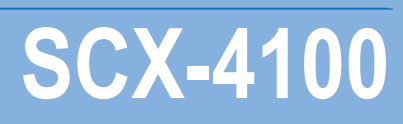

## **À propos des modes d'emploi**

Ce mode d'emploi fournit les informations nécessaires à la configuration de votre appareil et à l'installation du logiciel correspondant. Il donne également des instructions détaillées sur les fonctions d'imprimante, de scanner et de copieur de votre appareil, ainsi que des informations sur son entretien et son dépannage.

En outre, il contient des notions élémentaires sur l'utilisation de l'application multifonction. Samsung SmarThru vous permet de numériser et de retoucher des images, de copier des documents et d'envoyer du courrier électronique sur votre PC.

Ce mode d'emploi n'est fourni qu'à titre informatif. Toutes les informations qu'il contient sont sujettes à modification sans préavis. Samsung Electronics ne saurait être tenu pour responsable des dommages, directs ou indirects, consécutifs ou liés à l'utilisation de ce manuel.

© 2004 Samsung Electronics Co., Ltd. Tous droits réservés.

- SCX-4100 et le logo Samsung sont des marques de Samsung Electronics Co., Ltd.
- PCL et PCL 6 sont des marques de la Société Hewlett-Packard.
- Microsoft, Windows, Windows 9x, Windows Me, Windows 2000, Windows NT 4.0 et Windows XP sont des marques déposées de Microsoft Corporation.
- PostScript 3, Adobe Acrobat Reader, Adobe PhotoDeluxe et Adobe Photoshop sont des marques d'Adobe System, Inc.
- Les autres noms de produit et de marque sont tous des marques de leurs propriétaires respectifs.

# **Contact SAMSUNG WORLD WIDE**

If you have any comments or questions regarding Samsung products, contact the SAMSUNG customer care center.

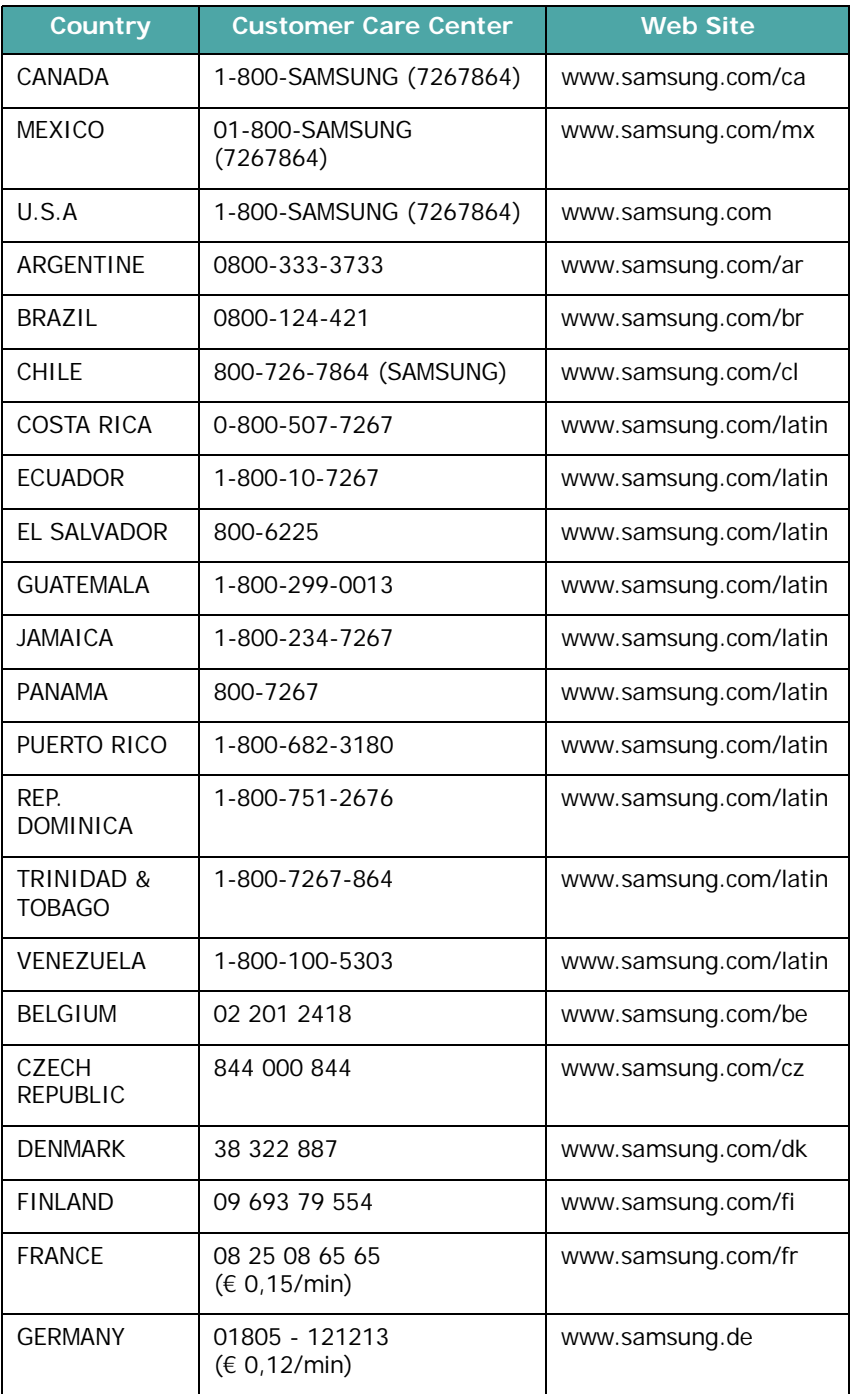

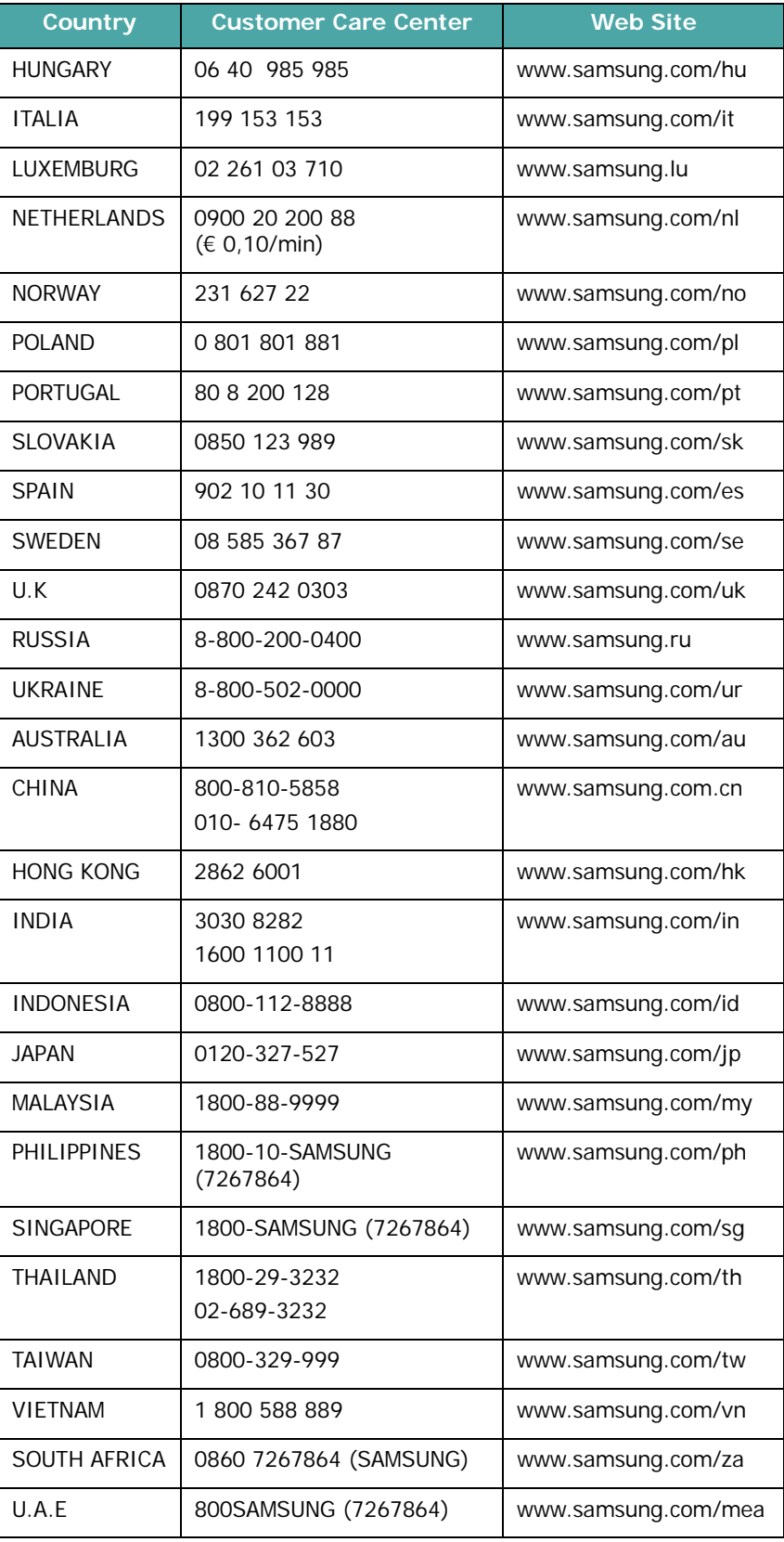

# **TABLE DES MATIÈRES**

### *Chapitre 1 :* **[DÉMARRAGE](#page-14-0)**

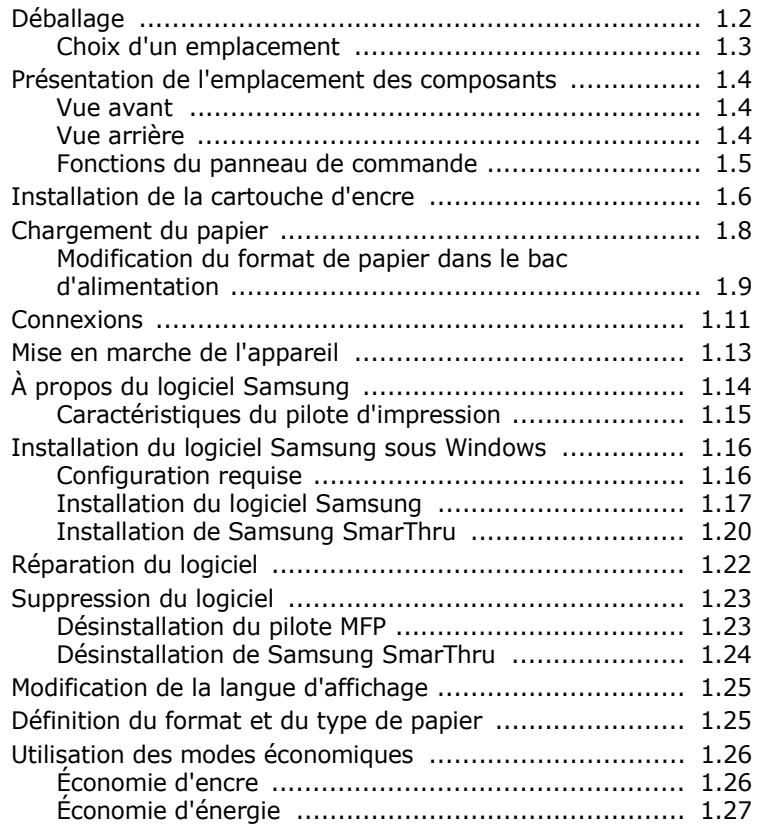

### *Chapitre 2 :* **[MANIPULATION](#page-42-0) DU PAPIER**

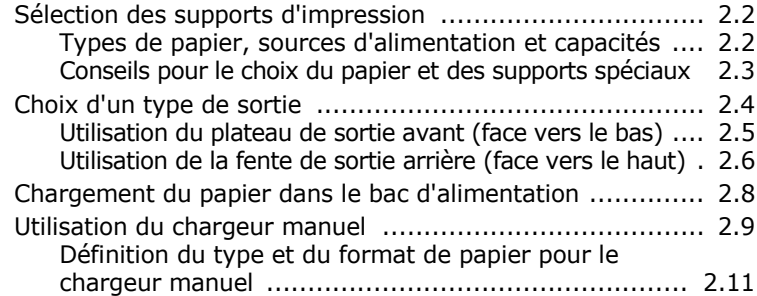

### *Chapitre 3 :* **[IMPRESSION](#page-54-0)**

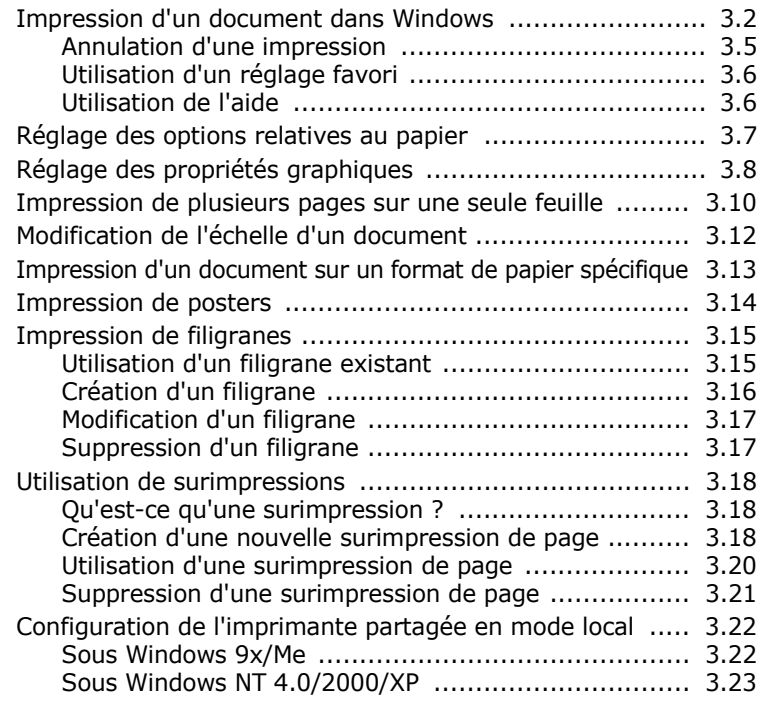

### *Chapitre 4 :* **[COPIE](#page-78-0)**

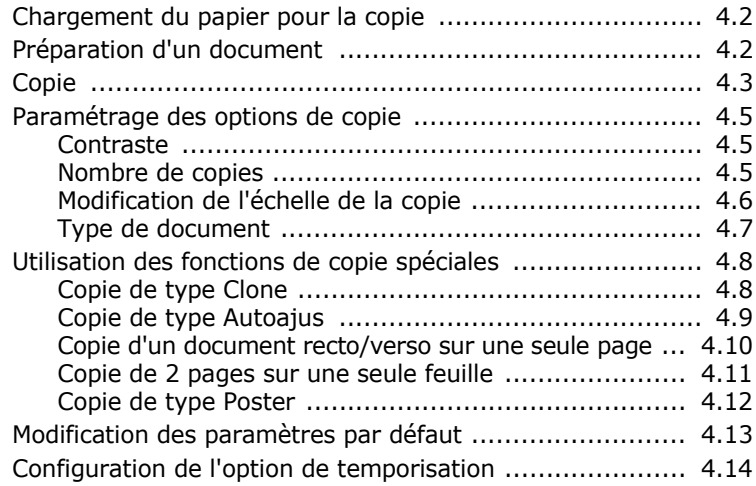

### *Chapitre 5 :* **[NUMÉRISATION](#page-92-0)**

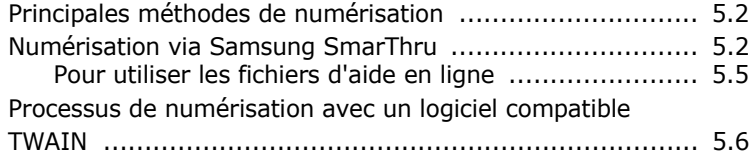

### *Chapitre 6 :* **[UTILISATION](#page-98-0) DE L'IMPRIMANTE SOUS LINUX**

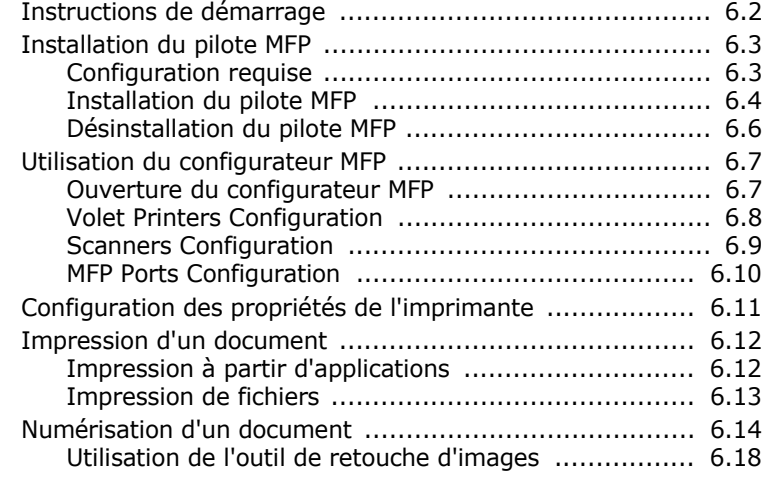

### *Chapitre 7 :* **[MAINTENANCE](#page-118-0)**

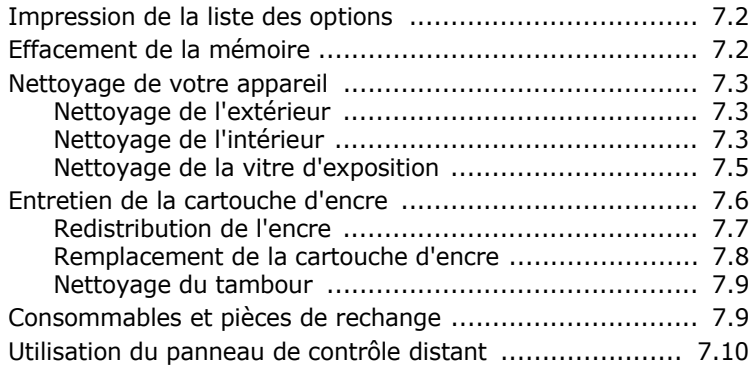

## *Chapitre 8 :* **[DÉPANNAGE](#page-128-0)**

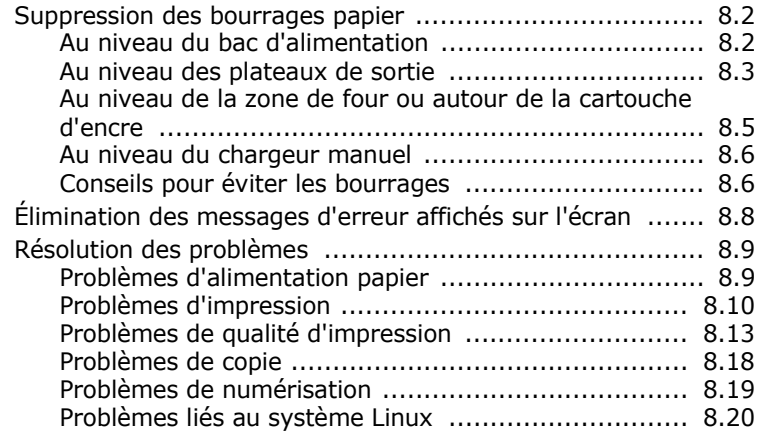

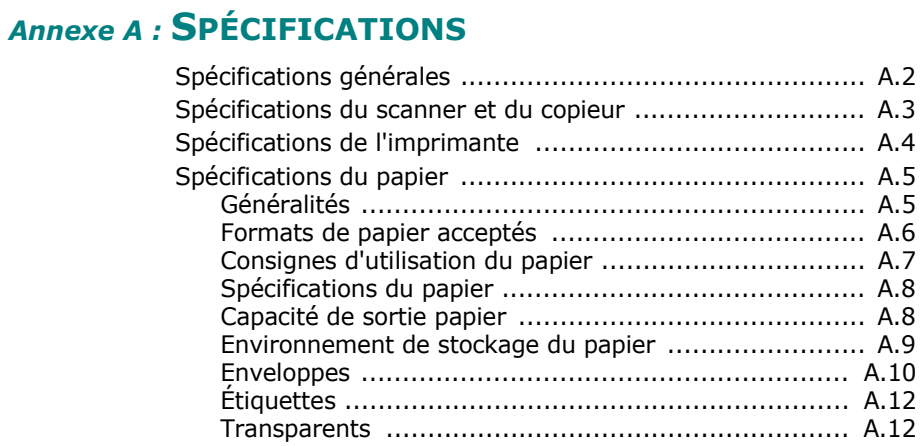

### **Informations importantes relatives à la sécurité**

Lors de l'utilisation de cet appareil, ayez toujours à l'esprit les recommandations de sécurité suivantes, afin de réduire les risques d'incendie, de décharge électrique et d'autres accidents corporels :

- 1. Lisez attentivement toutes les instructions.
- 2. Prenez des précautions identiques à celles recommandées pour l'utilisation d'un appareil électrique.
- 3. Observez toutes les mises en garde et instructions mentionnées sur le produit et dans la documentation qui l'accompagne.
- 4. Si une instruction de fonctionnement semble être en contradiction avec une information relative à la sécurité, tenez compte de cette dernière. Il se peut que vous ayez mal compris l'instruction de fonctionnement. Si vous êtes dans l'impossibilité de résoudre cette contradiction, contactez votre distributeur ou votre technicien de maintenance.
- 5. Avant de nettoyer votre appareil, débranchez-le de la prise murale. N'utilisez aucun détergent liquide ni nettoyant en aérosol. Utilisez uniquement un chiffon humide.
- 6. Ne placez pas l'appareil sur une surface instable. Il pourrait provoquer de sérieux dégâts s'il venait à tomber.
- 7. Votre appareil ne doit en aucun cas être placé à proximité d'un radiateur, d'un appareil de chauffage, ni d'une conduite d'air conditionné ou de ventilation.
- 8. Veillez à ce que rien ne soit posé sur le cordon d'alimentation. Ne placez pas votre appareil là où les cordons pourraient être piétinés.
- 9. Ne branchez pas un trop grand nombre d'appareils électriques sur une même prise murale ou sur une même rallonge. Une prise surchargée réduit les performances, et constitue une source potentielle d'incendie et de décharges électriques.
- 10. Ne laissez jamais vos animaux domestiques ronger les cordons d'alimentation et d'interface PC.
- 11. N'introduisez jamais d'objet dans les ouvertures du boîtier ou de l'habillage du télécopieur. Il pourrait entrer en contact avec des points de tension électrique dangereux, créant ainsi un risque d'incendie ou de décharge électrique. Ne renversez jamais de liquide sur ou dans le télécopieur.
- 12. Le capot de l'appareil peut être lourd ; la pression appliquée sur le document est plus efficace et la numérisation est optimisée. Dans ce cas, abaissez le capot après avoir placé le document sur la vitre d'exposition, en accompagnant jusqu'au bout le mouvement de fermeture, jusqu'à ce qu'il soit en position.
- 13. Afin de réduire le risque de décharge électrique, ne démontez en aucun cas votre appareil. Amenez-le chez un technicien de maintenance qualifié si une réparation s'avère nécessaire. L'ouverture ou le retrait des capots peut vous exposer à des tensions électriques dangereuses ou à d'autres risques. Un remontage incorrect peut provoquer des décharges électriques une fois l'appareil remis sous tension.
- 14. Débranchez l'appareil des prises d'alimentation électrique et PC, puis adressez-vous à un technicien de maintenance qualifié si :
	- une partie du cordon d'alimentation ou de la prise est endommagée ou mise à nu,
	- du liquide a été renversé dans l'appareil,
	- l'appareil a été exposé à la pluie ou à l'eau,
	- l'appareil ne fonctionne pas correctement alors que toutes les instructions ont été suivies,
	- l'appareil est tombé ou le boîtier semble détérioré,
	- les performances de l'appareil se dégradent.
- 15. Réglez uniquement les commandes abordées dans le mode d'emploi. Un mauvais réglage des autres commandes pourrait endommager l'appareil et nécessiter l'intervention d'un technicien de maintenance qualifié pour remettre l'appareil en état de marche.
- 16. Évitez d'utiliser votre appareil pendant un orage. Quoique peu probable, il existe un risque de décharge électrique lié à la foudre. Si possible, débranchez le cordon d'alimentation pendant toute la durée de l'orage.
- 17. Si vous imprimez un grand nombre de copies, la surface du plateau de sortie peut devenir chaude. Veillez à ne pas toucher cette surface et à en tenir les enfants éloignés.
- 18. CONSERVEZ PRÉCIEUSEMENT CES RECOMMANDATIONS.

### **Avertissement relatif à la sécurité laser**

Cet appareil est certifié conforme aux spécifications DHHS 21 CFR, chapitre 1, sous-chapitre J pour les produits laser de classe I(1) aux États-Unis, et certifié dans les autres pays comme un produit laser de classe I, conformément aux spécifications IEC 825.

Les produits laser de classe I ne sont pas considérés comme dangereux. Le système laser et l'imprimante sont conçus de manière à interdire tout accès aux rayonnements laser au-dessus d'un niveau de classe I pendant l'exploitation normale et les interventions de maintenance utilisateur, dans les conditions d'utilisation spécifiées.

#### **ATTENTION !**

N'utilisez jamais l'imprimante après avoir retiré le capot protecteur du module laser/ scanner. Le faisceau lumineux, bien qu'invisible, pourrait endommager vos yeux. Lors de l'utilisation de cet appareil, ayez toujours à l'esprit les recommandations de sécurité suivantes, afin de réduire les risques d'incendie, de décharge électrique et d'autres accidents corporels :

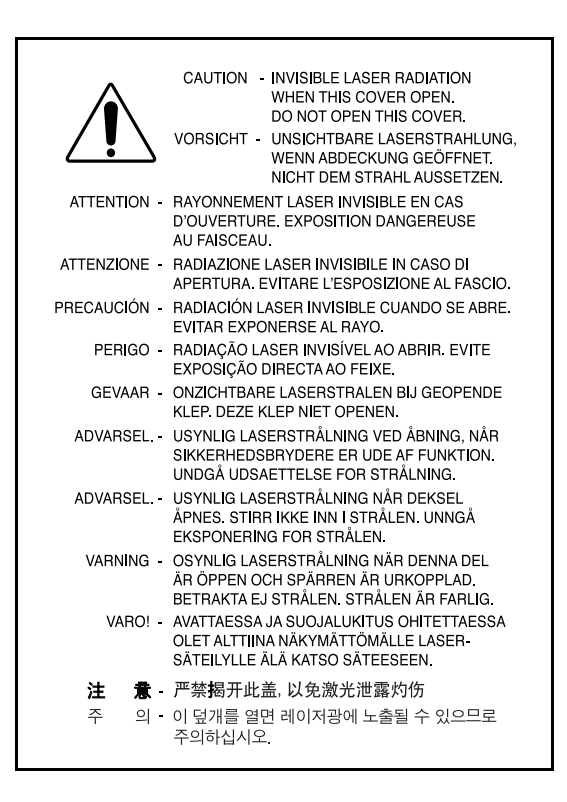

### **Consignes de sécurité relatives à l'ozone**

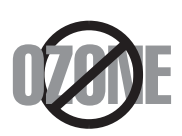

En mode d'utilisation normal, cet appareil génère de l'ozone. Cette production ne présente aucun risque pour l'utilisateur. Toutefois, il est préférable d'utiliser l'appareil dans un local correctement aéré.

Pour obtenir des informations complémentaires sur l'ozone et l'environnement, contactez votre distributeur Samsung le plus proche.

### **Économie d'énergie**

Cet appareil est doté d'un dispositif perfectionné d'économie d'énergie réduisant la consommation électrique pendant les périodes d'inactivité.

En effet, lorsque l'appareil ne reçoit pas de données pendant un certain temps, la consommation électrique est réduite automatiquement.

L'emblème Energy Star n'implique aucun engagement de la part de l'Agence de protection de l'environnement (EPA) quant à la qualité d'un produit ou d'un service.

### **Recyclage**

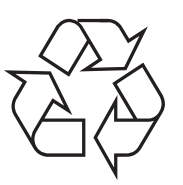

Veuillez recycler ou jeter les emballages de ce produit dans le respect de l'environnement.

### **Comment éliminer ce produit (déchets d'équipements électriques et électroniques)**

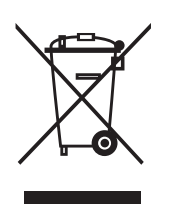

#### *(Applicable dans les pays de l'Union Européen et aux autres pays européens disposant de systémes de collecte sélective)*

Ce symbole sur le produit ou sa documentation indique qu'il ne doit pas être éliminé en fin de vie avec les autres déchets ménagers. L'élimination incontrôlée des déchets pouvant porter préjudice à l'environnement ou à la santé humaine, veuillez le séparer des autres types de déchets et le recycler de façon responsable. Vous favoriserez

ainsi la réutilisation durable des ressources matérielles.

Les particuliers sont invités à contacter le distributeur leur ayant vendu le produit ou à se renseigner auprès de leur mairie pour savoir où et comment ils peuvent se débarrasser de ce produit afin qu'il soit recyclé en respectant l'environnement.

 Les entreprises sont invitées à contacter leurs fournisseurs et à consulter les conditions de leur contrat de vente. Ce produit ne doit pas être éliminé avec les autres déchets commerciaux.

### **Déclaration de conformité CE**

#### **Approbations et certifications**

Le marquage CE apposé sur cet appareil signifie que Samsung  $\epsilon$ Electronics Co., Ltd. a déclaré l'appareil conforme aux directives 93/68/EEC de l'Union Européenne suivantes :

**1er janvier 1995** : Directive 73/23/CEE du Conseil Européen Rapprochement des lois des états membres relatives aux équipements basse tension.

**1er janvier 1996** : Directive 89/336/CEE (92/31/CEE) du Conseil Européen Rapprochement des lois des états membres relatives à la compatibilité électromagnétique.

**9 mars 1999** : Directive 1999/5/CE relative à la conformité des équipements radios et des terminaux de télécommunications.

Vous pouvez vous procurer le texte complet de la déclaration, décrivant en détail ces différentes directives et les normes correspondantes, auprès de votre distributeur Samsung Electronics Co., Ltd.

#### **Certification CE**

#### **Certification de conformité à la Directive 1999/5/CE relative aux équipements radio et terminaux de télécommunications (FAX)**

Cet appareil Samsung a été certifié par Samsung pour la connexion en Europe d'un terminal simple au réseau téléphonique commuté (RTPC) en conformité avec la Directive 1999/5/EC. Appareil prévu pour fonctionner sur le réseau téléphonique public commuté français et sur les réseaux commutés privés compatibles des pays européens.

En cas de problème, il convient de contacter en premier lieu votre fournisseur d'équipement Samsung Electronics Co., Ltd.

Le produit a été testé conforme aux normes TBR21 et/ou TBR38. Pour faciliter l'utilisation et la mise en œuvre de tout équipement terminal compatible avec ces normes, l'Institut européen pour les normes de télécommunications (ETSI) a édité un document consultatif (EG 201 121) contenant des remarques et des obligations supplémentaires destinées à assurer la compatibilité totale des terminaux TBR21 avec les réseaux. Ce produit a été conçu en fonction et dans le respect total de toutes les informations applicables contenues dans ce document.

#### **EU Declaration of Conformity (LVD,EMC)**

#### For the following product:

Multi-function Printer

(Product name)

SCX-4100

(Model Number)

Manufactured at :

Samsung Electronics Co.,Ltd #259. GongDan-Dong,Gumi-Shi, GyungBuk, KOREA 730-030

Shandong Samsung Telecommunications Co., Ltd. Sanxing Road, Weihai Hi-Tech, IDZ Shandong Province, 264 209, China

(factory name, address)

We hereby declare, that all major safety requirements, concerning to CE Marking Directive[93/68/EEC] and Low Voltage Directive [73/23/EEC], ElectroMagnetic Compatibility [89/336/EEC], amendments [92/31/EEC] are fulfilled, as laid out in the quideline set down by the member states of the EEC Commission. This declaration is valid for all samples that are part of this declaration, which are manufactured according to the production charts appendix. The standards relevant for the evaluation of safety & EMC requirements are as

LVD : EN 60950-1:2001

EMC: EN 55022:1998, EN 61000-3-2:2000

EN61000-3-3:1995+A1:2001 ,EN 55024:1998+A1:2001

follows:

1. Certificate of conformity / Test report issued by :

LVD : SEMKO

EMC : SAMSUNG Electronics EURO Q.A. Lab. in the U.K.

2. Technical documentation kept at :

Samsung Electronics Co., Ltd

#### which will be made available upon request. (Manufacturer)

Samsung Electronics co., Itd. #259, KongDan-Dong, GuMi-City KyungBuk, Korea 730-030

 $2004 - 05 - 15$ 

任母注

Whan-Soon Yim / Senior Manager

(place and date of issue)

(name and signature of authorized person)

(Representative in the EU)

Samsung Electronics Euro QA Lab. Blackbushe Business Park, Saxony Way, Yateley, Hampshire, GU46 6GG, UK  $2004 - 05 - 15$ 

In-Seop Lee / Senior Manager

(place and date of issue)

(name and signature of authorized person)

<span id="page-14-0"></span>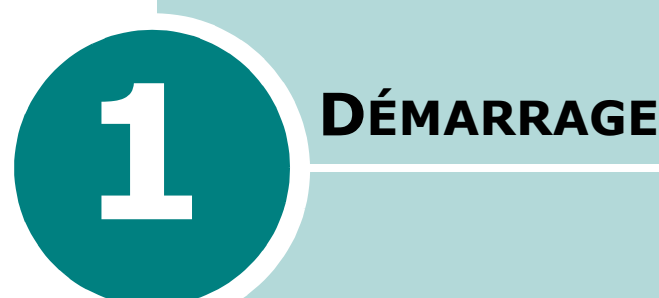

Merci d'avoir acheté ce produit multifonction. Votre imprimante permet à la fois d'imprimer, de copier et de numériser !

Ce chapitre vous guide pas à pas dans le processus de configuration de votre appareil.

Ce chapitre contient les sections suivantes :

- **[Déballage](#page-15-0)**
- **[Présentation de l'emplacement des composants](#page-17-0)**
- **[Installation de la cartouche d'encre](#page-19-0)**
- **[Chargement du papier](#page-21-0)**
- **[Connexions](#page-24-0)**
- **[Mise en marche de l'appareil](#page-26-0)**

#### **[Installation du logiciel](#page-27-1)**

- **[À propos du logiciel Samsung](#page-27-0)**
- **[Installation du logiciel Samsung sous Windows](#page-29-0)**
- **[Réparation du logiciel](#page-35-0)**
- **[Suppression du logiciel](#page-36-0)**

#### **[Configuration de l'appareil](#page-38-2)**

- **[Modification de la langue d'affichage](#page-38-0)**
- **[Définition du format et du type de papier](#page-38-1)**
- **[Utilisation des modes économiques](#page-39-0)**

### <span id="page-15-0"></span>**Déballage**

Retirez l'appareil et tous ses accessoires du carton d'emballage. Vérifiez qu'il ne manque aucun des éléments suivants. Dans le cas contraire, contactez le revendeur qui vous a fourni l'appareil :

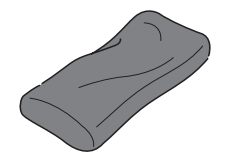

**Cartouche d'encre fournie\***

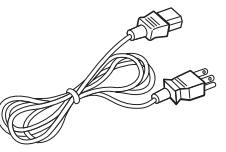

**Cordon d'alimentation électrique\*\***

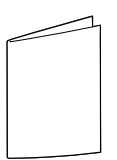

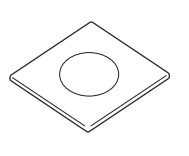

#### **Guide d'installation rapide CD-ROM\*\*\***

- \* La forme des cartouches d'encre 1 000 pages et 3 000 pages diffère.
- \*\* L'aspect du cordon d'alimentation varie en fonction des spécifications en vigueur dans votre pays.
- \*\*\* Le CD-ROM contient le pilote MFP, le logiciel SmarThru, les modes d'emploi et le programme Adobe Acrobat Reader. Le logiciel SmarThru propose des outils de numérisation, de copie, d'impression et de nombreuses autres fonctionnalités.

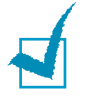

#### **REMARQUES** :

Le cordon d'alimentation doit être branché sur une prise mise à la terre. Les composants peuvent être différents en fonction du pays.

Retirez le film d'emballage des parties avant, arrière et latérales de l'appareil.

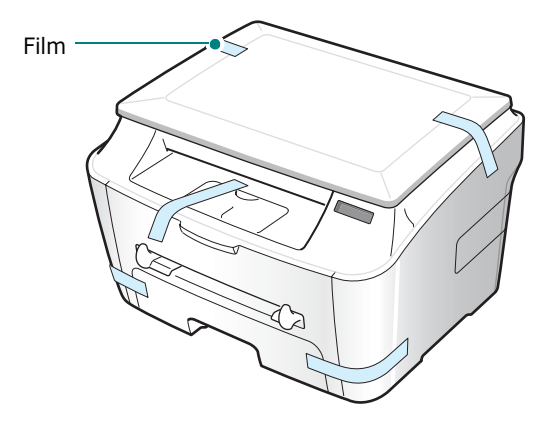

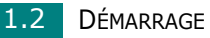

<span id="page-16-0"></span>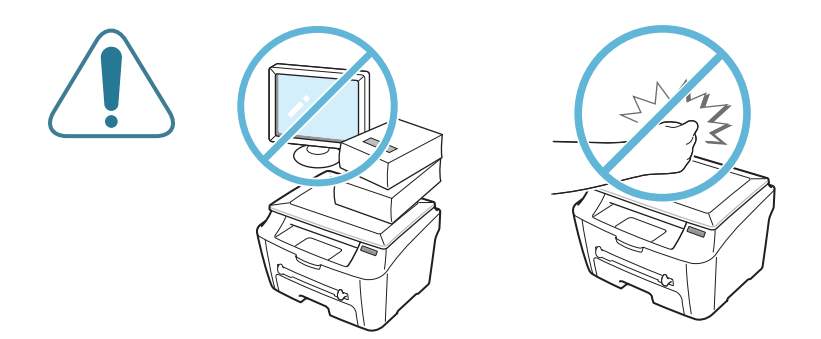

### **Choix d'un emplacement**

Installez votre appareil sur un support horizontal et stable en laissant suffisamment d'espace pour la circulation de l'air. Prévoyez un espace supplémentaire pour l'ouverture des capots et des bacs.

Cet emplacement doit être bien aéré et à l'abri de toute exposition directe à la lumière du soleil, ou de toute source de chaleur, de froid et d'humidité. Évitez d'installer votre appareil près du bord de votre plan de travail.

### **Espaces de dégagement**

- **Devant** : 482,6 mm (pour permettre le retrait du bac d'alimentation papier)
- **Derrière** : 100 mm (pour permettre la ventilation de l'appareil)
- **À droite** : 100 mm
- **À gauche** : 100 mm (pour permettre la ventilation de l'appareil)

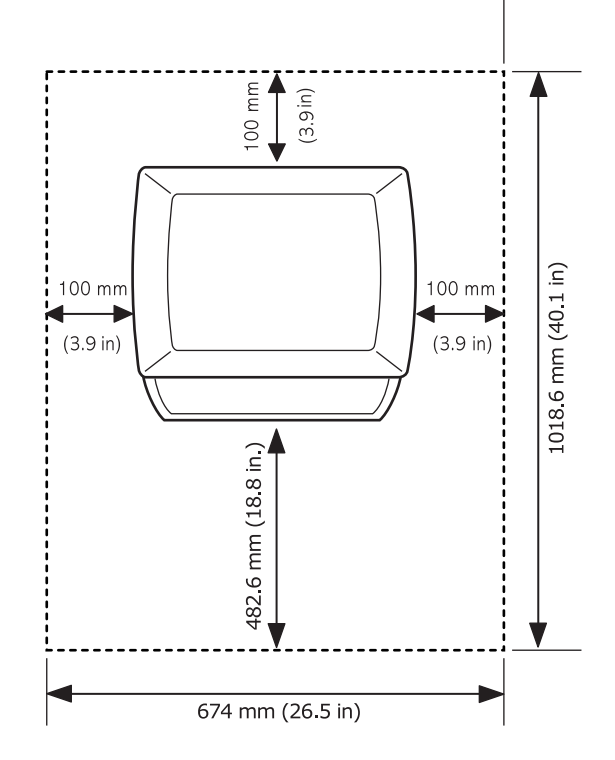

*1*

### <span id="page-17-0"></span>**Présentation de l'emplacement des composants**

Les principaux composants de l'appareil sont indiqués dans l'illustration ci-dessous.

### <span id="page-17-1"></span>**Vue avant**

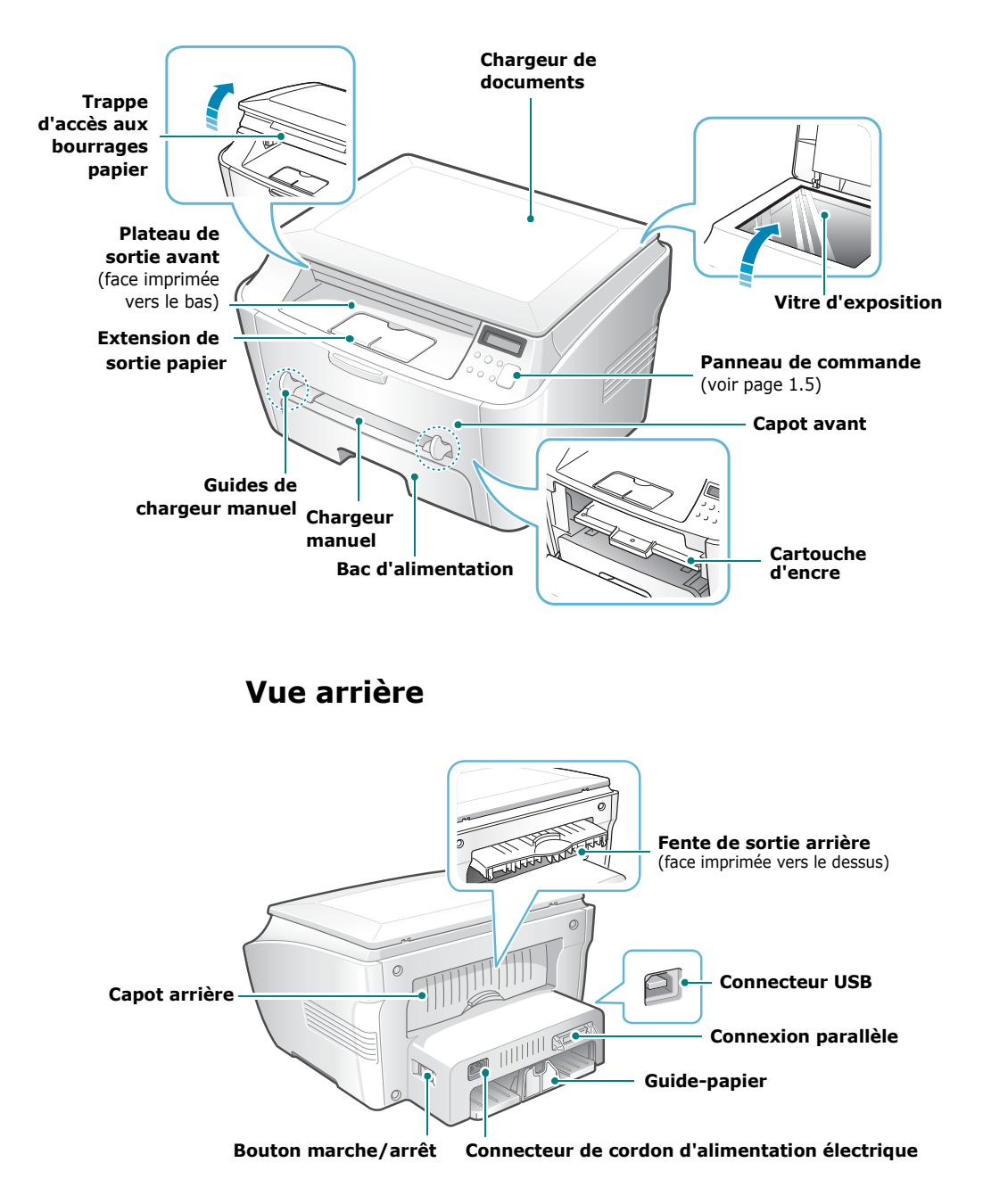

<span id="page-17-2"></span>

## <span id="page-18-0"></span>**Fonctions du panneau de commande** *1*

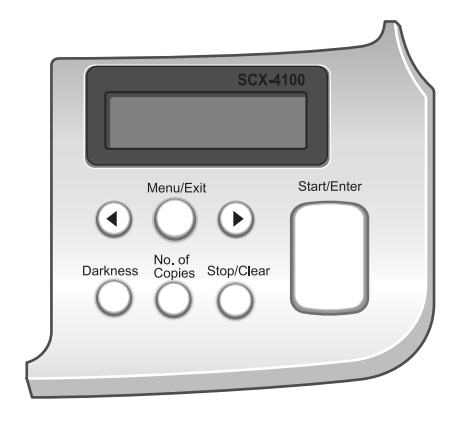

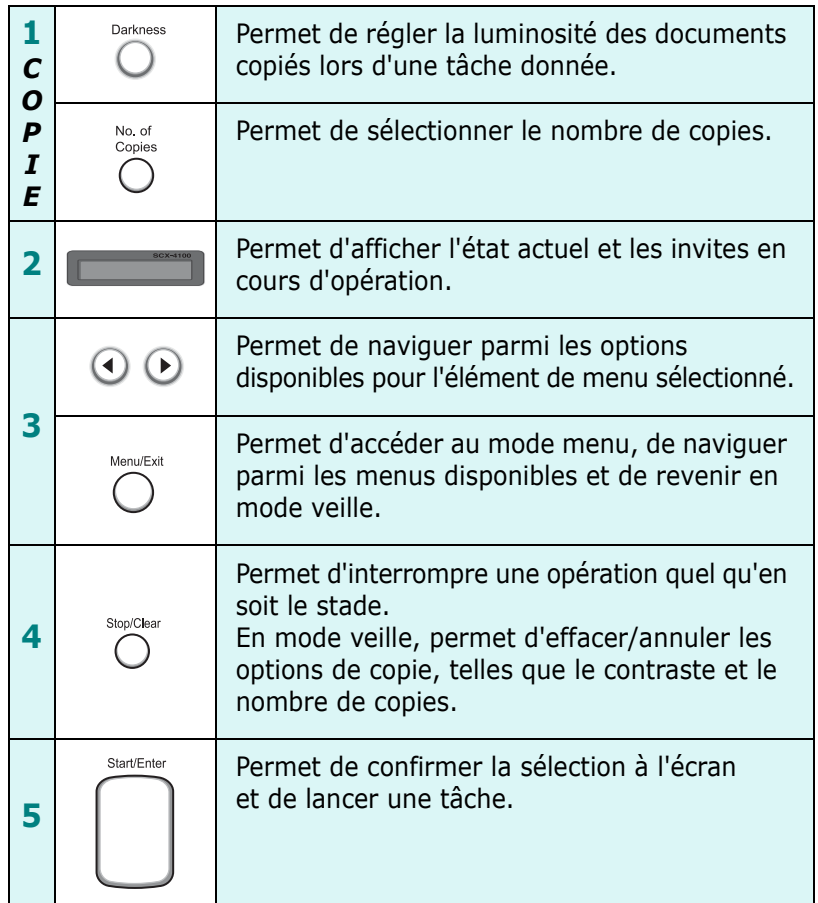

### <span id="page-19-0"></span>**Installation de la cartouche d'encre**

**1** Ouvrez le capot avant.

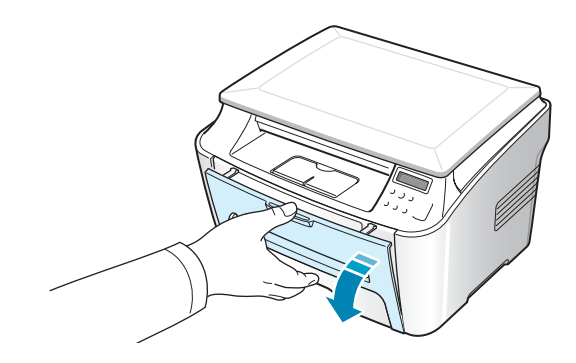

**2** Retirez la cartouche d'encre fournie de son emballage. N'utilisez pas de couteau ni d'objet pointu. Vous risqueriez d'endommager le tambour de la cartouche.

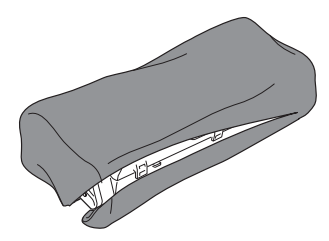

**3** Secouez doucement la cartouche 5 ou 6 fois afin de répartir l'encre uniformément à l'intérieur.

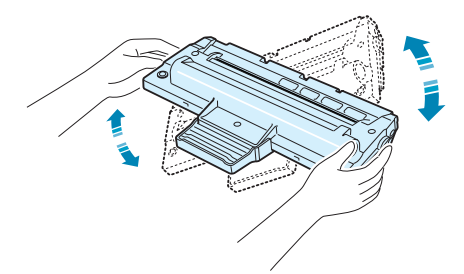

Le fait de bien remuer la cartouche permet d'optimiser le nombre de copies par cartouche.

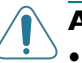

#### **ATTENTION** :

- Évitez d'exposer la cartouche d'encre à la lumière plus de 2 ou 3 minutes. Si vous la laissez à l'air libre plus longtemps, recouvrez-la d'un papier, et conservez-la sur une surface plane et propre.
- Si vous recevez de l'encre sur vos vêtements, essuyez-les avec un chiffon sec et lavez-les à l'eau froide. L'eau chaude fixe l'encre sur le tissu.

**4** Faites glisser la cartouche d'encre dans l'appareil jusqu'à ce qu'un déclic indique qu'elle est bien en place.

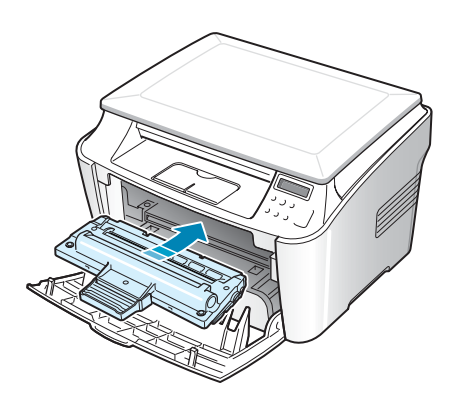

**5** Fermez le capot avant. Assurez-vous qu'il est bien fermé.

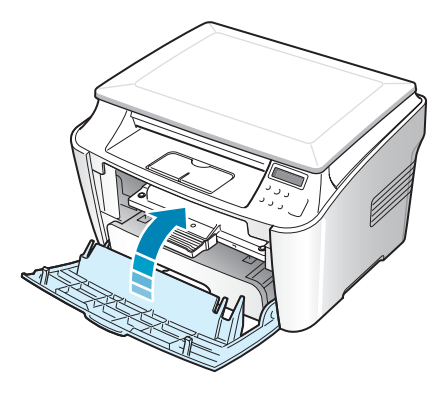

**REMARQUE** : Lorsque vous imprimez du texte à 5 % de couverture, la durée d'utilisation de la cartouche est d'environ 3 000 pages (1 000 pages pour la cartouche fournie initialement avec l'imprimante).

### <span id="page-21-0"></span>**Chargement du papier**

Vous pouvez charger environ 250 feuilles.

Pour charger une pile de papier au format Lettre :

**1** Ouvrez le bac d'alimentation et retirez-le de l'appareil.

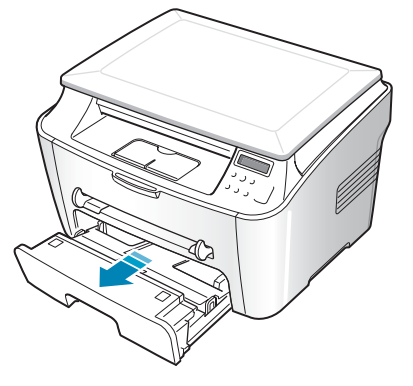

**2** Ventilez les bords de la pile de papier afin de séparer les feuilles. Tapotez ensuite les bords de la pile sur une surface plane pour l'égaliser.

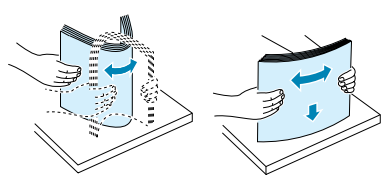

**3** Insérez la pile de papier dans le bac d'alimentation, face à imprimer **vers le bas**.

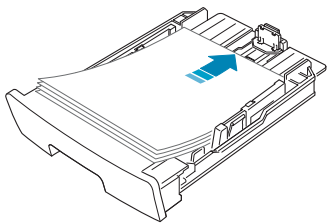

Vous pouvez utiliser du papier préimprimé. La face imprimée doit être orientée vers le haut et le bord du papier placé contre le bord supérieur du bac ne doit pas présenter de pli. Si vous rencontrez des problèmes d'alimentation papier, retournez la pile.

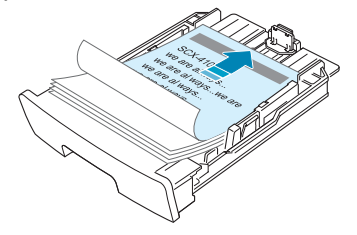

**4** Veillez à ne pas dépasser la hauteur de papier maximale indiquée sur la face intérieure gauche du bac. Sinon, vous risqueriez de créer des bourrages.

*1*

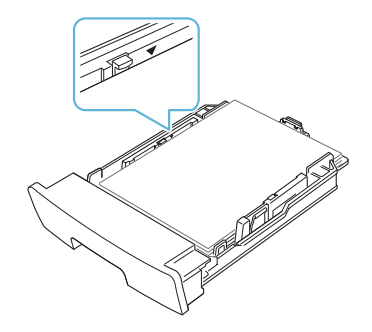

**5** Insérez de nouveau le bac d'alimentation dans l'appareil.

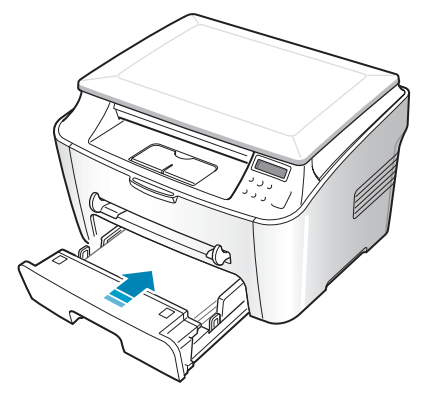

**REMARQUE** : Une fois le papier en place, vous devez configurer votre appareil pour le type et le format de papier que vous avez chargé. Reportez-vous à la [page 1.25](#page-38-1) pour la copie ou à la [page 3.7](#page-60-1) pour l'impression PC.

### <span id="page-22-0"></span>**Modification du format de papier dans le bac d'alimentation**

Pour charger des formats de papier plus longs, comme les papiers au format Légal, vous devez régler les guides du papier de façon à accroître la taille du bac d'alimentation.

**1** Une fois le verrou du guide débloqué, faites glisser complètement le guide de longueur du papier. Cette opération augmente la longueur du bac d'alimentation.

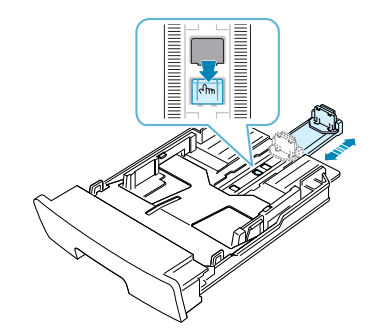

**2** Une fois le papier inséré dans le bac, faites glisser le guide vers l'intérieur jusqu'à ce qu'il touche le bord de la pile de papier. Pour les formats de papier inférieurs au format Lettre, réglez le guide de longueur du papier en conséquence.

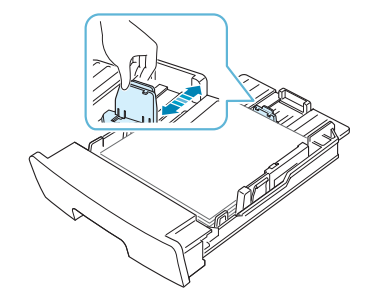

**3** Saisissez le guide de largeur du papier comme indiqué et déplacez-le vers l'avant en direction du papier jusqu'à ce qu'il vienne buter contre la pile.

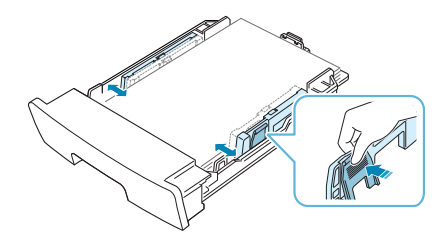

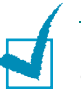

#### **REMARQUES** :

- Évitez de trop pousser le guide de largeur du papier, de peur de froisser les matériaux.
- Si vous n'ajustez pas le guide, vous risquez de provoquer des bourrages papier.

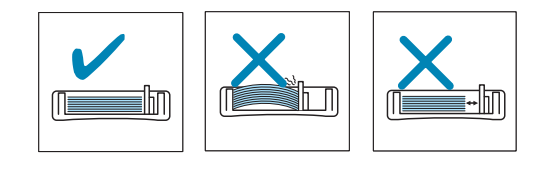

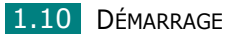

### <span id="page-24-0"></span>**Connexions** *1*

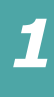

Pour imprimer depuis votre ordinateur, vous devez relier l'imprimante à ce dernier à l'aide d'un câble parallèle ou USB (Universal Serial Bus).

#### **Utilisation d'un câble parallèle (Windows uniquement)**

**REMARQUE** : Vous devez utiliser pour connecter l'imprimante au port parallèle de l'ordinateur un câble parallèle certifié. Ce câble doit être compatible IEEE 1284.

- **1** Vérifiez que l'imprimante et l'ordinateur sont tous les deux hors tension.
- **2** Branchez le câble d'imprimante parallèle sur le connecteur approprié situé à l'arrière de l'appareil.

Rabattez les clips métalliques pour les enclencher dans les encoches du connecteur.

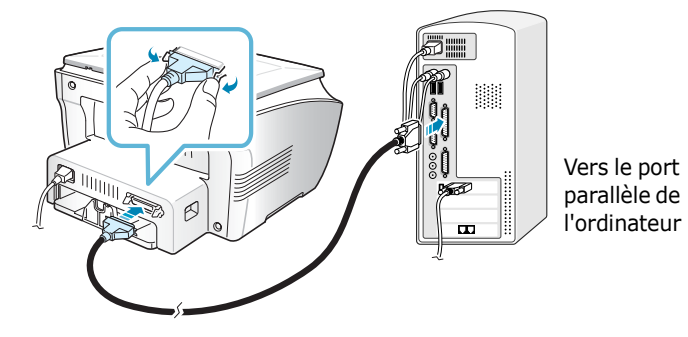

**3** Branchez l'autre extrémité du câble sur le port d'interface parallèle de l'ordinateur et resserrez les vis.

Pour plus d'informations, reportez-vous au mode d'emploi de l'ordinateur.

### **Utilisation d'un câble USB**

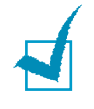

**REMARQUE** : Un câble certifié USB est nécessaire pour connecter l'imprimante au port USB de l'ordinateur. Utilisez un câble USB 1.1 dont la longueur ne dépasse pas 3 m.

- **1** Vérifiez que l'imprimante et l'ordinateur sont tous les deux hors tension.
- **2** Branchez le câble USB de l'imprimante dans le connecteur situé à l'arrière de l'appareil.

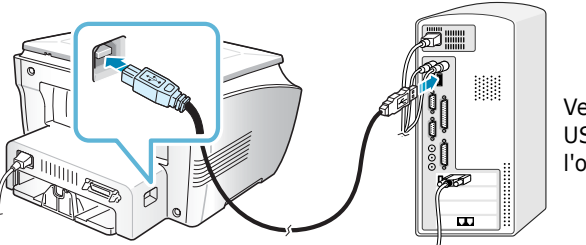

Vers le port USB de l'ordinateur

**3** Connectez l'autre extrémité du câble au port USB de votre ordinateur.

Pour plus d'informations, reportez-vous au mode d'emploi de l'ordinateur.

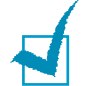

#### **REMARQUES** :

- Pour que vous puissiez utiliser un câble USB, votre ordinateur doit fonctionner sous Windows 98/Me/2000/XP.
- Si vous utilisez une connexion USB, l'ordinateur propose deux modes USB : RAPIDE et LENT. RAPIDE est le mode par défaut. Certains utilisateurs de PC risquent de constater un mauvais fonctionnement avec le mode par défaut de la connexion USB. Si c'est le cas, sélectionnez le mode Lent pour corriger le problème. Pour plus d'informations sur le changement de mode USB, reportez-vous à la [page 8.12.](#page-139-0)

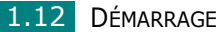

### <span id="page-26-0"></span>**Mise en marche de l'appareil** *1*

- **1** Branchez une des extrémités du cordon électrique tripolaire sur la prise secteur de l'appareil et l'autre extrémité sur une prise secteur dûment mise à la terre.
- **2** Appuyez sur le bouton Marche/Arrêt pour mettre en marche l'appareil. Le message "PRECHAUFFAGE PATIENTEZ SVP..." s'affiche à l'écran.

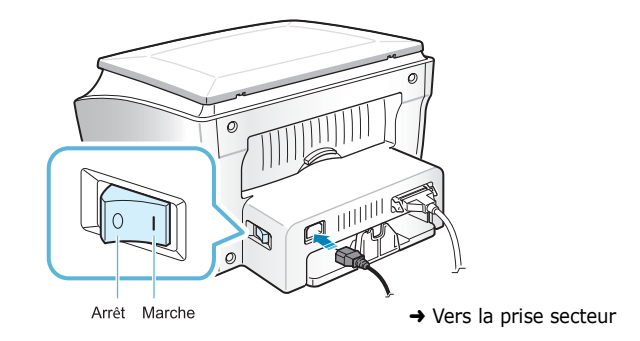

Pour afficher le texte de votre écran dans une autre langue, reportez-vous à la [page 1.25.](#page-38-0)

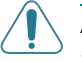

#### **ATTENTION** :

- La température de la zone de fusion située à l'intérieur de la partie arrière de votre appareil augmente une fois l'appareil en marche. Faites attention lorsque vous accédez à cette zone.
- Évitez de démonter l'imprimante lorsqu'elle est en marche car vous risqueriez de recevoir une décharge électrique.

# <span id="page-27-1"></span><span id="page-27-0"></span>*Installation du logiciel*

### **À propos du logiciel Samsung**

Vous devez installer le logiciel à l'aide du CD-ROM fourni, une fois votre imprimante configurée et connectée à votre ordinateur. Ce CD-ROM contient :

- Logiciel Samsung
- Modes d'emploi
- Adobe Acrobat Reader
- Le CD-ROM permet d'installer les logiciels suivants :

#### **Pilote Windows GDI**

Pour utiliser les fonctions d'imprimante et de scanner de votre appareil sous Windows, vous devez installer le pilote GDI. Pour plus d'informations sur l'installation du pilote GDI sous Windows, reportez-vous à la [page 1.16](#page-29-0).

#### **Pilote Linux**

Sur votre ordinateur, vous pouvez imprimer et numériser sous Linux. Pour plus d'informations sur l'installation du pilote d'impression sous Linux, [reportez-vous au chapitre 6 "Utilisation](#page-98-1)  [de l'imprimante sous Linux"](#page-98-1).

#### **Logiciel SmarThru**

SmarThru est le logiciel Windows fourni avec votre appareil multifonction. SmarThru dispose d'un outil de retouche d'images perfectionné qui permet d'exécuter de nombreuses opérations. Il inclut également un puissant logiciel client de messagerie électronique. SmarThru permet d'enregistrer les images numérisées dans une zone de stockage dédiée en vue de leur édition, de leur envoi par messagerie électronique, de leur impression et de leur traitement avec d'autres logiciels de votre choix.

#### **Panneau de contrôle distant**

Ce programme Windows est installé automatiquement avec le pilote GDI. Pour plus d'informations concernant l'utilisation de ce programme, reportez-vous à la [page 7.10](#page-127-1).

<span id="page-28-0"></span>**Caractéristiques du pilote d'impression<br>Les pilotes d'impression de votre imprimante disposent des** fonctions standard suivantes :

- Sélection de la source d'alimentation papier
- Format de papier, orientation et type de support
- Nombre de copies

Le tableau suivant énumère les différentes fonctions prises en charge par les pilotes d'impression de votre imprimante.

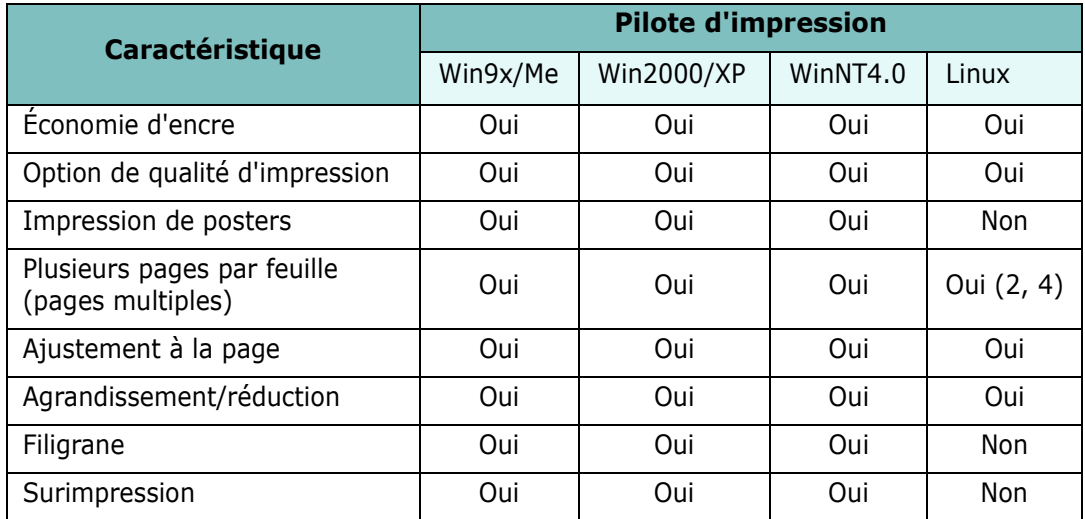

### <span id="page-29-0"></span>**Installation du logiciel Samsung sous Windows**

### <span id="page-29-1"></span>**Configuration requise**

Avant de commencer, vérifiez que votre système possède la configuration minimale requise.

Vérifiez que la configuration de votre système est conforme aux indications ci-dessous :

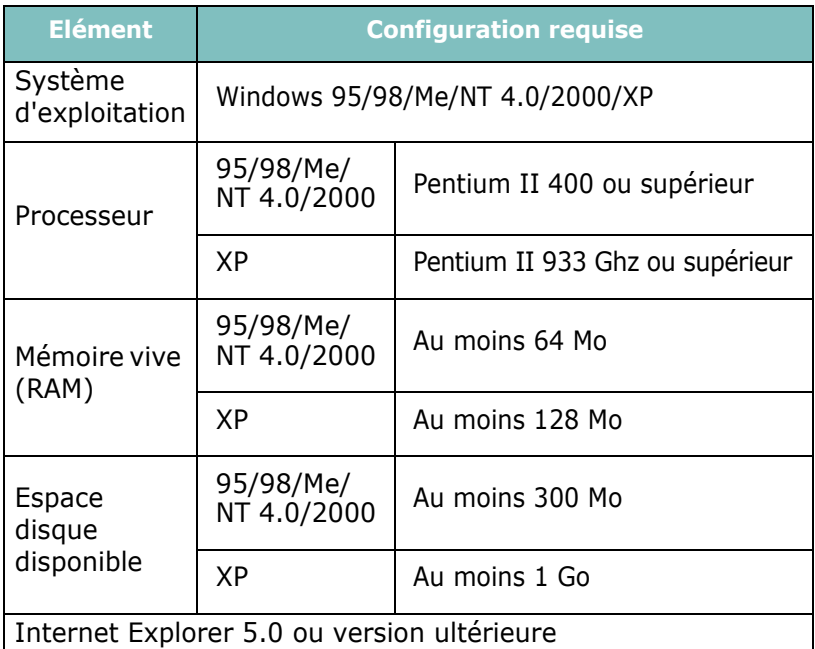

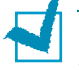

#### **REMARQUES** :

- Pour Windows NT 4.0/2000/XP, l'installation du logiciel relève en principe de l'administrateur système.
- Les versions de Windows 95 antérieures à OSR2 ne sont pas conseillées, étant donné leur incompatibilité avec les bibliothèques OLE/COM.

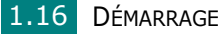

### <span id="page-30-0"></span>*1* **Installation du logiciel Samsung**

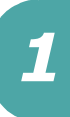

#### **REMARQUES** :

- Fermez la fenêtre **Nouveau matériel détecté** qui apparaît lors du démarrage de votre ordinateur.
- Vérifiez que votre imprimante est en marche, et connectée au port parallèle ou au port USB de votre ordinateur **avant d'installer le logiciel**. Ni Windows 95 ni Windows NT 4.0 ne prennent en charge la connexion USB.
- **1** Insérez le CD-ROM fourni dans le lecteur correspondant.

Le CD-ROM s'exécute automatiquement et la fenêtre d'accueil s'affiche à l'écran.

Si l'écran d'accueil ne s'affiche pas, dans le menu **Démarrer**, choisissez **Exécuter**. Tapez **X:\Setup.exe**, en remplaçant le "**X**" par la lettre correspondant à votre lecteur, puis cliquez sur **OK**.

**2** Lorsque la fenêtre suivante s'ouvre, connectez votre imprimante à l'ordinateur, puis allumez-la. Cliquez sur **Suivant**.

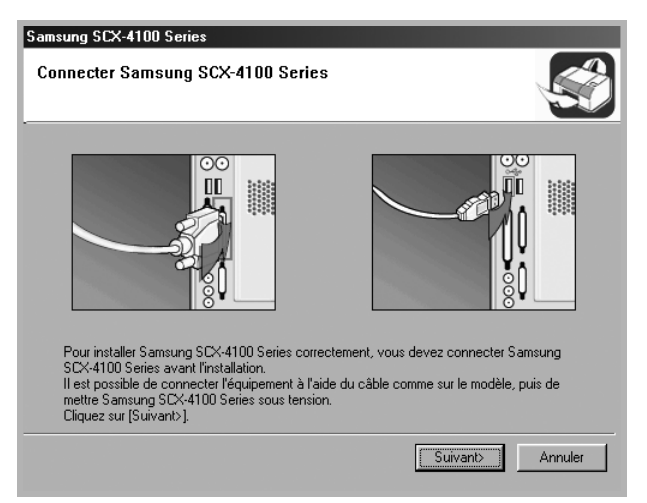

Si l'appareil est déjà connecté et allumé, cet écran n'apparaît pas. Passez à l'étape suivante.

**REMARQUE** : Si vous cliquez sur **Suivant** alors que l'appareil n'est pas connecté à l'ordinateur, une fenêtre contenant un message d'alerte apparaît. Une fois l'appareil connecté et sous tension, cliquez sur **Oui**. Pour installer le logiciel sans l'appareil, cliquez sur **Non**.

#### **3** Sélectionnez le type d'installation.

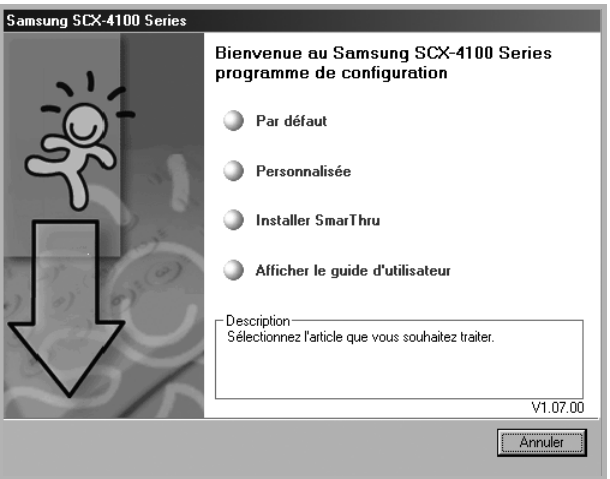

- **Par défaut** : Installe les logiciels habituels de votre appareil, comme le pilote d'impression, le pilote Twain et le panneau de contrôle distant. Il s'agit de la procédure Recommandée pour la plupart des utilisateurs.
- **Personnalisée** : Vous permet de choisir la langue du logiciel et les composants que vous souhaitez installer. Une fois la langue, et le ou les composants sélectionnés, cliquez sur **Suivant**.

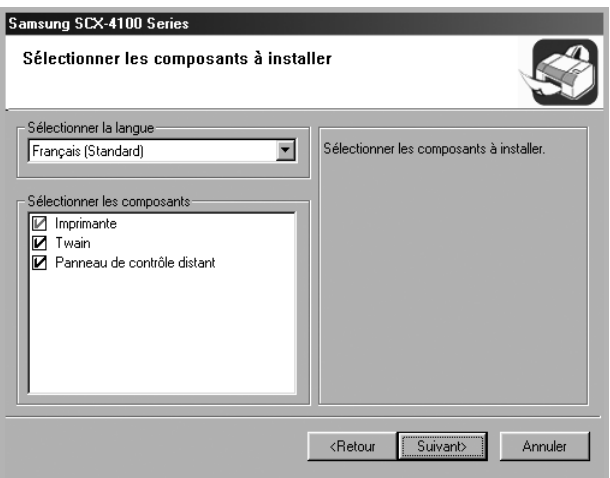

- **Installer SmarThru** : Installe le programme SmarThru. Si vous choisissez l'option d'installation de SmarThru sur cet écran, passez à l'étape 3 à la [page 1.20](#page-33-0).
- **Afficher le guide d'utilisateur** : Permet d'afficher le présent mode d'emploi. Si Adobe Acrobat n'est pas installé sur votre ordinateur, cliquez sur cette option et l'installation sera automatique.

**4** Une fois l'installation terminée, l'écran vous demandant d'imprimer une page de test s'affichera. Si vous choisissez d'imprimer une page de test, cochez la case correspondante et cliquez sur **Suivant**.

Sinon, passez à l'étape 6.

**5** Si la page s'imprime correctement, cliquez sur **Oui**.

Sinon, cliquez sur **Non** pour relancer l'impression.

**6** Pour vous inscrire en tant qu'utilisateur des imprimantes Samsung, cochez la case correspondante et cliquez sur **Terminer**. Vous accédez alors au site Web de Samsung.

Sinon, contentez-vous de cliquer sur **Terminer**.

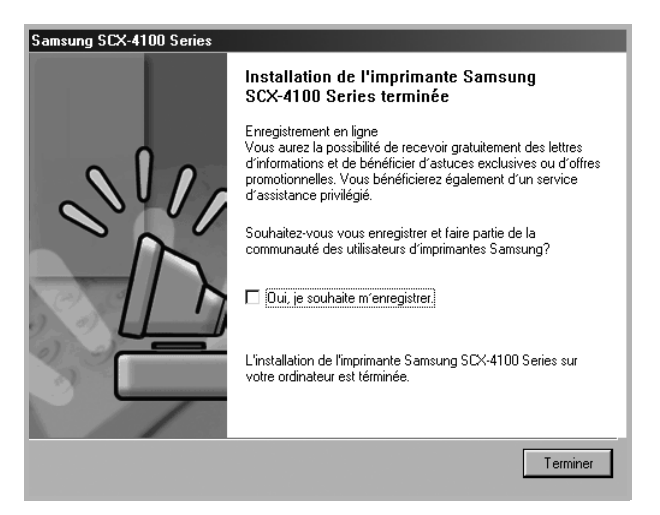

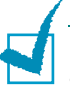

#### **REMARQUES** :

- Si vous souhaitez utiliser votre appareil avec le câble parallèle, débranchez le câble USB et connectez le câble parallèle. Réinstallez ensuite le pilote d'impression ; sélectionnez **Démarrer** → **Programmes** → **Samsung SCX-4100 Series** → **Maintenance** → **Réparer** → **Imprimante**. Si vous avez remplacé le câble parallèle par le câble USB, procédez de la même façon pour réinstaller le pilote.
- Si l'imprimante ne fonctionne pas correctement, réinstallez le pilote d'impression.

<span id="page-33-0"></span>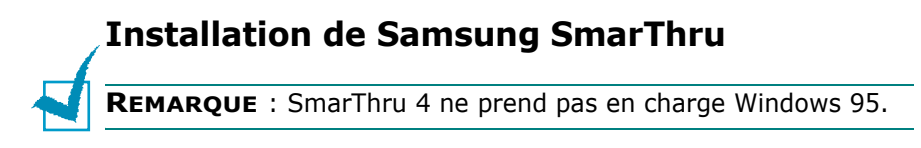

- **1** Insérez le CD-ROM fourni dans le lecteur correspondant.
- **2** Cliquez sur **Installer SmarThru**.

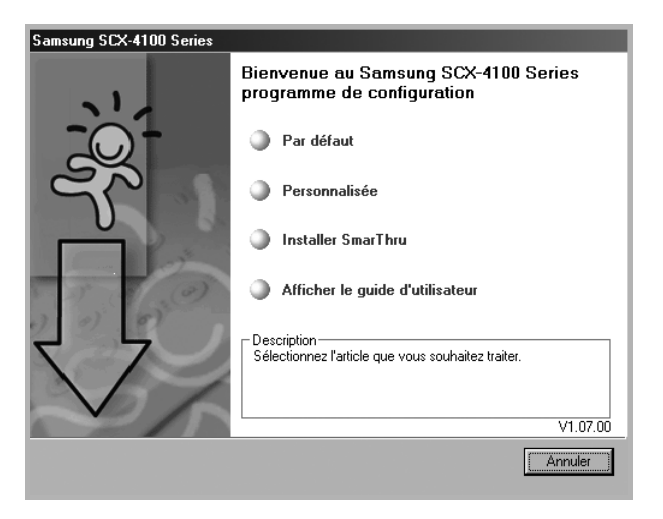

- **3** Cliquez sur **Suivant**.
- **4** Suivez les instructions qui s'affichent à l'écran, puis cliquez sur **Suivant**.
- **5** Cliquez sur **Suivant**.
- **6** Sélectionnez le type d'installation, puis cliquez sur **Suivant**.

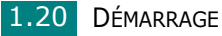

Le logiciel gère deux types d'installation :

- •**Par défaut** : Installe le programme avec les options les plus courantes. Recommandé pour la plupart des utilisateurs.
- •**Personnalisée** : Vous pouvez choisir les options à installer.

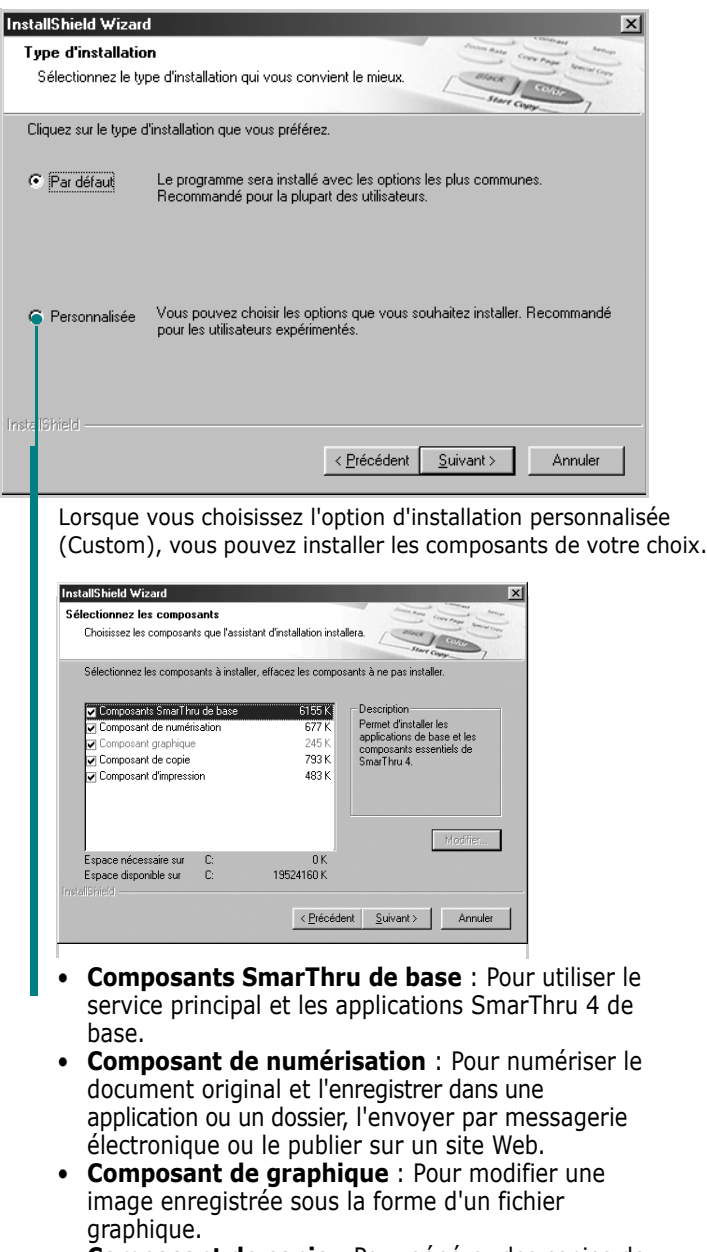

- **Composant de copie** : Pour générer des copies de qualité professionnelle.
- **Composant de d'impression** : Pour imprimer des images enregistrées.
- **7** Suivez les instructions qui s'affichent à l'écran pour terminer l'installation.
- **8** Une fois l'installation terminée, cliquez sur **Terminer**.

### <span id="page-35-0"></span>**Réparation du logiciel**

Il est indispensable de procéder à la réparation du logiciel lorsque votre installation échoue ou que le programme présente des dysfonctionnements. Cette procédure de réparation ne permet pas de réparer le logiciel SmarThru.

**1** Vous pouvez sélectionner **Démarrer** → **Programmes** → **Samsung SCX-4100 Series** → **Maintenance**.

Sinon, insérez le CD-ROM fourni dans le lecteur correspondant.

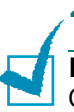

#### **2** Cliquez sur **Réparer**.

**REMARQUE** : Si l'appareil n'est pas connecté à l'ordinateur, la fenêtre Connecter Samsung SCX-4100 Series s'affiche. Une fois l'appareil connecté, cliquez sur **Suivant**.

**3** Sélectionnez les composants à réinstaller, puis cliquez sur **Suivant**.

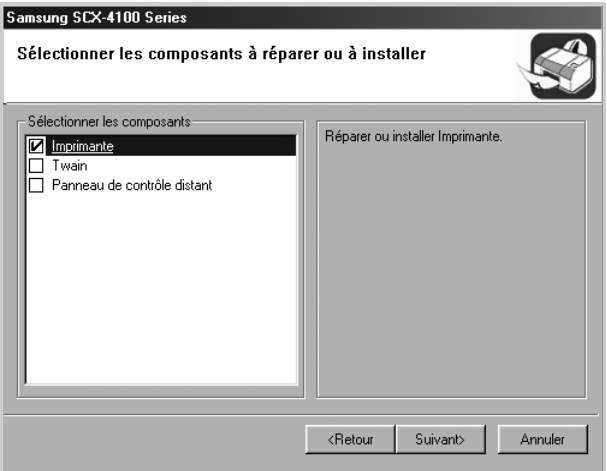

Si vous choisissez de réparer le logiciel d'impression, une fenêtre vous demandant d'imprimer une page de test s'affiche à l'écran. Procédez comme suit :

- a. Pour imprimer une page de test, cochez la case correspondante et cliquez sur **Suivant**.
- b. Si la page s'imprime correctement, cliquez sur **Oui**. Sinon, cliquez sur **Non** pour relancer l'impression.
- **4** Une fois la réinstallation terminée, cliquez sur **Terminer**.
# **Suppression du logiciel** *1*

Vous devez désinstaller le logiciel lorsque vous voulez procéder à sa mise à jour ou lorsque l'installation échoue. Vous pouvez désinstaller l'élément souhaité via le programme de désinstallation Windows (uninstallShield).

### **Désinstallation du pilote MFP**

**1** Vous pouvez sélectionner **Démarrer** → **Programmes** → **Samsung SCX-4100 Series** → **Maintenance**.

Sinon, insérez le CD-ROM fourni dans le lecteur correspondant.

**2** Cliquez sur **Supprimer**.

Vous verrez alors apparaître une liste de composants qui vous permettra de supprimer l'un d'entre eux de façon individuelle.

Si vous souhaitez désinstaller le pilote d'impression, sélectionnez **Imprimante**.

Si vous souhaitez désinstaller le pilote Twain, sélectionnez **Twain**.

Si vous souhaitez désinstaller le panneau de contrôle distant, sélectionnez **Panneau de contrôle distant**.

- **3** Après avoir sélectionné les éléments que vous souhaitez supprimer, cliquez sur **Suivant**.
- **4** Cliquez sur **Oui** lorsque vous êtes invité à confirmer la sélection.

Le pilote sélectionné et tous ses composants sont supprimés de votre ordinateur.

**5** Une fois la désinstallation terminée, cliquez sur **Terminer**.

### **Désinstallation de Samsung SmarThru**

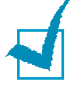

**REMARQUE** : Avant de lancer la procédure de désinstallation, vérifiez que toutes les applications sont fermées sur votre PC. Vous devrez redémarrer le système suite à la désinstallation du logiciel.

- **1** Dans le menu **Démarrer**, sélectionnez **Programmes**.
- **2** Sélectionnez **SmarThru 4**, puis **Uninstall SmarThru 4**.
- **3** Cliquez sur **OK** lorsque vous êtes invité à confirmer la sélection.
- **4** Cliquez sur **Terminer**.

Si votre ordinateur ne redémarre pas automatiquement, arrêtez-le manuellement et redémarrez-le pour que les modifications soient prises en compte.

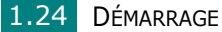

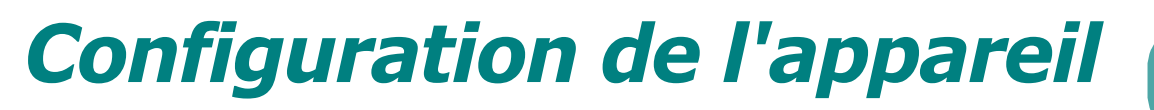

# **Modification de la langue d'affichage**

Pour modifier la langue qui s'affiche sur l'écran du panneau de commande, procédez de la façon suivante :

- **1** Appuyez sur **Menu/Exit** jusqu'à ce que le message CONFIG MACHINE apparaisse sur la ligne supérieure de l'écran.
- **2** Appuyez sur les touches de navigation  $($  ou  $)$  jusqu'à ce que LANGUE s'affiche en bas de l'écran.
- **3** Appuyez sur **Start/Enter**. La configuration actuelle apparaît sur la ligne inférieure de l'écran.
- **4** Appuyez sur les touches de navigation  $($  ou  $)$  jusqu'à ce que la langue souhaitée apparaisse sur l'écran.
- **5** Appuyez sur **Start/Enter** pour enregistrer la sélection.
- **6** Pour repasser en mode veille, appuyez sur **Stop/Clear**.

# **Définition du format et du type de papier**

Une fois le papier chargé dans le bac d'alimentation, vous devez définir son type et son format à l'aide des touches du panneau de commande. Ces paramètres s'appliqueront aux modes copie. Pour l'impression PC, vous devez sélectionner le type et le format de papier dans le programme que vous utilisez.

Pour régler le format de papier en fonction du bac :

**1** Appuyez sur **Menu/Exit** jusqu'à ce que le message REGL. SUPPORT apparaisse sur la ligne supérieure de l'écran.

La première option, FORMAT PAPIER, s'affiche sur la dernière ligne.

**2** Appuyez sur **Start/Enter** pour accéder à l'option.

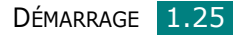

- **3** Appuyez sur **Start/Enter** lorsque BAC PAPIER s'affiche sur la dernière ligne.
- **4** Utilisez les touches de navigation  $($  ou  $)$  pour trouver le format de papier que vous utilisez et appuyez sur **Start/Enter** pour l'enregistrer.
- **5** Pour repasser en mode veille, appuyez sur **Stop/Clear**.

Pour définir le type de papier du bac d'alimentation :

- **1** Appuyez sur **Menu/Exit** jusqu'à ce que le message REGL. SUPPORT apparaisse sur la ligne supérieure de l'écran.
- **2** Appuyez sur le bouton  $\rightarrow$  pour afficher TYPE PAPIER sur la dernière ligne et sur **Start/Enter** pour accéder à l'option.
- **3** Utilisez les touches de navigation  $($  ou  $)$  pour trouver le format de papier que vous utilisez et appuyez sur **Start/Enter** pour l'enregistrer.
- **4** Pour repasser en mode veille, appuyez sur **Stop/Clear**.

# **Utilisation des modes économiques**

### **Économie d'encre**

Le mode économie d'encre permet à l'appareil d'utiliser moins d'encre par page. Avec ce mode, la durée de vie de la cartouche peut être rallongée par rapport à la normale, mais la qualité d'impression est moins bonne.

Pour activer ou désactiver le mode économie d'encre :

- **1** Appuyez sur **Menu/Exit** jusqu'à ce que le message MODE ECO TONER apparaisse sur la ligne supérieure de l'écran.
- **2** Appuyez sur la touche de navigation ( $\triangle$  ou  $\triangleright$ ) pour afficher OUI sur la dernière ligne, puis appuyez sur **Start/Enter**.

Si vous sélectionnez NON, le mode économie d'encre est désactivé.

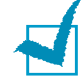

**REMARQUE** : Pour l'impression PC, vous pouvez également activer ou désactiver le mode économie d'encre dans les propriétés de l'imprimante. Reportez-vous à la [page 3.9.](#page-62-0)

**Economie d'énergie**<br>Le mode économie d'énergie permet de réduire la consommation d'énergie de votre appareil en dehors des périodes d'utilisation proprement dites. Vous pouvez activer ce mode en sélectionnant le laps de temps que met l'appareil, après une tâche d'impression, pour passer en mode économie d'énergie.

- **1** Appuyez sur **Menu/Exit** jusqu'à ce que le message CONFIG MACHINE apparaisse sur la ligne supérieure de l'écran.
- **2** Appuyez sur la touche de navigation  $($  ou  $)$  jusqu'à ce que MODE VEILLE apparaisse sur la dernière ligne. Appuyez sur **Start/Enter**.
- **3** Appuyez sur la touche de navigation ( $\triangleleft$  ou  $\triangleright$ ) pour afficher OUI sur la dernière ligne, puis appuyez sur **Start/Enter**.

Si vous sélectionnez NON, le mode économie d'énergie est désactivé.

**4** Appuyez sur les touches de navigation ( $\leftrightarrow$  ou  $\rightarrow$ ) jusqu'à ce que les paramètres horaires souhaités apparaissent.

Les options disponibles sont 5, 10, 15, 30 et 45 (minutes).

- **5** Appuyez sur **Start/Enter** pour enregistrer la sélection.
- **6** Pour repasser en mode veille, appuyez sur **Stop/Clear**.

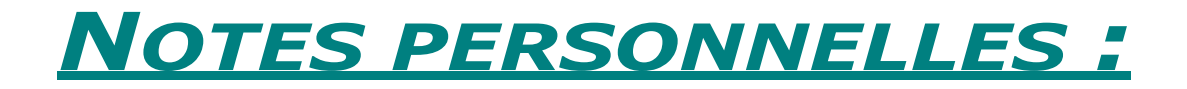

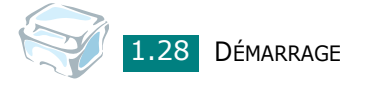

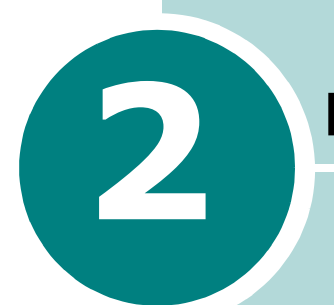

# <span id="page-42-0"></span>**2 MANIPULATION DU PAPIER**

Le présent chapitre constitue une introduction aux principales méthodes de sélection de supports d'impression et de chargement de ces supports dans votre imprimante.

Ce chapitre contient les sections suivantes :

- **[Sélection des supports d'impression](#page-43-0)**
- **[Choix d'un type de sortie](#page-45-0)**
- **[Chargement du papier dans le bac d'alimentation](#page-49-0)**
- **[Utilisation du chargeur manuel](#page-50-0)**

# <span id="page-43-0"></span>**Sélection des supports d'impression**

Vous pouvez imprimer sur différents supports, par exemple du papier ordinaire, des enveloppes, des étiquettes, des transparents, etc. Utilisez toujours des supports d'impression conformes aux consignes d'utilisation de cette imprimante. Reportez-vous à ["Spécifications du papier" page A.5](#page-154-0). Pour obtenir une qualité d'impression optimale, utilisez uniquement du papier à imprimer de haute qualité.

Lorsque vous choisissez un support d'impression, tenez compte des points suivants :

- Résultat recherché : Choisissez un papier approprié à votre travail.
- Format : Vous pouvez utiliser tous les formats de papier susceptibles de s'ajuster entre les guides du bac d'alimentation.
- Grammage : Votre imprimante accepte les grammages suivants :
	- Papier de luxe de 60 à 90 g/m<sup>2</sup> pour le bac d'alimentation
	- Papier de luxe de 60 à 163 g/m<sup>2</sup> pour le chargeur manuel
- Brillance : Sur certains papiers plus blancs que d'autres, les couleurs paraissent plus éclatantes.
- Satinage : Plus le papier est satiné, plus l'impression sera nette.

**ATTENTION** : L'utilisation de supports d'impression non conformes aux spécifications indiquées dans ["Spécifications du](#page-154-0)  [papier" page A.5](#page-154-0) peut entraîner des problèmes nécessitant l'intervention du service technique. Ce type d'intervention n'est pas couvert par la garantie ou par les contrats de maintenance.

### **Types de papier, sources d'alimentation et capacités**

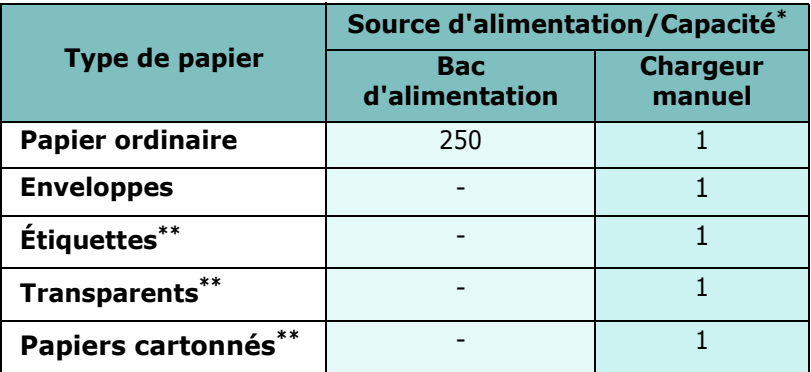

La capacité maximale peut être réduite en fonction de l'épaisseur du papier.

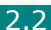

**<sup>\*\*</sup>** En cas de bourrages papier fréquents, n'insérez qu'une seule feuille à la fois dans le chargeur manuel.

Lorsque vous choisissez ou que vous chargez du papier, des enveloppes ou un autre support spécial, tenez compte des spécifications suivantes :

- Utilisez toujours du papier et d'autres supports conformes aux spécifications indiquées dans ["Spécifications du papier"](#page-154-0)  [page A.5](#page-154-0).
- L'utilisation de papier humide, ondulé, froissé ou déchiré peut provoquer des bourrages papier et une mauvaise qualité d'impression.
- Utilisez uniquement du papier d'impression de haute qualité pour une qualité d'impression optimale.
- Évitez d'utiliser du papier gaufré, perforé, ou dont la texture est trop lisse ou trop rugueuse. Des bourrages papier peuvent survenir.
- Conservez le papier dans son emballage jusqu'au moment de son utilisation. Déposez les cartons d'emballage sur des palettes ou des étagères, mais pas sur le sol. Ne posez pas d'objets lourds sur le papier, qu'il soit encore dans son emballage ou non. Conservez le papier à l'abri de l'humidité ou d'autres conditions qui risquent de le faire se plisser ou onduler.
- Stockez les supports non utilisés à des températures comprises entre 15 °C et 30 °C. L'humidité relative doit être comprise entre 10 % et 70 %.
- Pendant la période de stockage, il est conseillé d'utiliser un emballage étanche, tel qu'un conteneur ou un sac en plastique, afin d'éviter que la poussière et l'humidité ne contaminent votre papier.
- Dans le cas des papiers spéciaux, insérez les feuilles une par une.
- N'utilisez que des supports recommandés pour les imprimantes laser.
- Pour éviter que les supports spéciaux, tels que les transparents ou les planches d'étiquettes, ne se collent les uns aux autres, sortez-les au fur et à mesure de leur impression.
- Pour les enveloppes :
	- Utilisez uniquement des enveloppes conformes dotées de fins rabats bien pliés.
	- Évitez d'utiliser des enveloppes à agrafe ou à soufflet.
	- N'utilisez pas d'enveloppes à fenêtre, pré-encollées, adhésives ou dotées d'autres supports synthétiques.
	- Évitez d'utiliser des enveloppes endommagées ou non conformes.
- Pour les transparents :
	- Placez les transparents sur une surface plane après les avoir retirés de l'imprimante.
	- Ne les laissez pas dans le bac d'alimentation pendant trop longtemps. Il se peut que de la poussière s'accumule sur les transparents et provoque des taches sur les impressions.
	- Pour éviter les salissures dues aux traces de doigts, manipulez-les délicatement, de même que le papier couché.
	- Pour éviter la décoloration, évitez d'exposer trop longtemps les transparents imprimés à la lumière du soleil.
- Pour les étiquettes :
	- Vérifiez que la substance adhésive résiste à la température de fusion de 208 °C pendant un dixième de seconde.
	- Vérifiez que la substance adhésive ne dépasse pas des étiquettes. Les zones exposées risqueraient de provoquer le détachement des étiquettes durant l'impression, entraînant des bourrages papier. De plus, la substance adhésive pourrait endommager certains composants de l'imprimante.
	- Évitez d'insérer plusieurs fois la même planche d'étiquettes dans l'imprimante. Le revêtement adhésif est prévu pour un seul passage dans l'imprimante.
	- N'utilisez pas d'étiquettes détachées de la planche, ou encore froissées, gondolées ou abîmées.
- N'utilisez pas de papier **autocopiant** ni de papier **calque**. L'utilisation de ces types de papier pourrait dégager des odeurs de produit chimique et endommager votre imprimante.

# <span id="page-45-0"></span>**Choix d'un type de sortie**

L'imprimante est dotée de deux types de sortie : la fente de sortie arrière (face vers le haut) et le plateau de sortie avant (face vers le bas).

Assurez-vous que le capot arrière est bien fermé pour utiliser le plateau de sortie avant. Ouvrez le capot arrière pour utiliser la fente de sortie arrière.

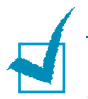

### **REMARQUES** :

- Si le papier ne sort pas correctement du plateau de sortie avant, par exemple s'il est anormalement ondulé, essayez d'utiliser la fente de sortie arrière.
- Pour éviter les bourrages, abstenez-vous d'ouvrir ou de refermer le capot arrière pendant une impression.

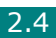

### **Utilisation du plateau de sortie avant** *(face vers le bas)*

Le plateau de sortie avant récupère le papier imprimé face vers le bas, dans l'ordre d'impression. L'utilisation de ce plateau convient à la plupart des travaux.

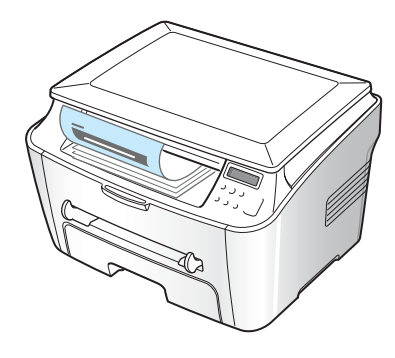

Si le papier utilisé est trop court pour atteindre le plateau de sortie avant, utilisez la trappe d'accès aux bourrages papier.

Pour utiliser la trappe d'accès aux bourrages papier :

**1** Soulevez la trappe d'accès aux bourrages papier. Un taquet sort automatiquement pour soutenir la trappe.

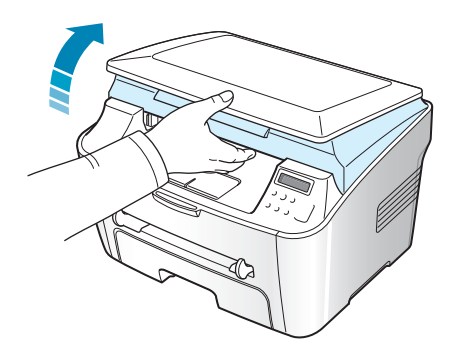

**2** Retirez le papier manuellement.

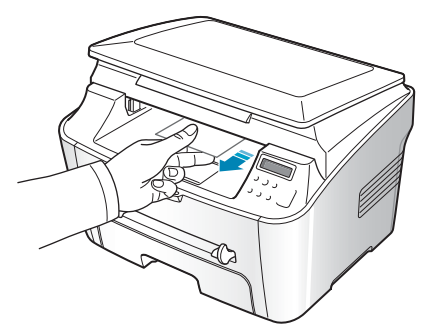

**3** Fermez la trappe d'accès aux bourrages papier. Pour fermer la trappe, poussez le taquet vers la gauche et maintenez-le dans cette position. Ensuite, abaissez délicatement la trappe jusqu'à ce qu'elle retienne le taquet. Vous pouvez alors retirer votre main et fermer complètement la trappe.

Attention à ne pas vous pincer !

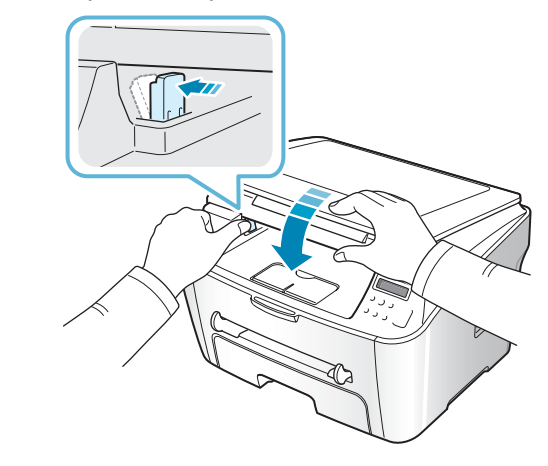

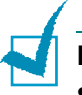

### **REMARQUE** :

- Si vous imprimez à la suite un nombre de pages important, la surface du bac de sortie peut devenir chaude. Veillez à ne pas toucher cette surface et à en tenir les enfants éloignés.
- Le plateau de sortie avant peut contenir jusqu'à 50 feuilles de papier. Retirez les feuilles régulièrement pour ne pas surcharger le plateau.

### **Utilisation de la fente de sortie arrière** *(face vers le haut)*

La fente de sortie arrière récupère le papier face vers le haut.

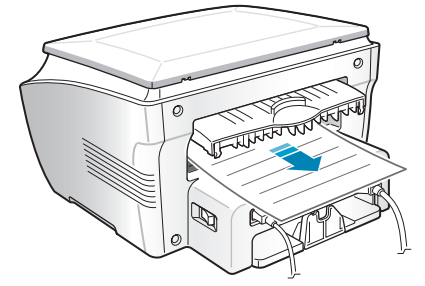

Lorsque vous utilisez le chargeur manuel et la fente de sortie arrière, le papier emprunte un **chemin en ligne droite**. L'utilisation de la fente de sortie arrière est particulièrement recommandée pour les travaux suivants :

- enveloppes étiquettes
- 
- papier personnalisé de petit format cartes postales
- transparents

Pour ouvrir la fente de sortie arrière :

**1** Ouvrez le capot arrière en le tirant vers le haut.

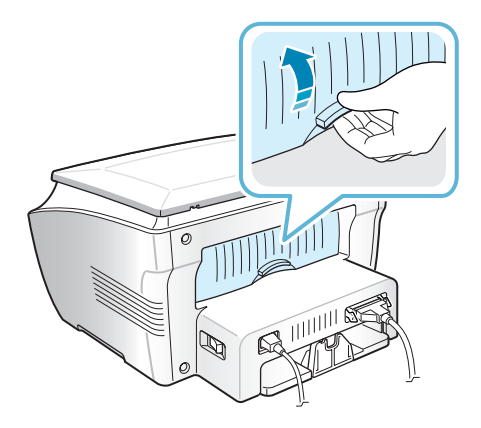

*2*

**ATTENTION** : La température de la zone de fusion située à l'intérieur de la partie arrière de votre appareil augmente une fois l'appareil en marche. Faites attention lorsque vous accédez à cette zone.

**2** Si vous ne souhaitez pas utiliser la fente de sortie arrière, fermez le capot arrière. Les feuilles imprimées sortiront dans le plateau de sortie avant

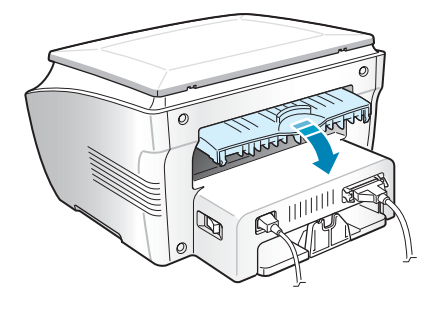

# <span id="page-49-0"></span>**Chargement du papier dans le bac d'alimentation**

Le bac d'alimentation peut contenir jusqu'à 250 feuilles de papier ordinaire de 75 g/m<sup>2</sup>. Pour la copie, seuls les papiers au format A4, Lettre ou Légal sont utilisables. Pour l'impression PC, vous pouvez utiliser différents formats de papier ; reportez-vous à la [page A.6](#page-155-0).

Pour charger du papier, ouvrez le bac d'alimentation et chargez le papier face à imprimer **vers le bas**.

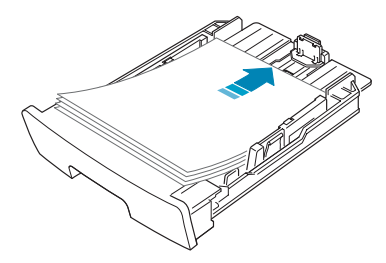

Le papier à en-tête peut être chargé face préimprimée vers le bas. Placez le bord supérieur de la feuille, avec le logo, à l'avant du plateau.

Pour plus d'informations sur le chargement du papier dans le bac, reportez-vous à ["Chargement du papier" page 1.8.](#page-21-0)

### **REMARQUES** :

- Si vous rencontrez des problèmes d'alimentation papier, placez le papier dans le chargeur manuel.
- Vous pouvez utiliser du papier préimprimé. La face imprimée doit être orientée vers le haut et le bord du papier placé contre le bord supérieur du bac ne doit pas présenter de pli. Si vous rencontrez des problèmes d'alimentation papier, retournez la pile. Nous ne garantissons pas la qualité d'impression.

# <span id="page-50-1"></span><span id="page-50-0"></span>**Utilisation du chargeur manuel**

Utilisez le chargeur manuel pour imprimer des transparents, des étiquettes, des enveloppes ou des cartes, et pour utiliser les types ou formats de papier que vous ne chargez pas habituellement dans le bac d'alimentation.

Cette imprimante permet l'impression de cartes (fiches) de 88 x 148 mm et de supports de format personnalisé. Le format minimal accepté est de 76 x 127 mm et le format maximal de 216 x 356 mm.

Les supports d'impression acceptés sont les suivants : papier ordinaire d'un format compris entre 100 x 148 mm et Légal, 216 x 356 mm, correspondant au plus grand format accepté, et pesant entre 60 et 120 g/m<sup>2</sup>.

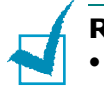

### **REMARQUES** :

- Chargez uniquement les supports d'impression indiqués dans "Spécifications" [page A.5](#page-154-0) afin d'éviter les bourrages papier et les problèmes liés à la qualité d'impression.
- Aplatissez tout plissement visible sur les cartes, les enveloppes et les étiquettes avant d'insérer celles-ci dans le chargeur manuel.
- Lorsque vous imprimez sur un support de format 76 x 127 mm et que vous le chargez dans le plateau, ouvrez la fente de sortie arrière.
- **1** Chargez une feuille du support d'impression, face à imprimer **vers le haut**, au centre du chargeur manuel.

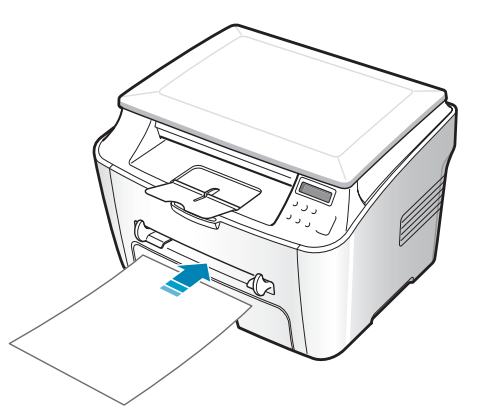

Pour les enveloppes, chargez une enveloppe, rabat vers le bas et zone réservée au timbre en haut à gauche.

Pour les transparents, tenez-les par les bords et évitez de toucher le côté à imprimer. Vous pourriez laisser des empreintes qui risqueraient d'entraîner des problèmes de qualité d'impression.

Pour le papier à en-tête, chargez la feuille face préimprimée vers le haut, le bord supérieur orienté vers l'imprimante.

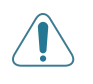

**ATTENTION** : Vous devez ouvrir la fente de sortie arrière lorsque vous imprimez des transparents. Si elle n'est pas ouverte, les transparents risquent de se déchirer lorsqu'ils sortent de l'appareil.

**2** Ajustez le guide-papier à la largeur du support d'impression.

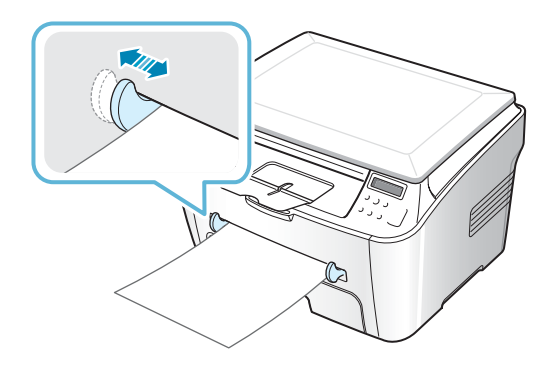

**REMARQUE** : Si vous imprimez sur du papier préimprimé à partir du chargeur manuel, la face déjà imprimée doit être orientée vers le bas et reposer bien à plat dans l'appareil. Si vous rencontrez des problèmes d'alimentation papier, retournez la pile.

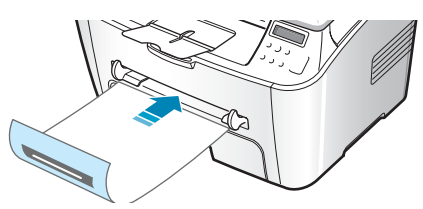

**3** Ouvrez le capot arrière pour utiliser la fente de sortie arrière.

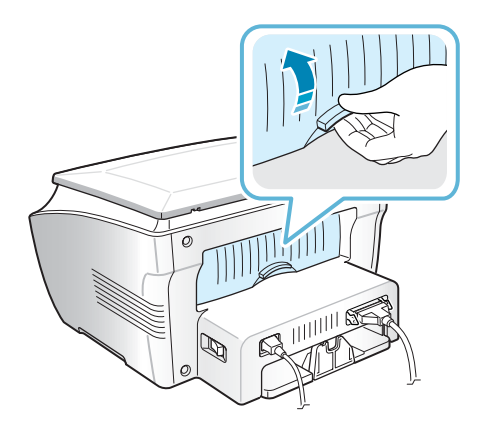

**4** Une fois l'impression terminée, fermez le capot arrière.

### **Définition du type et du format de papier pour le chargeur manuel**

Une fois le papier chargé dans le chargeur manuel, vous devez définir le type et le format de papier à l'aide des touches du panneau de commande. Ces paramètres s'appliqueront au mode Copie. Pour l'impression PC, vous devez sélectionner le type et le format de papier dans le programme d'application que vous utilisez.

Pour définir le format de papier du chargeur manuel :

**1** Appuyez sur **Menu/Exit** jusqu'à ce que le message REGL. SUPPORT apparaisse sur la ligne supérieure de l'écran.

La première option, FORMAT PAPIER, s'affiche en bas de l'écran.

- **2** Appuyez sur **Start/Enter** pour accéder à l'option.
- **3** Utilisez les touches de navigation  $($  ou  $)$  pour afficher ALIM. MANUELLE en bas de l'écran. Appuyez sur **Start/Enter** pour accéder à l'option.
- **4** Utilisez les touches de navigation ( $\leftrightarrow$  ou  $\rightarrow$ ) pour trouver le format de papier que vous utilisez et appuyez sur **Start/Enter** pour l'enregistrer.
- **5** Pour repasser en mode veille, appuyez sur **Stop/Clear**.

Pour définir le type de papier du chargeur manuel :

- **1** Appuyez sur **Menu/Exit** jusqu'à ce que le message REGL. SUPPORT apparaisse sur la ligne supérieure de l'écran.
- **2** Appuyez sur le bouton  $\rightarrow$  pour afficher TYPE PAPIER sur la dernière ligne et sur **Start/Enter** pour accéder à l'option.
- **3** Utilisez les touches de navigation ( $\leftrightarrow$  ou  $\rightarrow$ ) pour trouver le format de papier que vous utilisez et appuyez sur **Start/Enter** pour l'enregistrer.
- **4** Pour repasser en mode veille, appuyez sur **Stop/Clear**.

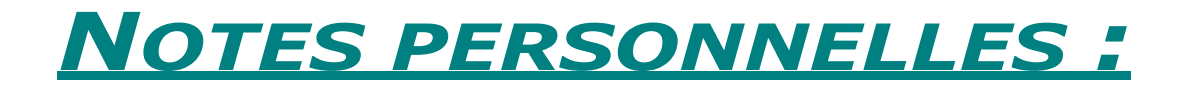

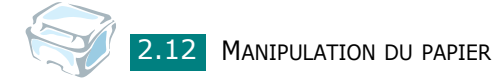

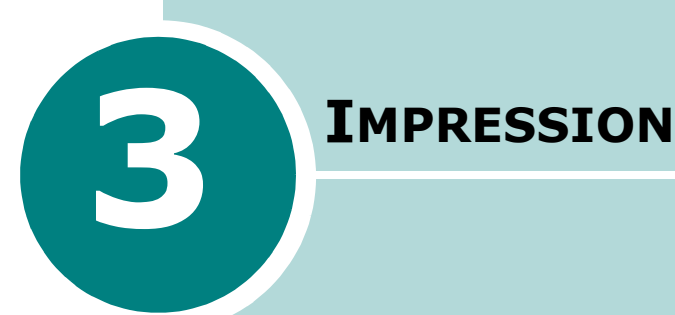

Ce chapitre explique comment imprimer vos documents dans Windows et comment utiliser les paramètres d'impression.

Ce chapitre contient les sections suivantes :

- **[Impression d'un document dans Windows](#page-55-0)**
- **[Réglage des options relatives au papier](#page-60-0)**
- **[Réglage des propriétés graphiques](#page-61-0)**
- **[Impression de plusieurs pages sur une seule feuille](#page-63-0)**
- **[Modification de l'échelle d'un document](#page-65-0)**
- **[Impression d'un document sur un format de papier](#page-66-0)  [spécifique](#page-66-0)**
- **[Impression de posters](#page-67-0)**
- **[Impression de filigranes](#page-68-0)**
- **[Utilisation de surimpressions](#page-71-0)**
- **[Configuration de l'imprimante partagée en mode](#page-75-0)  [local](#page-75-0)**

# <span id="page-55-0"></span>**Impression d'un document dans Windows**

La procédure suivante décrit les étapes à suivre pour effectuer des impressions depuis diverses applications Windows. Les étapes peuvent légèrement varier d'une application à l'autre. Pour connaître la procédure exacte d'impression, reportez-vous au mode d'emploi de votre application.

- **1** Ouvrez le document à imprimer.
- **2** Sélectionnez l'option **Imprimer** dans le menu **Fichier**.

La fenêtre d'impression s'ouvre. Son apparence peut légèrement varier selon les applications.

La fenêtre d'impression permet de sélectionner les options d'impression de base, parmi lesquelles le nombre de copies et les pages à imprimer.

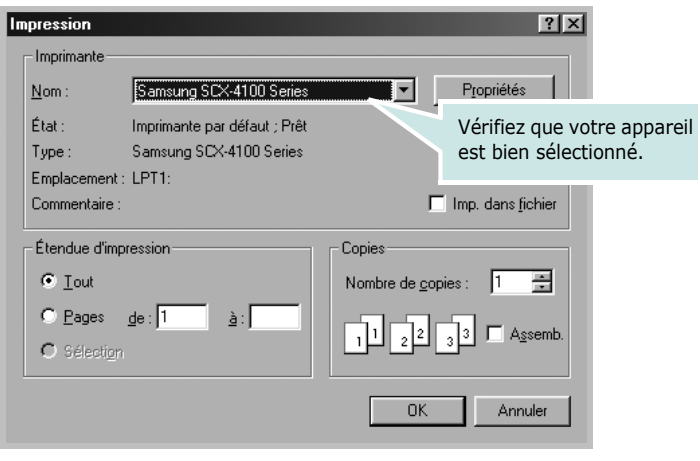

- $\triangle$  Windows 98
- **3** Pour exploiter pleinement les fonctions de votre imprimante, cliquez sur **Propriétés** ou **Préférences** dans la boîte de dialogue d'impression de l'application, et passez à l'étape 4.

Si la fenêtre d'impression comporte un bouton **Configuration**, **Imprimante** ou **Options**, cliquez plutôt sur ce bouton. Cliquez ensuite sur **Propriétés** dans l'écran suivant.

**4** La fenêtre Propriétés Samsung SCX-4100 Series s'affiche et permet d'accéder à toutes les informations nécessaires à l'utilisation de votre appareil.

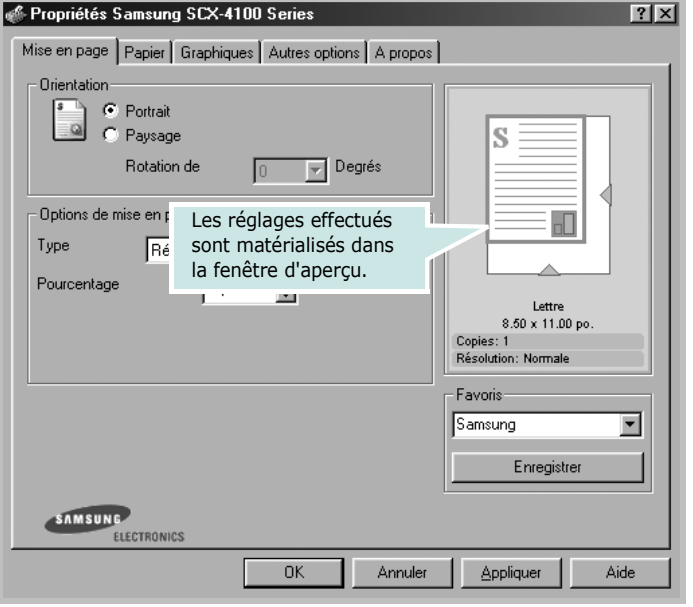

L'onglet **Mise en page** s'ouvre par défaut.

Si nécessaire, sélectionnez l'option **Orientation**.

L'option **Orientation** permet de choisir le sens de l'impression.

- **Portrait** imprime les données dans le sens vertical de la page, dans le style d'une lettre.
- **Paysage** imprime les données dans le sens horizontal de la page, dans le style d'une feuille de calcul.
- Pour retourner complètement la page, sélectionnez **180** dans la liste déroulante **Rotation de**.

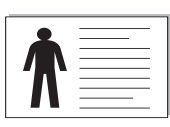

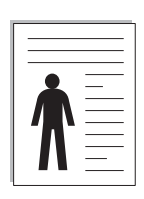

▲ Paysage <br>
→ Portrait

**5** Dans l'onglet **Papier**, sélectionnez le format et le type de papier, ainsi que l'alimentation. Pour plus d'informations, reportez-vous à la [page 3.7.](#page-60-0)

- **6** Si besoin est, vous pouvez définir la séquence des pages à imprimer dans l'onglet **Autres options**. Sélectionnez l'ordre d'impression à utiliser dans la liste déroulante **Ordre d'impression**.
	- **Normal** : Permet d'imprimer les pages de la première à la dernière.
	- **Ordre inversé** : Permet d'imprimer toutes les pages dans l'ordre inverse.
	- **Pages impaires** : Permet d'imprimer uniquement les pages impaires de votre document.
	- **Pages paires** : Permet d'imprimer uniquement les pages paires de votre document.
- **7** Si nécessaire, cliquez sur les autres onglets situés dans la partie supérieure de la fenêtre Propriétés Samsung SCX-4100 Series pour accéder aux autres fonctions.
- **8** Une fois les paramètres d'impression définis, cliquez sur **OK** jusqu'à ce que la fenêtre d'impression s'affiche de nouveau.
- **9** Cliquez sur **OK** pour lancer l'impression.

La fenêtre Propriétés de l'imprimante peut différer selon votre système d'exploitation. Ce mode d'emploi présente la fenêtre Propriétés qui apparaît sous Windows 98.

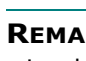

### **REMARQUES** :

- La plupart des applications Windows l'emportent sur les paramètres spécifiés au niveau du pilote d'impression. Commencez donc par modifier tous les paramètres d'impression dans l'application, puis les paramètres restants dans le pilote d'impression.
- Les paramètres modifiés ne restent en vigueur que le temps d'utilisation du programme en cours. Pour que vos modifications soient permanentes, entrez-les dans le dossier **Imprimantes**. Procédez de la façon suivante :
	- 1. Cliquez sur le bouton du menu **Démarrer** de Windows.
	- 2. Sous Windows 95/98/Me/NT 4.0/2000, sélectionnez **Paramètres**, puis **Imprimantes**.
	- Sous Windows XP, sélectionnez **Imprimantes et télécopieurs**.
	- 3. Sélectionnez l'imprimante **Samsung SCX-4100 Series**.
	- 4. À l'aide du bouton droit de la souris, cliquez sur l'icône de l'imprimante, puis :
		- Sous Windows 95/98/Me, sélectionnez **Propriétés**.
		- Sous Windows 2000/XP, sélectionnez **Préférences d'impression**.
		- Sous Windows NT 4.0, sélectionnez **Valeurs par défaut du document**.
	- 5. Modifiez les paramètres souhaités dans chaque onglet, puis cliquez sur **OK**.

Il existe deux méthodes pour annuler une impression :

Pour arrêter d'une impression à partir du panneau de commande :

Appuyez sur la touche **Stop/Clear**.

L'imprimante finit d'imprimer la page en cours d'impression, puis supprime le reste de la tâche. Le fait d'appuyer sur ce bouton annule uniquement l'impression en cours. Si plusieurs tâches d'impression sont dans la mémoire de l'imprimante, appuyez sur cette touche pour chacune d'elles.

Pour arrêter une impression à partir du dossier Imprimantes :

Si l'impression se trouve dans une file d'attente ou un spouleur d'impression comme le groupe Imprimante dans Windows, supprimez-la comme suit :

- **1** Cliquez sur le bouton du menu **Démarrer** de Windows.
- **2** Sous Windows 9x/NT 4.0/2000/Me, sélectionnez **Paramètres**, puis **Imprimantes**.

Sous Windows XP, sélectionnez **Imprimantes et télécopieurs**.

- **3** Double-cliquez sur l'icône **Samsung SCX-4100 Series**.
- **4** À partir du menu **Document** :

Sous Windows 9x/Me, sélectionnez **Annuler l'impression**.

Sous Windows NT 4.0/2000/XP, sélectionnez **Annuler**.

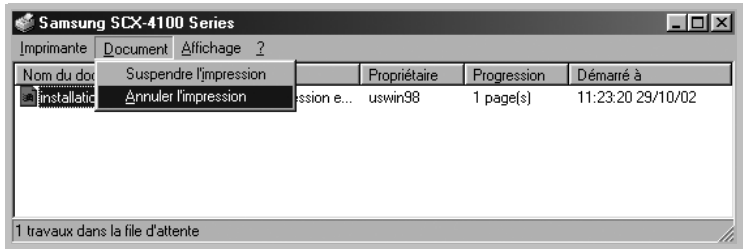

▲ Windows 98

**REMARQUE** : Vous pouvez accéder à cette fenêtre de façon simple en double-cliquant sur l'icône d'imprimante située dans la partie inférieure droite du bureau Windows.

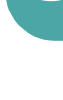

*3*

### **Utilisation d'un réglage favori**

L'option **Favoris**, présente sur chaque onglet, permet d'enregistrer les réglages actuels pour une utilisation ultérieure.

Pour enregistrer vos réglages favoris :

- **1** Modifiez les réglages dans chaque onglet selon vos préférences.
- **2** Entrez un nom dans la zone de saisie **Favoris**.

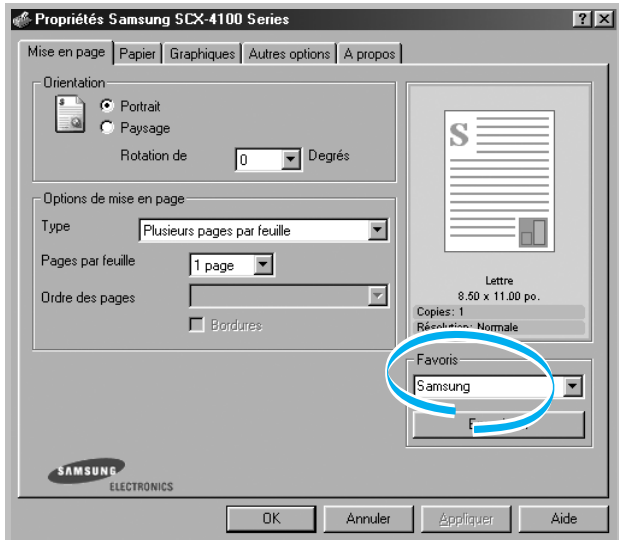

**3** Cliquez sur **Enregistrer**.

Pour utiliser un réglage enregistré, sélectionnez-le dans la liste déroulante **Favoris**.

Pour supprimer un réglage enregistré, sélectionnez-le dans la liste, puis cliquez sur **Supprimer**.

Vous pouvez également restaurer les réglages par défaut de l'imprimante en sélectionnant **<Automatique>** dans la liste.

### **Utilisation de l'aide**

L'imprimante possède un écran d'aide que vous activez à l'aide du bouton **Aide** de la fenêtre Propriétés de l'imprimante. Cet écran d'aide donne des indications détaillées sur les fonctions du pilote d'impression.

Vous pouvez également cliquer sur **?** dans l'angle supérieur droit de la fenêtre Propriétés, puis sur le paramètre à propos duquel vous souhaitez obtenir des explications.

# <span id="page-60-0"></span>**Réglage des options relatives au papier**

Utilisez les options suivantes en matière de gestion du papier. Pour en savoir plus sur la façon d'accéder aux propriétés de l'imprimante, reportez-vous à [page 3.2](#page-55-0).

Cliquez sur l'onglet **Papier** pour accéder aux différentes options en matière de papier.

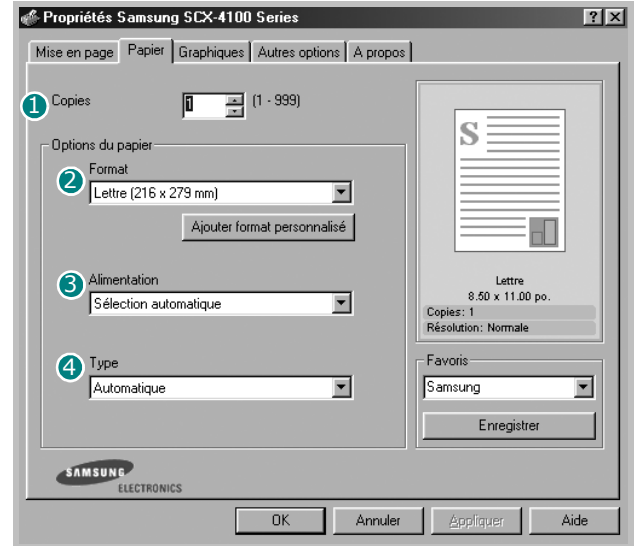

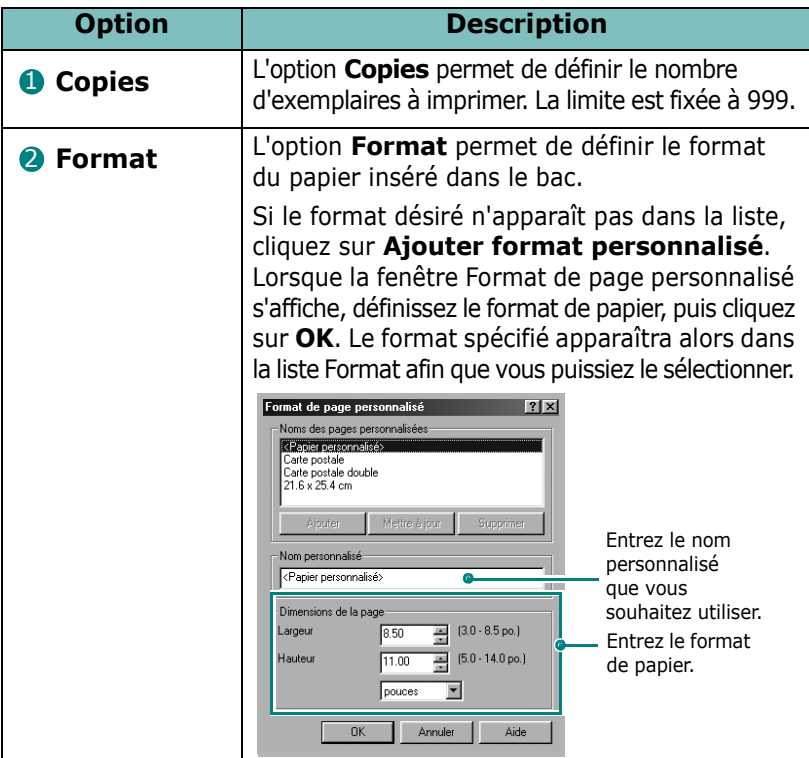

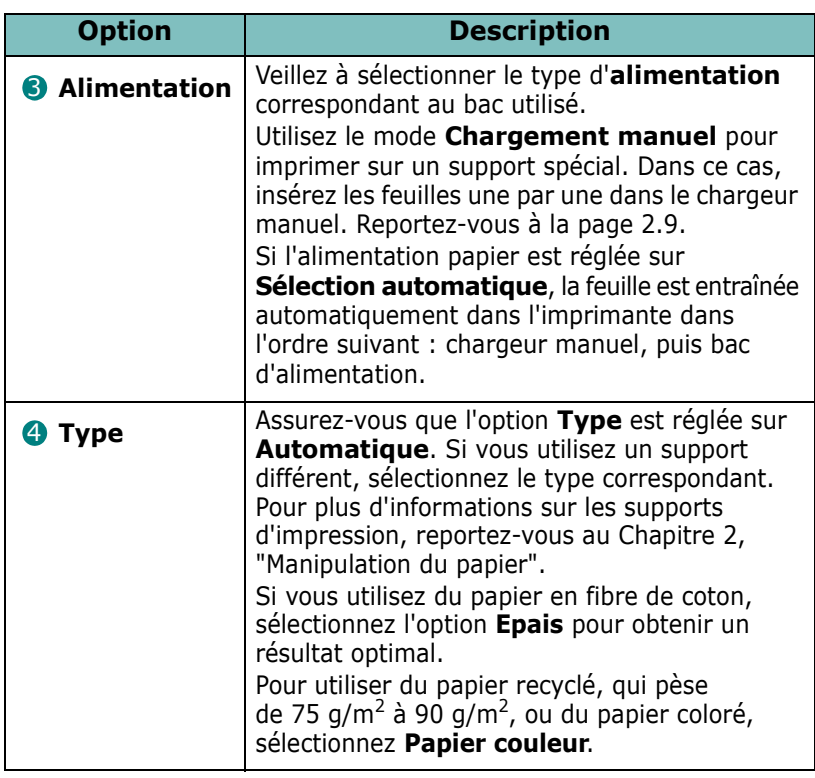

# <span id="page-61-0"></span>**Réglage des propriétés graphiques**

Les options de l'onglet Graphiques permettent de régler la qualité d'impression en fonction de vos besoins. Pour en savoir plus sur la façon d'accéder aux propriétés de l'imprimante, reportez-vous à la [page 3.2](#page-55-0).

Cliquez sur l'onglet **Graphiques** pour afficher les paramètres ci-dessous.

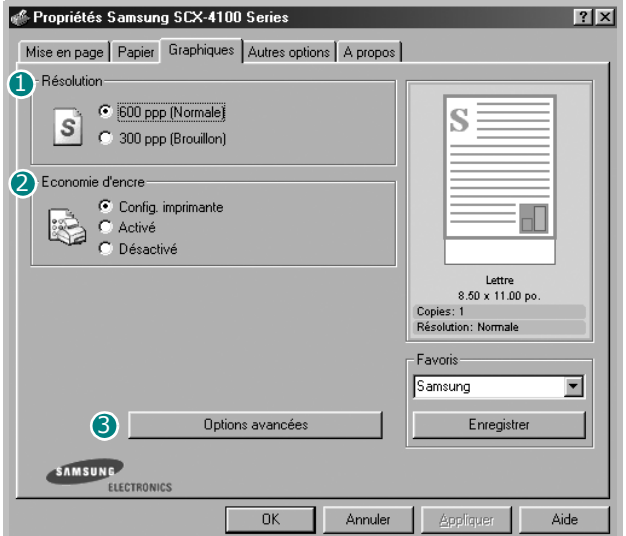

<span id="page-62-0"></span>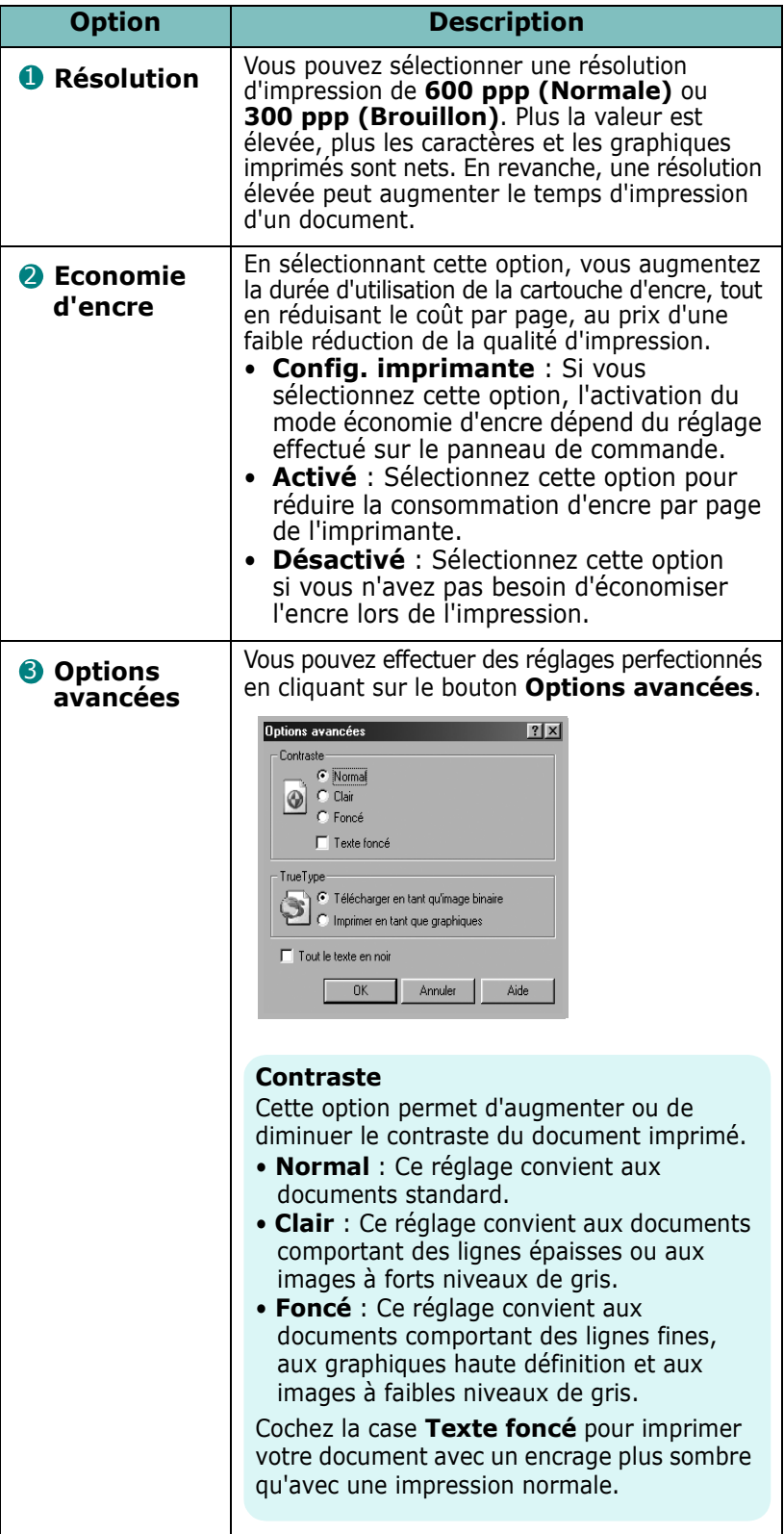

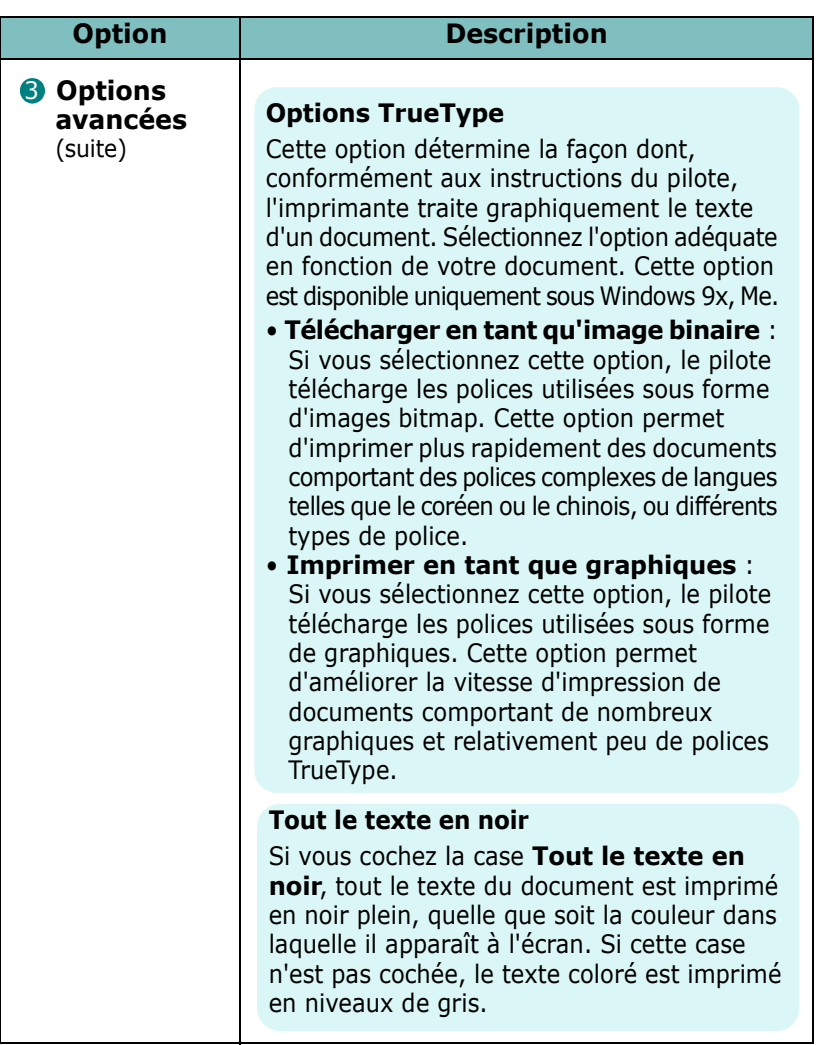

# **Impression de plusieurs pages sur une seule feuille**

<span id="page-63-0"></span>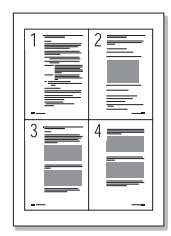

Vous pouvez sélectionner le nombre de pages à imprimer sur une même feuille. Pour imprimer plusieurs pages sur une même feuille, les pages sont réduites et disposées sur la feuille dans l'ordre que vous avez indiqué. Vous pouvez imprimer jusqu'à 16 pages sur une seule feuille.

- **1** Pour changer les paramètres d'impression à partir de votre application, accédez à la fenêtre de propriétés de l'imprimante. Reportez-vous à la [page 3.2](#page-55-0).
- **2** Cliquez sur l'onglet **Mise en page** et sélectionnez l'option **Plusieurs pages par feuille** dans la liste déroulante **Type**.

**3** Sélectionnez le nombre de pages à imprimer par feuille (1, 2, 4, 9 ou 16) dans la liste déroulante **Pages par feuille**.

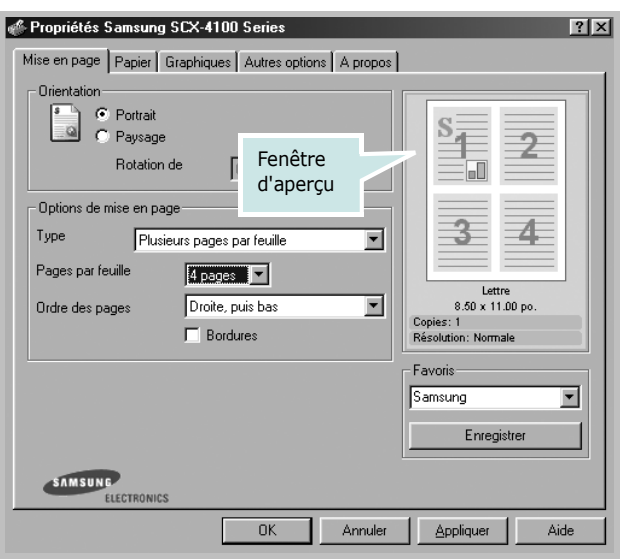

**4** Sélectionnez l'ordre des pages dans la liste déroulante **Ordre des pages**, si nécessaire.

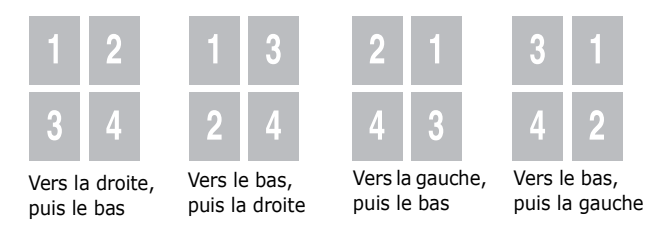

Cochez la case **Bordures** pour imprimer une bordure autour de chaque page.

**REMARQUE** : Les options **Ordre des pages** et **Bordures** sont uniquement disponibles lorsque le nombre de pages par feuille est de 2, 4, 9 ou 16 pages.

- **5** Dans l'onglet **Papier**, sélectionnez le format et le type de papier, ainsi que la source d'alimentation papier.
- **6** Cliquez sur **OK** pour imprimer le document.

# **Modification de l'échelle d'un document**

<span id="page-65-0"></span>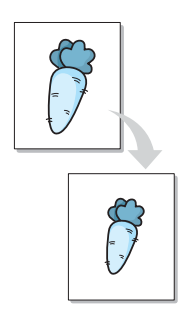

Vous pouvez agrandir ou réduire le document à imprimer.

- **1** Pour changer les paramètres d'impression à partir de votre application, accédez à la fenêtre des propriétés de l'imprimante. Reportez-vous à la [page 3.2](#page-55-0).
- **2** Cliquez sur l'onglet **Mise en page** et sélectionnez l'option **Réduire/agrandir** dans la liste déroulante **Type**.
- **3** Entrez le taux d'agrandissement ou de réduction désiré dans la zone de saisie **Pourcentage**.

Vous pouvez également cliquer sur le bouton  $\sim$  ou  $\sim$ .

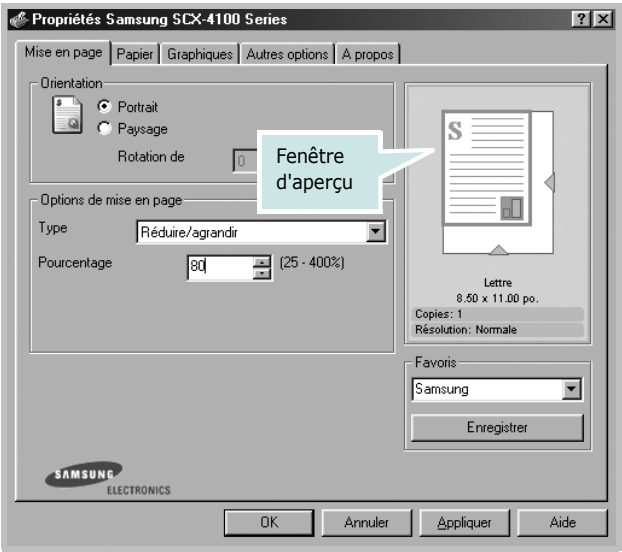

- **4** Dans l'onglet **Papier**, sélectionnez le format et le type de papier, ainsi que la source d'alimentation papier.
- **5** Cliquez sur **OK** pour imprimer le document.

# **Impression d'un document sur un format de papier spécifique**

<span id="page-66-0"></span>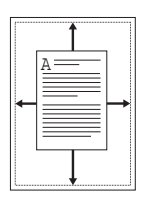

Cette fonction vous permet d'adapter votre travail d'impression à n'importe quel format de papier, quelle que soit la taille du document enregistré. Elle peut s'avérer utile pour vérifier les détails d'un petit document avec précision.

- **1** Pour changer les paramètres d'impression à partir de votre application, accédez à la fenêtre de propriétés de l'imprimante. Reportez-vous à la [page 3.2](#page-55-0).
- **2** Cliquez sur l'onglet **Mise en page** et sélectionnez l'option **Ajuster à la page** dans la liste déroulante **Type**.
- **3** Sélectionnez le format adéquat dans la liste déroulante **Papier**.

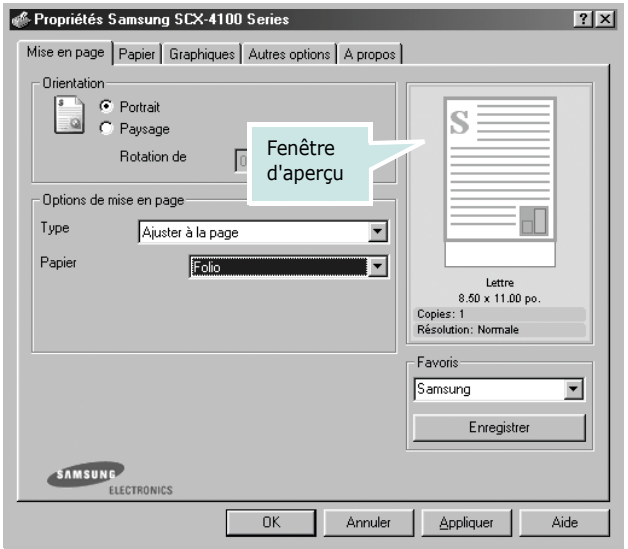

- **4** Dans l'onglet **Papier**, sélectionnez le format et le type de papier, ainsi que la source d'alimentation papier.
- **5** Cliquez sur **OK** pour imprimer le document.

# **Impression de posters**

<span id="page-67-0"></span>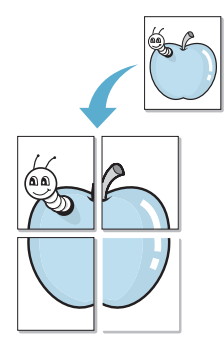

Cette fonction vous permet d'imprimer un document recto sur 4, 9 ou 16 feuilles que vous pouvez coller ensemble pour former un poster.

- **1** Pour changer les paramètres d'impression à partir de votre application, accédez à la fenêtre de propriétés de l'imprimante. Reportez-vous à la [page 3.2](#page-55-0).
- **2** Cliquez sur l'onglet **Mise en page** et sélectionnez l'option **Poster** dans la liste déroulante **Type**.

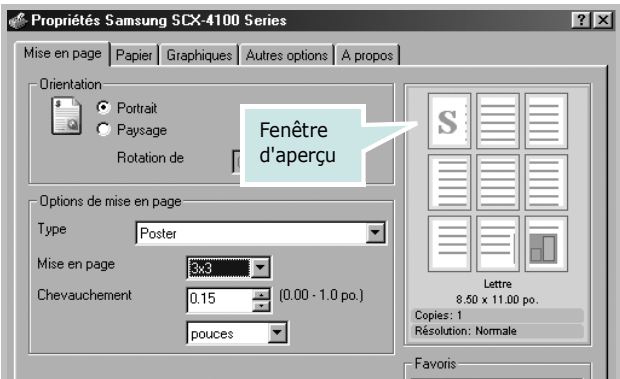

**3** Définissez les caractéristiques du poster.

Trois types de mise en page sont disponibles, à savoir **2x2**, **3x3** ou **4x4**. Si vous sélectionnez **2x2**, l'image sera automatiquement agrandie pour occuper quatre feuilles.

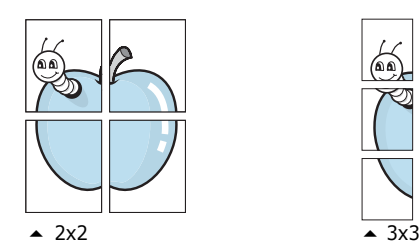

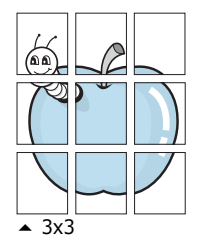

Définissez un chevauchement en millimètres ou en pouces pour reconstituer plus aisément le poster.

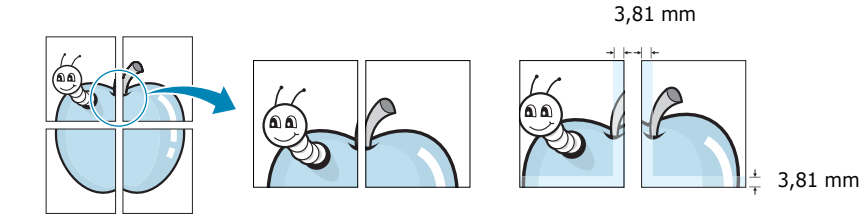

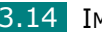

- **4** Dans l'onglet **Papier**, sélectionnez le format et le type de papier, ainsi que la source d'alimentation papier.
- **5** Cliquez sur **OK** pour imprimer le document. Vous pouvez reconstituer le poster en collant les feuilles ensemble.

## **Impression de filigranes**

<span id="page-68-0"></span>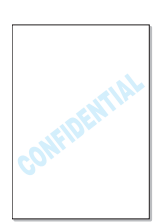

L'option Filigrane vous permet d'imprimer du texte sur un document existant. Par exemple, vous pouvez imprimer le texte "Préliminaire" ou "Confidentiel", en diagonale, sur la première page ou sur toutes les pages d'un document.

L'imprimante est fournie avec de nombreux filigranes prédéfinis que vous pouvez modifier et auxquels il est possible d'ajouter vos propres créations.

### **Utilisation d'un filigrane existant**

- **1** Pour changer les paramètres d'impression à partir de votre application, accédez à la fenêtre de propriétés de l'imprimante. Reportez-vous à la [page 3.2](#page-55-0).
- **2** Cliquez sur l'onglet **Autres options** et sélectionnez un filigrane dans la liste déroulante **Filigrane**. Il apparaît dans la fenêtre d'aperçu.

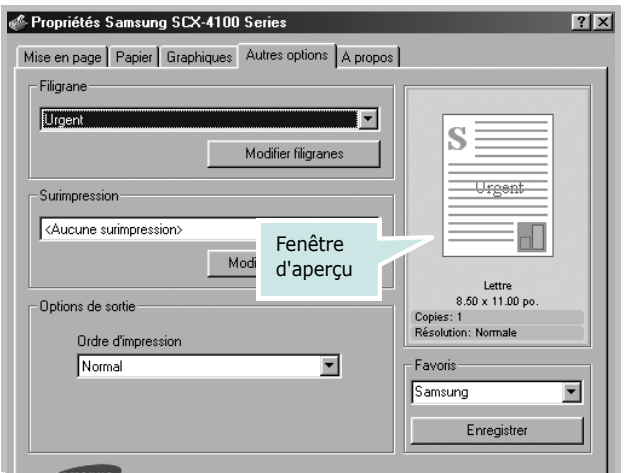

**3** Cliquez sur **OK** pour lancer l'impression.

### <span id="page-69-0"></span>**Création d'un filigrane**

- **1** Pour changer les paramètres d'impression à partir de votre application, accédez à la fenêtre de propriétés de l'imprimante. Reportez-vous à la [page 3.2](#page-55-0).
- **2** Cliquez sur l'onglet **Autres options**, puis sur le bouton **Modifier filigranes** dans la section **Filigrane**. La fenêtre Modifier filigranes s'affiche.

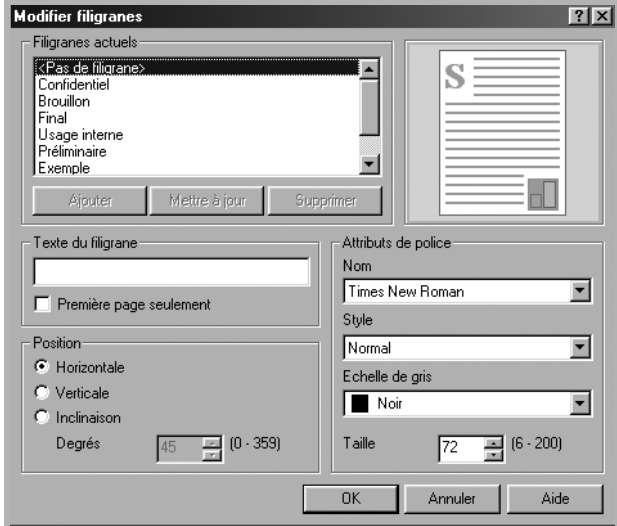

**3** Saisissez le texte à imprimer dans le champ **Texte du filigrane**.

Le texte s'affiche dans la fenêtre d'aperçu.

Si la case **Première page seulement** est cochée, le filigrane sera imprimé uniquement sur la première page.

**4** Sélectionnez les options de filigrane souhaitées.

Vous pouvez choisir la police, son style, sa taille et son échelle de gris, dans la section **Attributs de police**, et définir la position du filigrane dans la section **Position**.

- **5** Pour ajouter un nouveau filigrane, cliquez sur **Ajouter**.
- **6** Une fois les options de filigrane définies, cliquez sur **OK** et lancez l'impression.

Pour arrêter l'impression du filigrane, sélectionnez **<Pas de filigrane>** dans la liste déroulante **Filigrane**.

- **1** Pour changer les paramètres d'impression à partir de votre application, accédez à la fenêtre des propriétés de l'imprimante. Reportez-vous à la [page 3.2](#page-55-0).
- **2** Cliquez sur l'onglet **Autres options**, puis sur le bouton **Modifier filigranes** dans la section **Filigrane**. La fenêtre Modifier filigranes s'affiche.
- **3** Sélectionnez le filigrane à éditer dans la liste **Filigranes actuels**, puis modifiez le message et les options du filigrane. Reportez-vous à la [page 3.16](#page-69-0).
- **4** Cliquez sur **Mettre à jour** pour enregistrer les modifications.
- **5** Cliquez sur **OK**.

### **Suppression d'un filigrane**

- **1** Pour changer les paramètres d'impression à partir de votre application, accédez à la fenêtre de propriétés de l'imprimante. Reportez-vous à la [page 3.2.](#page-55-0)
- **2** Cliquez sur l'onglet **Autres options**, puis sur le bouton **Modifier filigranes** dans la section **Filigrane**. La fenêtre Modifier filigranes s'affiche.
- **3** Sélectionnez le filigrane à supprimer dans la liste **Filigranes actuels**, puis cliquez sur **Supprimer**.
- **4** Lorsqu'un message de confirmation s'affiche, cliquez sur **Oui**.
- **5** Cliquez sur **OK**.

# **Utilisation de surimpressions**

### **Qu'est-ce qu'une surimpression ?**

<span id="page-71-0"></span>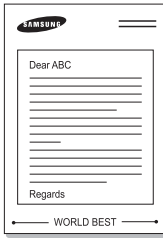

Une surimpression consiste en du texte et/ou des images enregistrés sur le disque dur de votre ordinateur sous un format spécial, pouvant être imprimés sur n'importe quel document. Les surimpressions remplacent souvent les formulaires préimprimés et les papiers à en-tête. Plutôt que d'avoir recours à un en-tête pré-imprimé, vous pouvez créer une surimpression de page comportant les mêmes informations que cet en-tête. Pour imprimer une lettre à l'en-tête de votre société, vous devez simplement dire à l'imprimante d'appliquer la surimpression d'en-tête sur votre document.

### **Création d'une nouvelle surimpression de page**

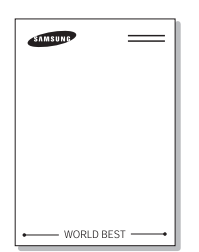

Pour utiliser une surimpression de page, vous devez préalablement la créer, et y insérer un logo ou une image.

- **1** Créez ou ouvrez un document contenant le texte ou l'image que vous souhaitez utiliser comme nouvelle surimpression de page. Positionnez le texte ou l'image tels que vous souhaitez les voir apparaître à l'impression. Si nécessaire, sauvegardez le fichier pour un usage ultérieur.
- **2** Pour changer les paramètres d'impression à partir de votre application, accédez à la fenêtre de propriétés de l'imprimante. Reportez-vous à la [page 3.2.](#page-55-0)
- **3** Cliquez sur l'onglet **Autres options**, puis sur le bouton **Modifier surimpressions** dans la section **Surimpressions**.

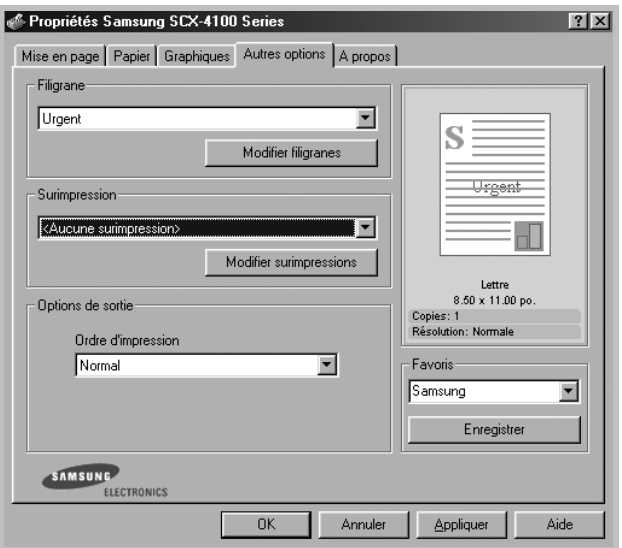

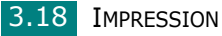
**4** Dans la fenêtre Modifier surimpressions, cliquez sur **Créer surimpression**.

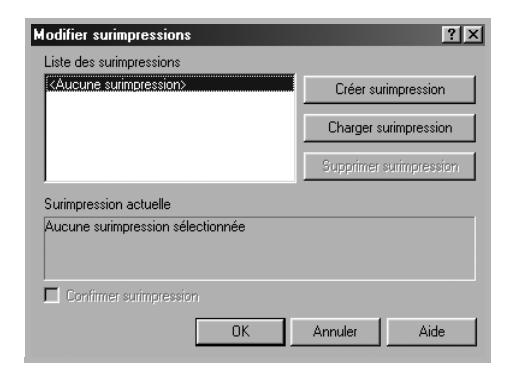

**5** Dans la zone **Nom** de la fenêtre Créer surimpression, entrez un nom de huit caractères maximum. Sélectionnez le chemin de destination, si nécessaire. (Le chemin par défaut est C:\Formover).

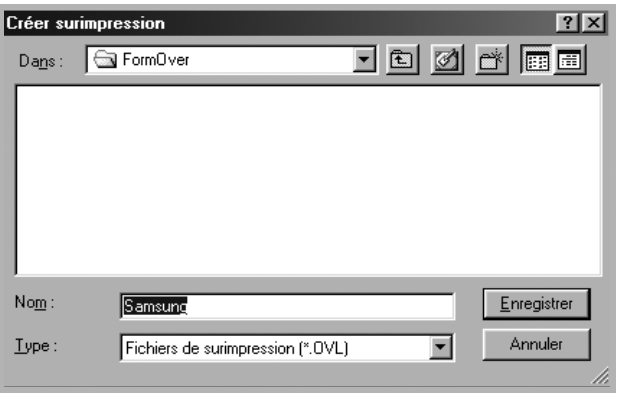

- **6** Cliquez sur **Enregistrer**. Le nom apparaît dans la liste des surimpressions.
- **7** Cliquez sur **OK** ou sur **Oui** pour terminer.

Le fichier n'est pas imprimé. Il est enregistré à la place sur le disque dur de votre ordinateur.

**REMARQUE** : La taille du document de surimpression doit être identique à celle des documents imprimés avec la surimpression. Vous ne pouvez pas créer de surimpression avec un filigrane.

IMPRESSION 3.19

### **Utilisation d'une surimpression de page**

Une fois la surimpression créée, vous pouvez l'imprimer en l'appliquant à votre document. Pour ce faire, procédez comme suit :

- **1** Créez ou ouvrez le document à imprimer.
- **2** Pour changer les paramètres d'impression à partir de votre application, accédez à la fenêtre de propriétés de l'imprimante. Reportez-vous à la [page 3.2.](#page-55-0)
- **3** Cliquez sur l'onglet **Autres options**.
- **4** Sélectionnez la surimpression à imprimer dans la zone **Surimpression**.
- **5** Si le fichier de surimpression souhaité n'apparaît pas dans la liste Surimpression, cliquez sur **Modifier surimpressions** et sur **Charger surimpression**, puis sélectionnez le fichier désiré.

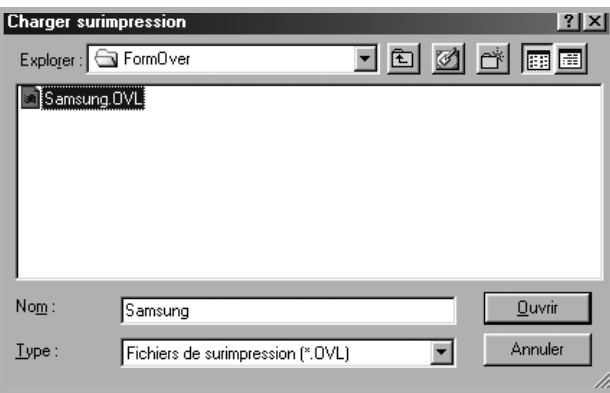

La fenêtre Charger surimpression permet également de charger des fichiers de surimpression enregistrés dans une source externe.

Après avoir sélectionné le fichier, cliquez sur **Ouvrir**. Le fichier apparaît dans le champ Liste des surimpressions et vous pouvez donc l'imprimer. Sélectionnez la surimpression désirée dans la zone **Liste des surimpressions**.

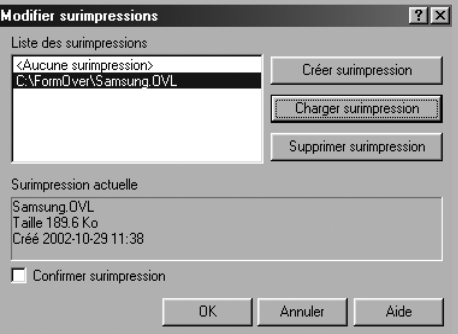

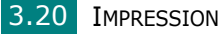

**6** Si nécessaire, cochez la case **Confirmer surimpression**. Si cette case est cochée, un message vous demande de confirmer l'application d'une surimpression sur chaque document à imprimer.

Si vous répondez **Oui**, la surimpression sélectionnée sera imprimée avec votre document. Si vous répondez **Non**, la surimpression ne sera pas imprimée.

Si cette case n'est pas cochée et qu'une surimpression est sélectionnée, celle-ci sera automatiquement imprimée avec votre document.

**7** Cliquez sur **OK** ou sur **Oui** jusqu'au lancement de l'impression.

La surimpression sélectionnée sera téléchargée avec votre tâche d'impression et imprimée sur votre document.

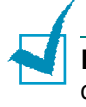

**REMARQUE** : Le fichier de surimpression et le document à imprimer doivent avoir la même résolution.

## **Suppression d'une surimpression de page**

Vous pouvez supprimer les surimpressions de page dont vous ne vous servez plus.

- **1** Dans la fenêtre des propriétés de l'imprimante, cliquez sur l'onglet **Autres options**.
- **2** Cliquez sur **Modifier surimpressions** dans la section Surimpression.
- **3** Sélectionnez la surimpression à supprimer dans la zone Liste des surimpressions.
- **4** Cliquez sur **Supprimer surimpression**.
- **5** Lorsqu'un message de confirmation s'affiche, cliquez sur **Oui**.
- **6** Cliquez sur **OK** pour quitter la fenêtre d'impression.

# **Configuration de l'imprimante partagée en mode local**

Vous pouvez relier l'appareil directement à un ordinateur, dénommé "ordinateur hôte", sur le réseau. Les autres utilisateurs du réseau peuvent dès lors partager l'imprimante via une connexion réseau Windows 9x, Me, 2000, XP ou NT 4.0.

**REMARQUE** : Que l'imprimante soit connectée localement ou en réseau, vous devez installer le logiciel d'impression correspondant sur chaque ordinateur qui lui enverra des documents.

# **Sous Windows 9x/Me**

### **Configuration de l'ordinateur hôte**

- **1** Démarrez Windows.
- **2** Dans le menu **Démarrer**, sélectionnez **Panneau de configuration**, puis double-cliquez sur l'icône **Réseau**.
- **3** Cochez la case **Partage de fichiers et d'imprimantes**, puis cliquez sur **OK**.
- **4** Cliquez sur **Démarrer** et sélectionnez **Imprimantes** dans **Paramètres**. Double-cliquez sur l'icône de votre imprimante.
- **5** Sélectionnez l'option **Propriétés** dans le menu **Imprimante**.
- **6** Cliquez sur l'onglet **Partage,** puis cochez la case **Partagé en tant que**. Renseignez le champ **Nom de partage**, puis cliquez sur **OK**.

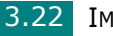

#### **Configuration de l'ordinateur client**

- **1** À l'aide du bouton droit de la souris, cliquez sur **Démarrer**, puis sélectionnez **Explorer**.
- **2** Ouvrez votre dossier réseau dans la colonne de gauche.
- **3** À l'aide du bouton droit de la souris, cliquez sur le nom de partage et sélectionnez **Capturer le port imprimante**.
- **4** Sélectionnez un port, cochez la case **Se reconnecter au démarrage**, puis cliquez sur **OK**.
- **5** Dans le menu **Démarrer**, sélectionnez **Paramètres**, puis **Imprimantes**.
- **6** Double-cliquez sur l'icône de votre imprimante.
- **7** Dans le menu **Imprimante**, choisissez **Propriétés**.
- **8** Cliquez sur l'onglet **Détails**, sélectionnez le port de l'imprimante, puis cliquez sur **OK**.

### **Sous Windows NT 4.0/2000/XP**

#### **Configuration de l'ordinateur hôte**

- **1** Démarrez Windows.
- **2** Sous Windows NT 4.0/2000, dans le menu **Démarrer**, sélectionnez **Paramètres**, puis **Imprimantes**.

Sous Windows XP, dans le menu **Démarrer**, sélectionnez **Imprimantes et télécopieurs**.

- **3** Double-cliquez sur l'icône de votre imprimante.
- **4** Dans le menu **Imprimante**, choisissez **Partager**.
- **5** Sous Windows NT 4.0, cochez la case **Partagée**.

Sous Windows 2000, cochez la case **Partagé en tant que**.

Sous Windows XP, sélectionnez l'option **Partager cette imprimante**.

**6** Sous Windows NT 4.0, renseignez le champ **Nom de partage**, puis cliquez sur **OK**.

Sous Windows 2000/XP, renseignez le champ **Nom de partage**, puis cliquez sur **OK**.

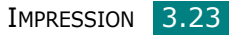

### **Configuration de l'ordinateur client**

- **1** À l'aide du bouton droit de la souris, cliquez sur **Démarrer**, puis sélectionnez **Explorer**.
- **2** Ouvrez votre dossier réseau dans la colonne de gauche.
- **3** Cliquez sur le nom de partage.
- **4** Sous Windows NT 4.0/2000, dans le menu **Démarrer**, sélectionnez **Paramètres**, puis **Imprimantes**.

Sous Windows XP, dans le menu **Démarrer**, sélectionnez **Imprimantes et télécopieurs**.

- **5** Double-cliquez sur l'icône de votre imprimante.
- **6** Dans le menu **Imprimante**, choisissez **Propriétés**.
- **7** Sélectionnez l'onglet **Ports**, puis cliquez sur **Ajouter un port**.
- **8** Sélectionnez **Port local**, puis cliquez sur **Nouveau port**.
- **9** Saisissez le nom de partage dans le champ **Entrez un nom de port**.
- **10** Cliquez sur **OK**, puis sur **Fermer**.
- **11** Sous Windows NT 4.0, cliquez sur **OK**.

Sous Windows 2000/XP, cliquez sur **Appliquer**, puis sur **OK**.

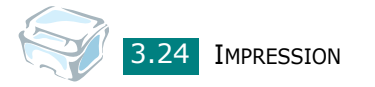

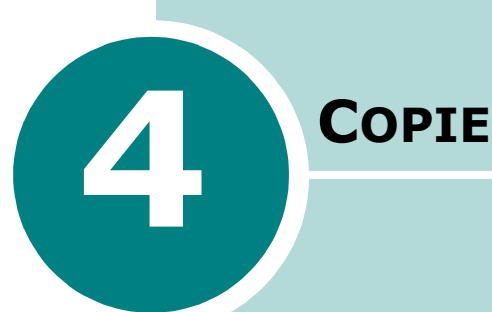

Ce chapitre vous guide pas à pas dans le processus de copie de documents.

Ce chapitre contient les sections suivantes :

- **[Chargement du papier pour la copie](#page-79-0)**
- **[Préparation d'un document](#page-79-1)**
- **[Copie](#page-80-0)**
- **[Paramétrage des options de copie](#page-82-0)**
- **[Utilisation des fonctions de copie spéciales](#page-85-0)**
- **[Modification des paramètres par défaut](#page-90-0)**
- **[Configuration de l'option de temporisation](#page-91-0)**

# <span id="page-79-0"></span>**Chargement du papier pour la copie**

Les instructions de chargement des documents sont les mêmes, qu'il s'agisse de les imprimer ou de les copier. Pour effectuer une copie, vous pouvez utiliser les supports d'impression Lettre et A4. Pour plus d'informations, reportez-vous à la [page 1.8](#page-21-0) concernant le chargement de papier dans le bac d'alimentation, ainsi qu'à la [page 2.9](#page-50-0) concernant le chargement de papier dans le chargeur manuel.

# <span id="page-79-1"></span>**Préparation d'un document**

Vous pouvez placer sur la vitre d'exposition un document original afin de le copier ou de le numériser.

Pour les documents reliés, les brochures ou les documents non standard, placez les feuilles une à une sur la vitre d'exposition. Sur la vitre d'exposition, vous pouvez placer les types de document suivants :

- Papier épais
- Documents dont la surface est irrégulière
- Photographies
- Documents de petite taille (comme les cartes de visite ou les cartes postales)
- Types de papier spéciaux

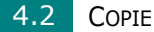

# <span id="page-80-0"></span>**Copie**

**1** Ouvrez le chargeur de documents.

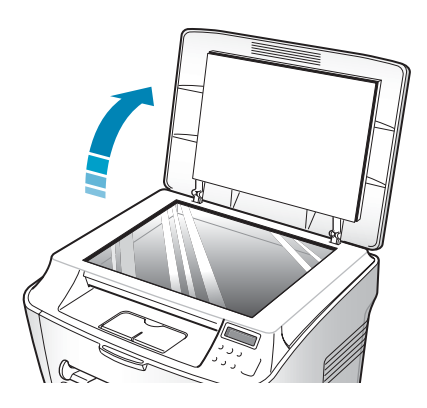

**2** Placez le document **face vers le bas** sur la vitre d'exposition.

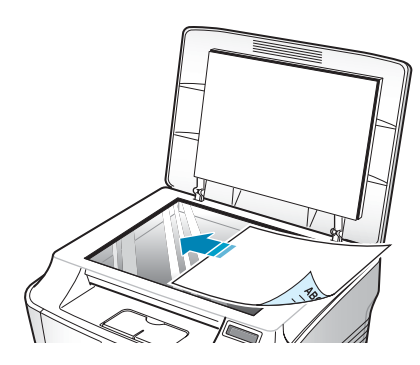

**3** Alignez-le sur le guide situé dans l'angle supérieur gauche de la vitre.

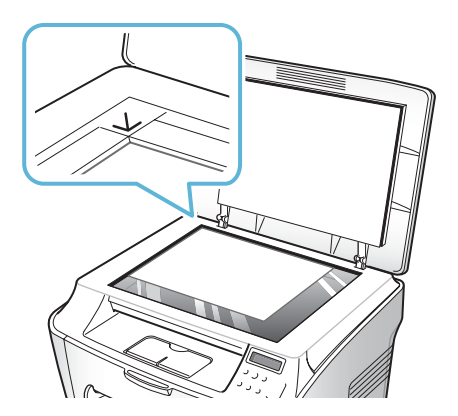

**4** Fermez le chargeur de documents. Veillez à ce que le document reste bien en place.

#### **REMARQUES** :

- Refermez toujours le chargeur de documents pour obtenir une qualité d'impression optimale et réduire la consommation d'encre.
- Si vous copiez une page d'un livre ou d'un magazine dont l'épaisseur est supérieure à 30 mm, laissez le capot ouvert.

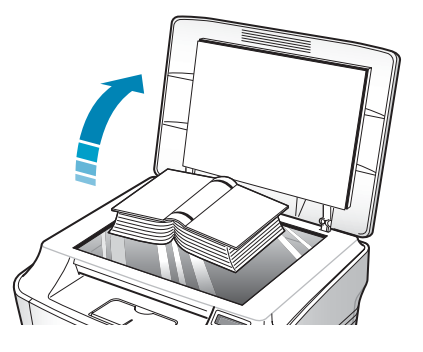

**5** À l'aide des touches du panneau de commande, personnalisez les paramètres de copie, notamment le nombre d'exemplaires, le format, le type de contraste et le type d'original utilisé. Reportez-vous à ["Paramétrage des options de copie" page 4.5.](#page-82-0)

Pour effacer les paramètres, utilisez la touche **Stop/Clear**.

**6** Appuyez sur **Start/Enter** pour commencer à copier. L'écran affiche la progression du travail en cours.

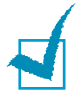

#### **REMARQUES** :

- Vous pouvez annuler la copie en cours à tout moment. Appuyez sur la touche **Stop/Clear** afin d'interrompre l'opération.
- La présence de poussière sur la vitre d'exposition peut entraîner la création de taches noires sur le document imprimé. Veillez à ce qu'elle soit toujours parfaitement propre.

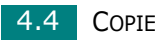

# <span id="page-82-0"></span>**Paramétrage des options de copie**

Les boutons du panneau de commande permettent d'accéder aux options principales de copie : contraste, nombre de copies, format de copie et type de document. Configurez les options suivantes pour la copie en cours avant d'appuyer sur **Start/Enter** pour faire des copies.

**REMARQUE** : Si vous appuyez sur **Stop/Clear** lors de la configuration des options de copie, toutes les options configurées pour la copie en cours seront annulées et reprendront leur état par défaut. Sinon, elles reprendront automatiquement leur état par défaut une fois que l'appareil aura effectué la copie.

### **Contraste**

Si votre document original comporte des marques ou des images sombres, vous pouvez régler la luminosité pour obtenir une copie dont la lecture soit plus facile.

Pour régler le contraste, appuyez sur **Darkness**.

Vous pouvez sélectionner les options suivantes :

- **CLAIR** : Convient aux images sombres.
- **NORMAL** : Convient aux documents standard (dactylographiés ou imprimés).
- **FONCE** : Convient aux documents clairs ou écrits à la main.

#### **Nombre de copies**

À l'aide de la touche **No. of Copies**, vous pouvez sélectionner un nombre de copies compris entre 1 et 99.

- **1** Appuyez sur **No. of Copies**.
- **2** Appuyez sur les touches de navigation  $($  ou  $)$  jusqu'à ce que le chiffre souhaité apparaisse.

Pour faire défiler les chiffres (par incrément de 5), maintenez la touche enfoncée.

**3** Appuyez sur **Start/Enter** pour enregistrer la sélection.

## **Modification de l'échelle de la copie**

**REMARQUE** : si vous définissez le type de document sur Photo lorsque vous utilisez du papier plus grand que le format A4 et/ou indiquez un facteur d'agrandissement supérieur à 100 %, l'option Texte/Photo est automatiquement sélectionnée.

Vous pouvez réduire ou agrandir le format d'une image copiée de 50 % à 200 %.

Pour sélectionner des tailles de copie prédéfinies :

**1** Appuyez sur **Menu/Exit** sur le panneau de commande.

REDUC./AGRAND. apparaît sur la ligne supérieure de l'écran.

- **2** Appuyez sur les touches de navigation  $($  ou  $)$  pour obtenir le format souhaité.
- **3** Appuyez sur **Start/Enter** pour enregistrer la sélection.

Pour définir avec précision le format de copie :

**1** Appuyez sur **Menu/Exit** sur le panneau de commande.

REDUC./AGRAND. apparaît sur la ligne supérieure de l'écran.

- **2** Appuyez sur les touches de navigation  $($  ou  $)$  jusqu'à ce que l'option PERSO. 50-200% s'affiche sur la dernière ligne. Appuyez sur **Start/Enter**.
- **3** Appuyez sur les touches de navigation ( $\triangleleft$  ou  $\rightarrow$ ) jusqu'à ce que le format de copie souhaité apparaisse.

Pour faire défiler les chiffres (par incrément de 5), maintenez la touche enfoncée.

**4** Appuyez sur **Start/Enter** pour enregistrer la sélection.

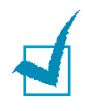

**REMARQUE** : Lors d'une réduction d'échelle, des lignes noires peuvent apparaître dans la partie inférieure de votre copie.

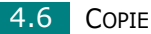

## **Type de document**

Le paramètre Type de document permet d'améliorer la qualité de copie en sélectionnant le type de document pour la copie en cours.

Pour sélectionner le type de document :

- **1** Appuyez sur la touche **Menu/Exit** du panneau de commande jusqu'à ce que TYPE DOCUMENT apparaisse sur la ligne supérieure de l'écran.
- **2** Appuyez sur **Start/Enter** pour accéder à l'option.
- **3** Appuyez sur les touches de navigation  $($   $\bullet$  ou  $\rightarrow$   $)$  pour accéder au type de document.

Vous pouvez choisir parmi les modes suivants :

- **TEXTE** : À utiliser pour les documents contenant essentiellement du texte.
- **TEXTE / PHOTO** : Adapté aux documents contenant à la fois du texte et des illustrations.
- **PHOTO** : À utiliser lorsque les documents d'origine sont des photos.

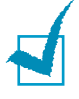

**REMARQUE** : Lorsque vous copiez un document comportant de la couleur en arrière-plan, tel qu'un journal ou un catalogue, il se peut que l'arrière-plan apparaisse sur votre copie. Si vous voulez réduire l'arrière-plan, définissez l'option **CONTRASTE** sur **CLAIR** et/ou l'option **TYPE DOCUMENT** sur **TEXTE**.

# <span id="page-85-0"></span>**Utilisation des fonctions de copie spéciales**

**REMARQUE** : si vous définissez le type de document sur Photo lorsque vous utilisez du papier plus grand que le format A4, l'option Texte/Photo est automatiquement sélectionnée.

Le menu COPIE SPECIALE vous permet d'accéder aux fonctions de copie suivantes :

- **Désactivé** : Imprime en mode normal.
- **Clone** : Permet de reproduire plusieurs copies d'un original sur une seule page. Le nombre d'images est automatiquement déterminé en fonction de l'image d'origine et du format du papier. Reportez-vous à la [page 4.8](#page-85-1).
- **Autoajus** : Permet de réduire ou d'agrandir automatiquement une image pour qu'elle tienne sur la feuille chargée dans l'appareil. Reportez-vous à la [page 4.9](#page-86-0).
- **2 côtés sur 1 page** : Permet d'imprimer un document de deux pages sur une seule feuille. Reportez-vous à la [page 4.10](#page-87-0).
- **2 pages sur 1** : Permet d'imprimer deux images réduites d'un original sur une seule feuille. Reportez-vous à la [page 4.11.](#page-88-0)
- **Poster** : Permet d'imprimer une image sur 9 feuilles (3x3). Il suffit ensuite de coller ces feuilles ensemble pour former un poster. Reportez-vous à la [page 4.12](#page-89-0).

# <span id="page-85-1"></span>**Copie de type Clone**

- **1** Placez le document à copier sur la vitre d'exposition, puis refermez le chargeur.
- **2** Appuyez sur **Menu/Exit** jusqu'à ce que le message COPIE SPECIALE apparaisse sur la ligne supérieure de l'écran.
- **3** Appuyez sur les touches de navigation ( $\rightarrow$  ou  $\rightarrow$ ) jusqu'à ce que l'option CLONE s'affiche sur la dernière ligne.
- **4** Appuyez sur **Start/Enter** pour enregistrer la sélection.
- **5** À l'aide des touches du panneau de commande, personnalisez les paramètres de copie, notamment le nombre d'exemplaires, le format, le type de contraste et le type d'original utilisé. Reportez-vous à ["Paramétrage des options de copie" page 4.5.](#page-82-0)

**REMARQUE** : Vous ne pouvez pas configurer le format de copie à l'aide de la touche REDUC./AGRAND. lorsque vous utilisez la copie Clone.

**6** Appuyez sur **Start/Enter** pour commencer à copier.

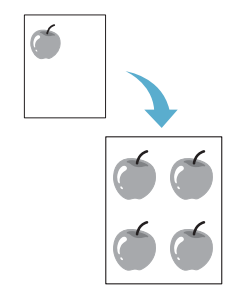

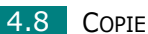

# <span id="page-86-0"></span>**Copie de type Autoajus**

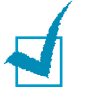

**REMARQUE** : si le format du document à copier est différent de celui du papier chargé, cette fonction ajuste automatiquement le format du document en fonction du papier. Vous ne pouvez pas procéder à un réglage manuel.

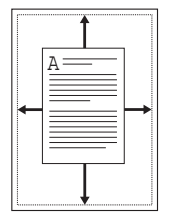

- **1** Placez le document à copier sur la vitre d'exposition, puis refermez le chargeur.
- **2** Appuyez sur **Menu/Exit** jusqu'à ce que le message COPIE SPECIALE apparaisse sur la ligne supérieure de l'écran.
- **3** Appuyez sur la touche de navigation  $($  ou  $)$  jusqu'à ce que AUTOAJUS apparaisse sur la dernière ligne.
- **4** Appuyez sur **Start/Enter** pour enregistrer la sélection.
- **5** À l'aide des touches du panneau de commande, personnalisez les paramètres de copie, notamment le nombre d'exemplaires, le format, le type de contraste et le type d'original utilisé. Reportez-vous à ["Paramétrage des options de copie" page 4.5.](#page-82-0)

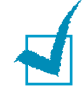

**REMARQUE** : Vous ne pouvez pas régler le format de copie à l'aide de la touche REDUC./AGRAND. lorsque le mode Autoajus est activé.

**6** Appuyez sur **Start/Enter** pour commencer à copier.

# <span id="page-87-0"></span>**Copie d'un document recto/verso sur une seule page**

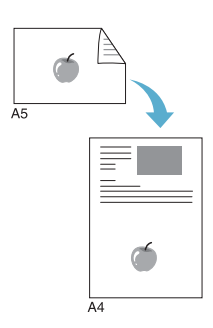

Vous pouvez copier un document recto/verso sur une seule page au format A4 ou Lettre.

Lorsque vous utilisez cette fonction, l'appareil imprime le recto sur la moitié supérieure de la feuille et le verso sur la moitié inférieure. Cette fonction est particulièrement adaptée aux documents de format réduit, tels que les cartes de visite.

Si le document original est plus grand que la zone imprimable, certaines parties risquent de ne pas apparaître à l'impression.

- **1** Placez le document à copier sur la vitre d'exposition, puis refermez le chargeur.
- **2** Appuyez sur **Menu/Exit** jusqu'à ce que le message COPIE SPECIALE apparaisse sur la ligne supérieure de l'écran.
- **3** Appuyez sur les touches de navigation  $($  ou  $)$  jusqu'à ce que l'option 2 COTES S 1 PG s'affiche sur la dernière ligne.
- **4** Appuyez sur **Start/Enter** pour enregistrer la sélection.
- **5** À l'aide des touches du panneau de commande, personnalisez les paramètres de copie, notamment le nombre d'exemplaires, le format, le type de contraste et le type d'original utilisé. Reportez-vous à ["Paramétrage des options de copie" page 4.5.](#page-82-0)
- **6** Appuyez sur **Start/Enter** pour commencer à copier.

L'appareil commence par imprimer le recto.

**7** Lorsque le message REGLAGE VERSO s'affiche en bas de l'écran, ouvrez le chargeur et retournez le document. Fermez le capot.

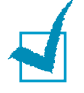

**REMARQUE** : Si vous appuyez sur **Stop/Clear** ou que vous n'appuyez sur aucune touche pendant une trentaine de secondes, l'appareil annule la copie en cours et retourne en mode veille.

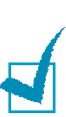

**8** Appuyez à nouveau sur **Start/Enter**.

**REMARQUE** : Vous pouvez paramétrer le format d'une copie recto/verso à l'aide de la fonction REDUC./AGRAND.

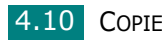

# <span id="page-88-0"></span>**Copie de 2 pages sur une seule feuille**

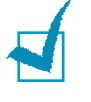

**REMARQUE** : la copie de 2 pages sur une seule feuille permet de reproduire deux documents originaux sur une seule feuille de papier. Les documents sont alors réduits de 50 % afin de tenir sur une feuille de même format que les documents originaux. Vous ne pouvez pas régler le format de la copie afin d'utiliser un autre format de papier.

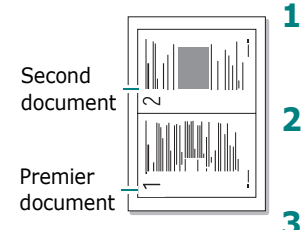

Copie de 2 pages sur une seule feuille

- **1** Placez le document à copier sur la vitre d'exposition, puis refermez le chargeur.
- **2** Appuyez sur **Menu/Exit** jusqu'à ce que le message COPIE SPECIALE apparaisse sur la ligne supérieure de l'écran.
- **3** Appuyez sur les touches de navigation  $($  ou  $)$  jusqu'à ce que l'option SUR 2 s'affiche sur la dernière ligne.
- **4** Appuyez sur **Start/Enter** pour enregistrer la sélection.
- **5** À l'aide des touches du panneau de commande, personnalisez les paramètres de copie, notamment le nombre d'exemplaires, le format, le type de contraste et le type d'original utilisé. Reportez-vous à ["Paramétrage des options de copie" page 4.5.](#page-82-0)

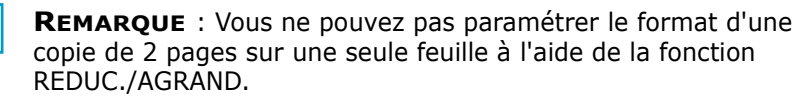

- **6** Appuyez sur **Start/Enter** pour commencer à copier.
- **7** Lorsque le message DEF PAGE SUIV APPUYER DEMAR s'affiche, ouvrez le capot avant et retirez le premier document.
- **8** Placez le second document à copier sur la vitre d'exposition, puis refermez le chargeur.
- **9** Appuyez sur **Start/Enter** pour commencer à copier.

**REMARQUE** : La copie de 2 pages par feuille entraîne une réduction de 50 % du document original.

# <span id="page-89-0"></span>**Copie de type Poster**

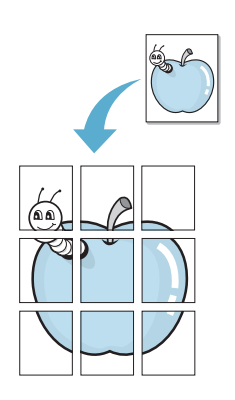

- **1** Placez le document à copier sur la vitre d'exposition, puis refermez le chargeur.
- **2** Appuyez sur **Menu/Exit** jusqu'à ce que le message COPIE SPECIALE apparaisse sur la ligne supérieure de l'écran.
- **3** Appuyez sur les touches de navigation  $($  ou  $)$  jusqu'à ce que l'option POSTER s'affiche sur la dernière ligne.
- **4** Appuyez sur **Start/Enter** pour enregistrer la sélection.
- **5** À l'aide des touches du panneau de commande, personnalisez les paramètres de copie, notamment le nombre d'exemplaires, le format, le type de contraste et le type d'original utilisé. Reportez-vous à ["Paramétrage des options de copie" page 4.5.](#page-82-0)

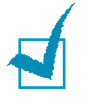

**REMARQUE** : Vous ne pouvez pas configurer le format de copie à l'aide de la touche REDUC./AGRAND. lorsque vous utilisez la fonction Poster.

**6** Appuyez sur **Start/Enter** pour commencer à copier.

Le document est divisé en 9 zones. Les zones sont numérisées et imprimées les unes après les autres dans l'ordre suivant :

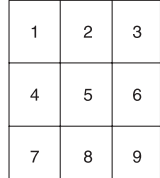

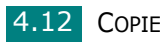

# <span id="page-90-0"></span>**Modification des paramètres par défaut**

Vous pouvez définir les options de copie, notamment le contraste, le type d'original, le format de copie et le nombre d'exemplaires en fonction des modes les plus utilisés. Lorsque vous copiez un document, les paramètres par défaut sont utilisés, sauf si vous les modifiez à l'aide des touches correspondantes situées sur le panneau de commande.

Pour créer vos propres paramètres par défaut :

**1** Appuyez sur la touche **Menu/Exit** du panneau de commande jusqu'à ce que CONFIG. COPIE apparaisse sur la ligne supérieure de l'écran.

La première option, MODIF DEFAUT, s'affiche sur la dernière liane.

- **2** Appuyez sur **Start/Enter** pour accéder à l'option. La première option de configuration, CONTRASTE, s'affiche sur la dernière liane.
- **3** Appuyez sur les touches de navigation  $($  ou  $)$  pour naviguer parmi les options de configuration.
- **4** Lorsque l'option que vous souhaitez configurer apparaît, appuyez sur **Start/Enter** pour y accéder.
- **5** Modifiez le paramètre à l'aide des touches de navigation  $(404)$ .
- **6** Appuyez sur **Start/Enter** pour enregistrer la sélection.
- **7** Répétez les étapes 3 à 6, si nécessaire.
- **8** Pour repasser en mode veille, appuyez sur **Stop/Clear**.

**REMARQUE** : Lors de la configuration des options, vous pouvez appuyer sur **Stop/Clear** pour annuler toutes les modifications et rétablir les paramètres par défaut.

# <span id="page-91-0"></span>**Configuration de l'option de temporisation**

Vous pouvez définir le temps d'attente de l'appareil avant le rétablissement des paramètres de copie par défaut, au cas où vous n'effectueriez pas de copie après avoir modifié les paramètres dans le panneau de commande.

- **1** Appuyez sur la touche **Menu/Exit** du panneau de commande jusqu'à ce que CONFIG. COPIE apparaisse sur la ligne supérieure de l'écran.
- **2** Appuyez sur les touches de navigation  $($  ou  $)$  jusqu'à ce que le message TPS ATTENTE s'affiche en bas de l'écran.
- **3** Appuyez sur **Start/Enter** pour accéder à l'option.
- **4** Appuyez sur les touches de navigation  $($  ou  $)$  jusqu'à ce que l'état souhaité apparaisse.

Vous avez le choix entre 15, 30, 60 et 180 (secondes). Si vous sélectionnez NON, l'appareil ne rétablit les paramètres par défaut qu'une fois que vous avez appuyé sur **Start/Enter** pour effectuer une copie ou sur **Stop/Clear** pour annuler.

- **5** Appuyez sur **Start/Enter** pour enregistrer la sélection.
- **6** Pour repasser en mode veille, appuyez sur **Stop/Clear**.

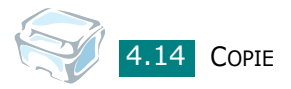

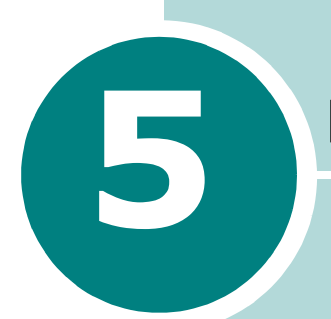

# **5 NUMÉRISATION**

Lorsque vous numérisez des documents à l'aide de votre appareil, vos images et vos textes sont transformés en fichiers numériques et placés sur votre ordinateur. Vous pouvez ensuite envoyer ces fichiers par messagerie électronique, les afficher sur votre site Web ou les utiliser dans des projets que vous imprimez ensuite à l'aide du logiciel Samsung SmarThru.

Ce chapitre contient les sections suivantes :

- **[Principales méthodes de numérisation](#page-93-0)**
- **[Numérisation via Samsung SmarThru](#page-93-1)**
- **[Processus de numérisation avec un logiciel](#page-97-0)  [compatible TWAIN](#page-97-0)**

# <span id="page-93-0"></span>**Principales méthodes de numérisation**

Vous pouvez effectuer une numérisation de deux manières :

- À partir du logiciel Samsung SmarThru : Lancez Samsung SmarThru et accédez à l'écran Scan To pour commencer la numérisation. Reportez-vous au tableau ci-dessous.
- À partir d'un logiciel compatible TWAIN : Vous pouvez utiliser d'autres logiciels, notamment Adobe PhotoDeluxe et Adobe Photoshop. Reportez-vous à la [page 5.6](#page-97-0).

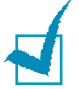

#### **REMARQUES** :

- Pour exploiter les fonctions de numérisation de votre appareil, vous devez installer le pilote MFP.
- La numérisation a lieu via le port LPT ou USB attribué à votre imprimante.

# <span id="page-93-1"></span>**Numérisation via Samsung SmarThru**

Samsung SmarThru est le logiciel fourni avec votre appareil multifonction. Il permet de réaliser très facilement des tâches de numérisation.

Pour numériser un document à l'aide du logiciel SmarThru, procédez comme suit :

- **1** Assurez-vous que l'appareil est correctement relié à l'ordinateur et que tous deux sont sous tension.
- **2** Ouvrez le chargeur de documents.

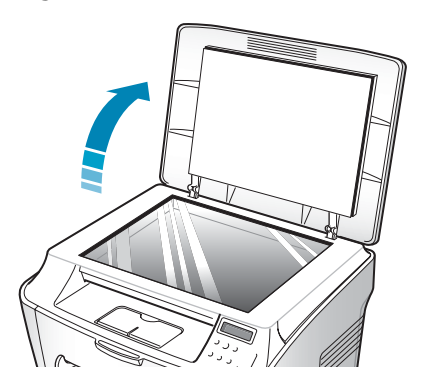

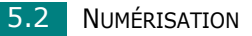

**3** Chargez le document à numériser **face vers le bas** sur la vitre et alignez-le sur le guide situé dans l'angle supérieur gauche de la vitre.

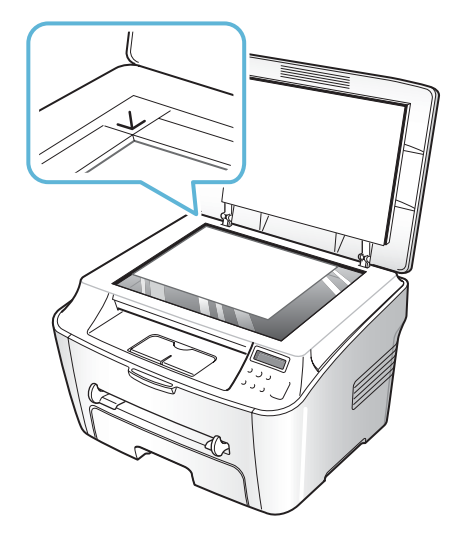

- **4** Fermez le chargeur de documents.
- **5** Une fois que Samsung SmarThru est installé, l'icône **SmarThru 4** s'affiche sur le bureau. Double-cliquez sur l'icône **SmarThru 4**.

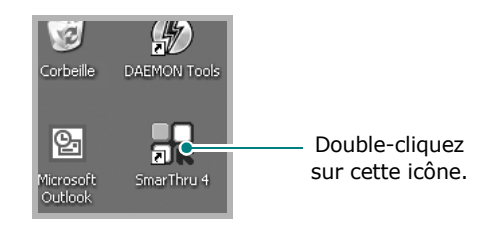

#### La fenêtre SmarThru 4 s'affiche.

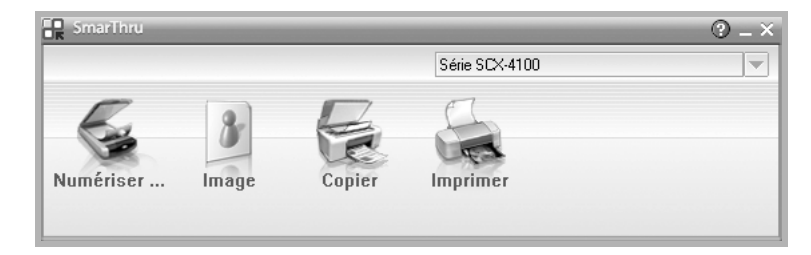

#### • **Numériser vers**

Permet de numériser une image et de l'enregistrer dans une application ou un dossier, de l'envoyer par messagerie électronique ou de la publier sur un site Web.

• **Image**

Permet de modifier une image enregistrée sous la forme d'un fichier graphique, et de l'envoyer vers l'application ou le dossier sélectionné, de l'envoyer par messagerie électronique ou de la publier sur un site Web.

• **Copier**

Permet de générer des copies de qualité professionnelle. Si votre appareil le permet, vous pouvez copier une image en noir et blanc ou en couleur, et personnaliser les paramètres de copie.

#### • **imprimer**

Permet d'imprimer des images enregistrées. Si votre appareil le permet, vous pouvez imprimer des images en noir et blanc ou en couleur, et personnaliser les paramètres d'impression.

**6** Cliquez sur **Numériser vers**. La barre de menus **Numériser vers** s'affiche dans la fenêtre SmarThru 4.

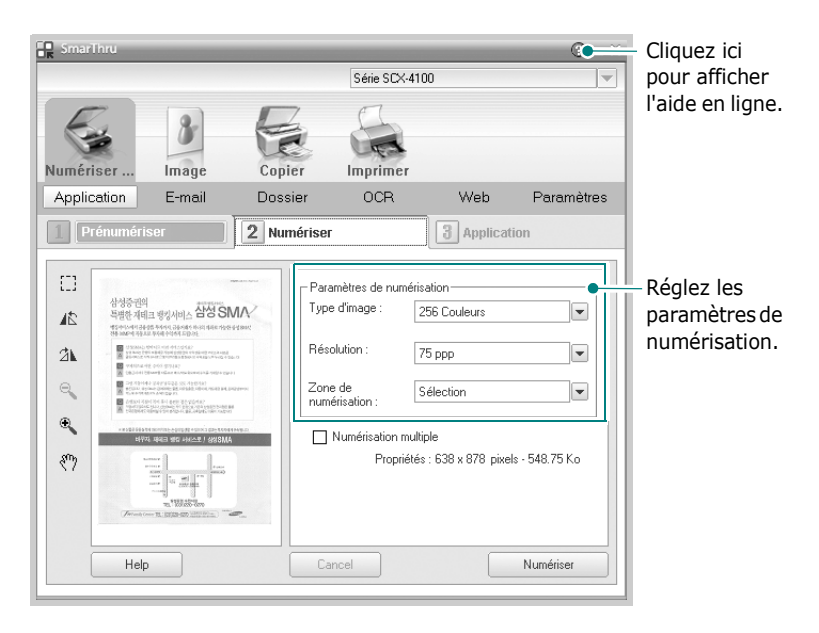

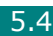

La fonction **Numériser vers** vous permet d'utiliser les services suivants :

• **Application**

Numérisation d'une image et enregistrement de cette dernière dans une application. Permet de numériser une image, de la prévisualiser et de l'enregistrer dans une application.

• **E-mail**

Numérisation d'une image et envoi par messagerie électronique de cette dernière. Permet de numériser une image, de la prévisualiser et de l'envoyer par messagerie électronique.

• **Dossier**

Numérisation d'une image et enregistrement de cette dernière dans un dossier. Permet de numériser une image, de la prévisualiser et de l'enregistrer dans un dossier.

• **OCR**

Numérisation d'une image et application de la reconnaissance optique des caractères. Permet de numériser une image, de la prévisualiser et de l'envoyer au logiciel de reconnaissance optique des caractères (OCR).

- Option de numérisation recommandée pour l'OCR
- Résolution : 200 ou 300 ppp
- Type d'image : Mono (noir et blanc)
- **Web**

Numérisation et prévisualisation d'une image, puis publication de cette image sur un site Web à l'aide du format de fichier spécifié pour l'image.

• **Paramètres**

Personnalisation des paramètres des fonctions principales de **Numériser vers**. Permet de personnaliser les paramètres des fonctions **Application**, **E-mail**, **OCR** et **Web**.

- **7** Cliquez sur la fonction souhaitée.
- **8** L'application SmarThru 4 s'ouvre, prête à exécuter le service sélectionné. Réglez les paramètres de numérisation.
- **9** Pour lancer la numérisation, cliquez sur **Numériser**.

**REMARQUE** : Pour annuler une numérisation, appuyez sur la touche **Stop/Clear** du panneau de commande.

# **Pour utiliser les fichiers d'aide en ligne**

Pour plus d'informations sur SmarThru, cliquez sur le bouton  $\overline{\odot}$ . La fenêtre d'aide SmarThru s'affiche. Elle contient l'aide en ligne.

# <span id="page-97-0"></span>**Processus de numérisation avec un logiciel compatible TWAIN**

Si vous souhaitez numériser des documents à l'aide d'autres logiciels, vous devez utiliser un logiciel compatible TWAIN, comme Adobe PhotoDeluxe ou Adobe Photoshop. La première fois que vous effectuez une numérisation sur votre appareil, sélectionnez-le en tant que source TWAIN dans l'application que vous utilisez.

Le processus de numérisation de base comprend plusieurs étapes :

- Installez la photo ou la page sur la vitre d'exposition. Reportez-vous à la [page 5.2](#page-93-1).
- Ouvrez une application, telle que PhotoDeluxe ou Photoshop.
- Ouvrez la fenêtre TWAIN et configurez les options de numérisation.
- Numérisez le document et enregistrez l'image numérisée.

Vous devez suivre les instructions du programme afin d'obtenir une image. Reportez-vous au mode d'emploi du logiciel.

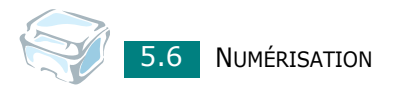

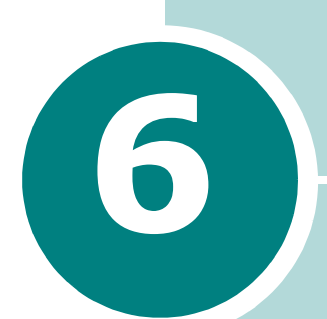

# **UTILISATION DE L'IMPRIMANTE SOUS LINUX**

Ce chapitre fournit des informations sur l'utilisation de votre appareil avec le système Linux.

Ce chapitre contient les sections suivantes :

- **[Instructions de démarrage](#page-99-0)**
- **[Installation du pilote MFP](#page-100-0)**
- **[Utilisation du configurateur MFP](#page-104-0)**
- **[Configuration des propriétés de l'imprimante](#page-108-0)**
- **[Impression d'un document](#page-109-0)**
- **[Numérisation d'un document](#page-111-0)**

# <span id="page-99-0"></span>**Instructions de démarrage**

Le CD-ROM inclut le package du pilote MFP Samsung, qui permet d'utiliser votre appareil avec un ordinateur Linux.

Le package du pilote MFP Samsung contient les pilotes d'impression et de numérisation, qui permettent d'imprimer des documents et de numériser des images. Ce package inclut également de puissantes applications servant à la configuration de votre appareil et au traitement avancé des documents numérisés.

Une fois le pilote installé sur votre système Linux, le package du pilote vous permet de surveiller un certain nombre de périphériques MFP. Les documents ainsi acquis peuvent être modifiés, imprimés sur les mêmes imprimantes locales MFP ou réseau, envoyés par messagerie électronique, téléchargés sur un site FTP ou transférés vers un système de reconnaissance optique de caractères (OCR) externe.

Avec le package du pilote MFP, vous bénéficiez d'un programme d'installation souple et intelligent. Inutile de rechercher les autres composants dont peut avoir besoin le logiciel MFP : tous les packages nécessaires seront transférés et installés automatiquement sur votre système. Cette fonction est disponible sur un grand nombre des clones Linux les plus connus.

# <span id="page-100-0"></span>**Installation du pilote MFP**

### **Configuration requise**

#### **Systèmes d'exploitation pris en charge**

#### **Différents systèmes d'exploitation Linux (sur interface USB uniquement)**

- Redhat 7.1 et supérieur
- Linux Mandrake 8.0 et supérieur
- SuSE 7.1 et supérieur
- Caldera OpenLinux 3.1 et supérieur
- Turbo Linux 7.0 et supérieur
- Slackware 8.1 et supérieur

#### **Configuration matérielle recommandée**

- Pentium IV 1 GHz ou supérieur
- Au moins 256 Mo de RAM
- Disque dur d'une capacité de 1 Go ou plus

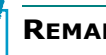

#### **REMARQUES** :

- Vous avez également besoin d'une partition de swap d'au moins 300 Mo si vous souhaitez travailler sur des images numérisées volumineuses.
- Le pilote de numérisation Linux prend en charge la résolution optionnelle maximale, [reportez-vous à "Spécifications du scanner](#page-152-0)  [et du copieur", page A.3.](#page-152-0)

### **Logiciel**

- Linux Kernel 2.4 ou supérieur
- Glibc 2.2 ou supérieur
- CUPS
- SANE

### **Installation du pilote MFP**

- **1** Connectez l'imprimante à l'ordinateur. Mettez l'appareil et l'ordinateur sous tension.
- **2** Lorsque la fenêtre de connexion de l'administrateur apparaît, tapez "*root"* dans le champ de connexion et saisissez le mot de passe système.

**REMARQUE** : Vous devez vous connecter en tant que super-utilisateur (root) pour installer le pilote d'impression. Si vous ne disposez pas du statut de super-utilisateur, contactez votre administrateur système.

**3** Insérez le CD-ROM dans le lecteur. Le CD-ROM se lance automatiquement.

Si ce n'est pas le cas, cliquez sur l'icône  $\Box$  en bas de la fenêtre. Lorsque l'écran Terminal apparaît, tapez :

*[root@localhost root]#cd /mnt/cdrom/Linux*

*[root@localhost root]#./install.sh*

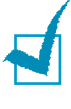

**REMARQUE** : Le programme d'installation s'exécute automatiquement si vous disposez d'un logiciel d'exécution automatique installé et configuré.

#### **4** Cliquez sur **Install**.

**5** Lorsque l'écran de bienvenue s'affiche, cliquez sur **Next**.

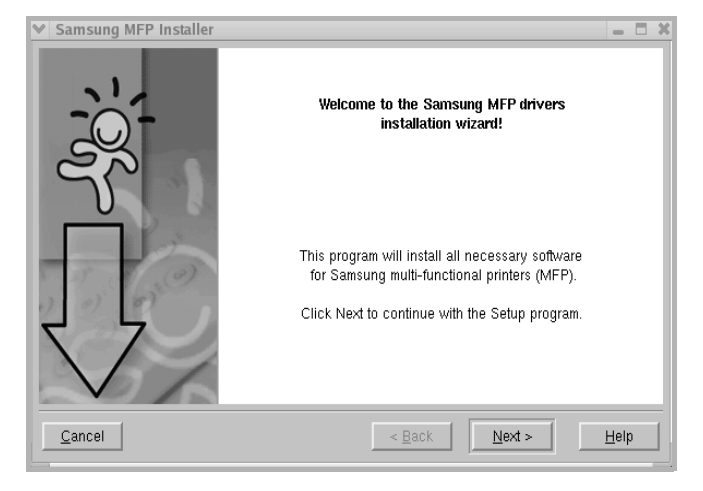

#### **6** Une fois l'installation terminée, cliquez sur **Finish**.

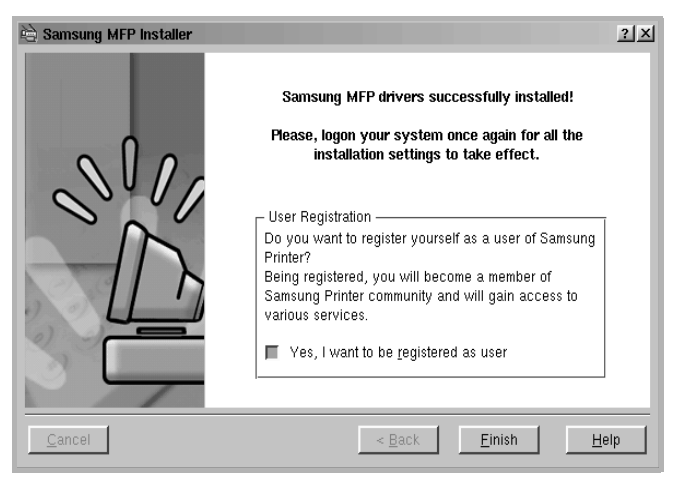

Le programme d'installation a ajouté l'icône de bureau du configurateur MFP et le groupe MFP Samsung au menu système, pour une utilisation plus facile. Si vous rencontrez la moindre difficulté, consultez l'aide en ligne, accessible par le menu système ou via les applications Windows du package du pilote, telles que le configurateur MFP ou l'outil de retouche d'images.

## **Désinstallation du pilote MFP**

**1** Lorsque la fenêtre de connexion de l'administrateur apparaît, tapez "*root"* dans le champ de connexion et saisissez le mot de passe système.

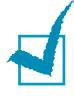

**REMARQUE** : Vous devez vous connecter en tant que super-utilisateur (root) pour installer le pilote d'impression. Si vous ne disposez pas du statut de super-utilisateur, contactez votre administrateur système.

**2** Insérez le CD-ROM dans le lecteur. Le CD-ROM se lance automatiquement.

Si ce n'est pas le cas, cliquez sur l'icône  $\Box$  en bas de la fenêtre. Lorsque l'écran Terminal apparaît, tapez :

*[root@localhost root]#cd /mnt/cdrom/Linux*

*[root@localhost root]#./install.sh*

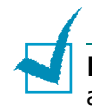

**REMARQUE** : Le programme d'installation s'exécute automatiquement si vous disposez d'un logiciel d'exécution automatique installé et configuré.

**3** Cliquez sur **Uninstall**.

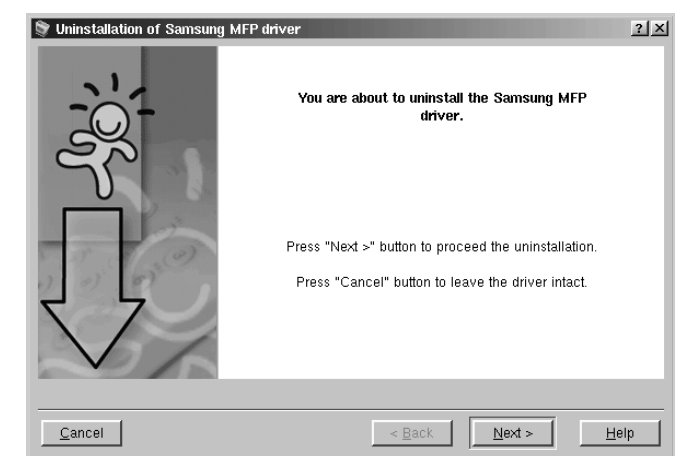

**4** Cliquez sur **Next**.

**5** Cliquez sur **Finish**.

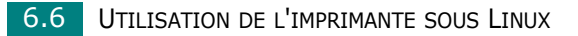

# <span id="page-104-0"></span>**Utilisation du configurateur MFP**

Le configurateur MFP est un outil destiné principalement à la configuration des périphériques MFP. Comme un périphérique MFP intègre à la fois l'imprimante et le scanner, le configurateur MFP fournit des options regroupées de manière logique pour les fonctions d'impression et de numérisation. Il intègre également une option de port MFP spéciale qui permet de réguler l'accès à un combiné imprimante/scanner MFP via un canal d'E/S unique.

Une fois le pilote MFP installé (reportez-vous à la [page 6.3](#page-100-0)), l'icône du configurateur MFP sera automatiquement créée sur le bureau.

#### **Ouverture du configurateur MFP**

**1** Double-cliquez sur **MFP Configurator** sur le bureau.

Vous pouvez également cliquer sur l'icône Startup Menu, puis sélectionner **Samsung MFP** et **MFP Configurator**.

**2** Cliquez sur les différents boutons du volet Modules pour ouvrir la fenêtre de configuration correspondante.

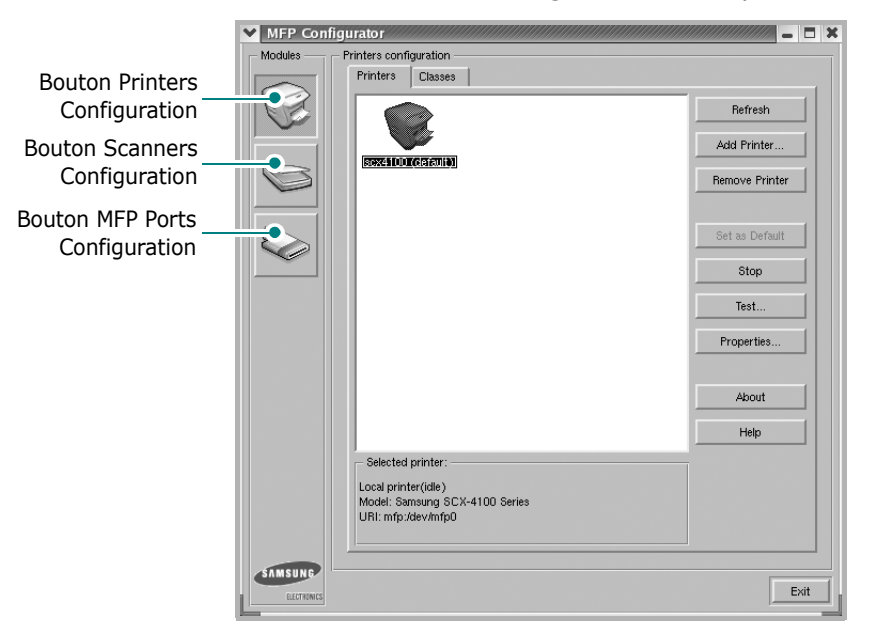

Pour utiliser l'aide en ligne, cliquez sur **Help**.

**3** Une fois les configurations modifiées, cliquez sur **Exit** pour fermer le configurateur MFP.

### **Volet Printers Configuration**

Le volet Printers Configuration comporte deux onglets : **Printers** et **Classes**.

#### **Onglet Printers**

Pour afficher la configuration d'imprimante du système actuel, cliquez sur l'icône représentant l'imprimante, à gauche de la fenêtre MFP Configurator.

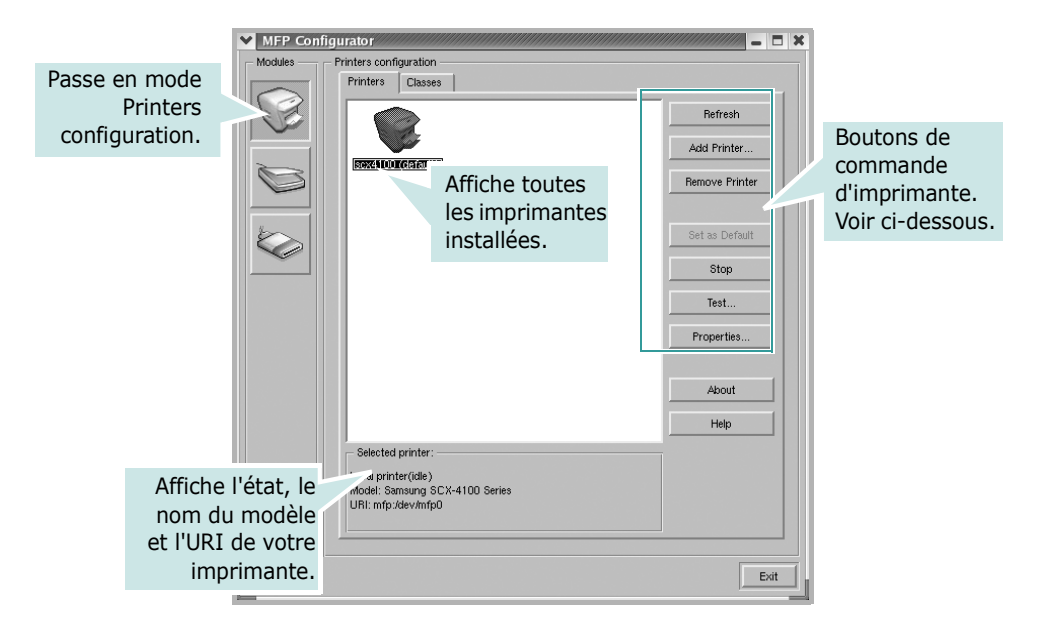

Vous pouvez utiliser les boutons de commande d'imprimante suivants :

- **Refresh** : Actualise la liste des imprimantes disponibles.
- **Add Printer** : Permet d'ajouter une nouvelle imprimante.
- **Remove Printer** : Supprime l'imprimante sélectionnée.
- **Set as Default** : Définit l'imprimante actuelle comme imprimante par défaut.
- **Stop/Start** : Arrête/démarre l'imprimante.
- **Test** : Permet d'imprimer une page de test afin de s'assurer du bon fonctionnement de l'appareil.
- **Properties** : Permet d'afficher et de modifier les propriétés de l'imprimante. Pour plus d'informations, reportez-vous à la [page 6.11](#page-108-0).

### **Onglet Classes**

L'onglet Classes affiche la liste des catégories d'imprimantes disponibles.

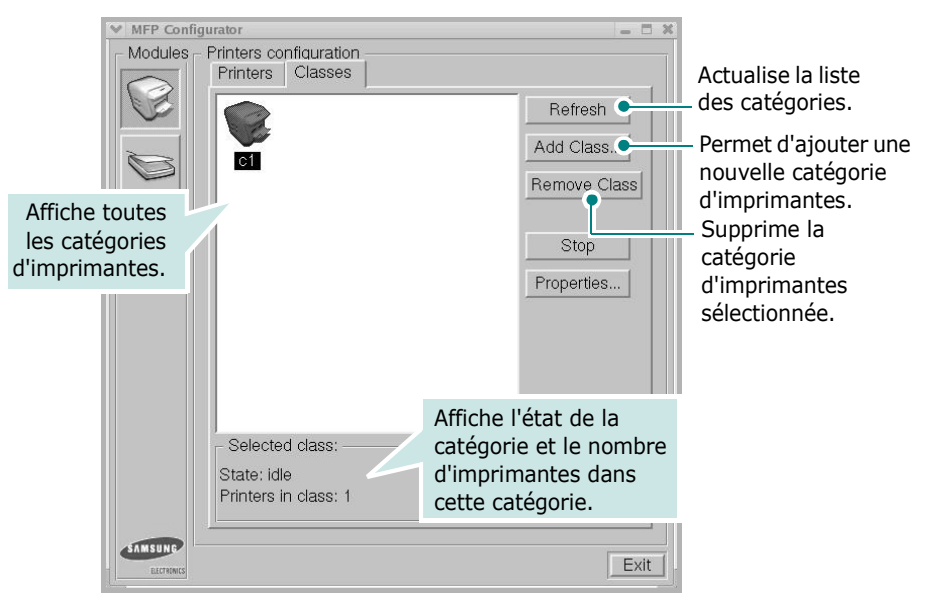

## **Scanners Configuration**

Cette fenêtre permet de surveiller l'activité des scanners, d'afficher la liste des périphériques MFP Samsung installés et d'en modifier les propriétés, et de numériser des images.

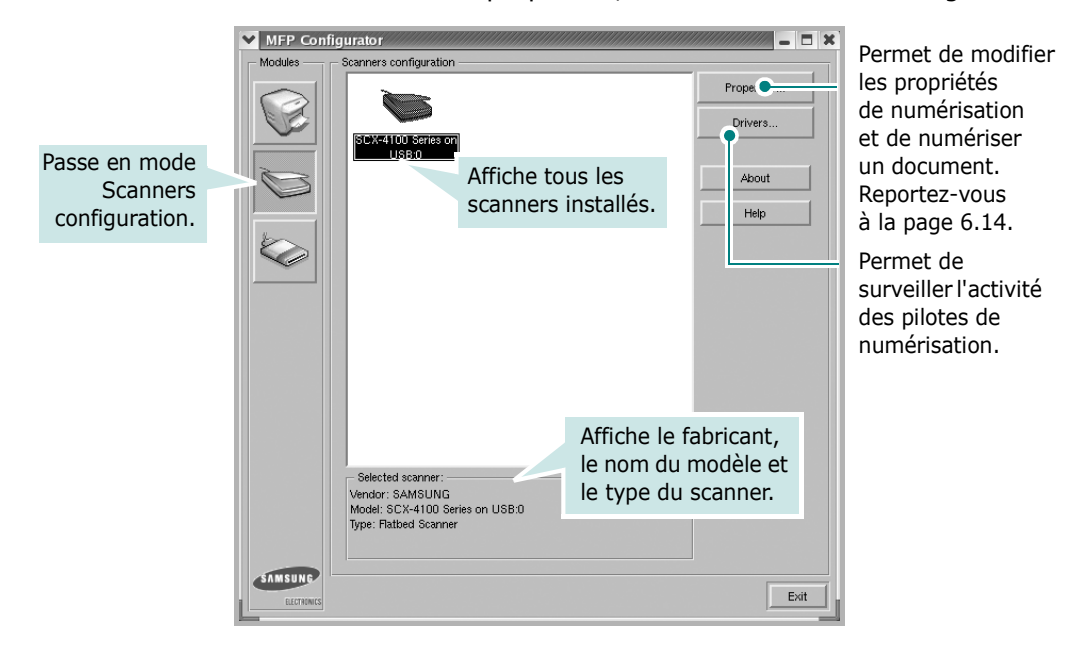

### **MFP Ports Configuration**

Cette fenêtre permet d'afficher la liste des ports MFP disponibles, de vérifier l'état de chaque port et de libérer un port qui reste occupé lorsque le processus propriétaire a été interrompu pour une quelconque raison.

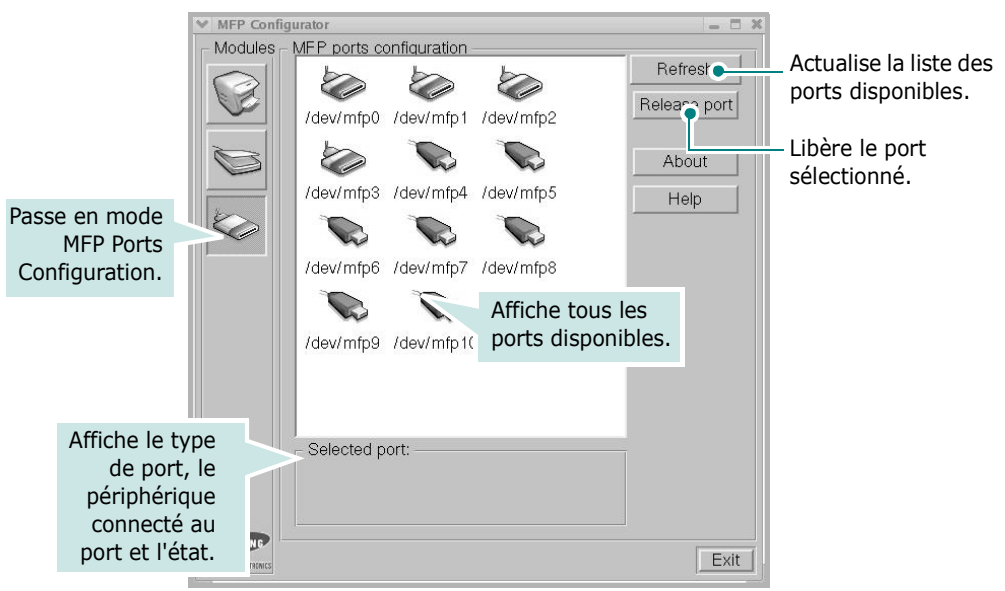

#### **Partage de ports entre imprimantes et scanners**

Votre machine peut être reliée à un ordinateur hôte via un port USB. Le périphérique MFP contient plusieurs dispositifs (imprimante et scanner) ; par conséquent, vous devez organiser l'accès des diverses applications à ces dispositifs via le port d'E/S unique.

Le package du pilote MFP Samsung offre un mécanisme de partage des ports adéquat, utilisé par les pilotes d'impression et de numérisation Samsung. Les pilotes s'adressent à leurs dispositifs via les ports MFP. Vous pouvez afficher l'état actuel d'un port MFP dans la fenêtre MFP Ports Configuration. Le partage de ports permet d'éviter l'accès à un bloc fonctionnel du dispositif MFP alors qu'un autre bloc est en cours d'utilisation.

Il est vivement recommandé d'utiliser le configurateur MFP lors de l'installation d'une nouvelle imprimante MFP sur votre système. Si vous le faites, vous serez invité à choisir un port d'E/S pour le nouveau dispositif. Ce choix permet de définir la configuration la mieux adaptée, pour un fonctionnement optimal du dispositif MFP. Les ports d'E/S des scanners MFP sont sélectionnés automatiquement par les pilotes de numérisation ; les paramètres adéquats sont ainsi appliqués par défaut.
# **Configuration des propriétés de l'imprimante**

La fenêtre de propriétés associée à l'option de configuration des imprimantes permet de modifier les propriétés de votre appareil dans son rôle d'imprimante.

- **1** Ouvrez le configurateur MFP. Si nécessaire, passez en mode Printers configuration.
- **2** Dans la liste des imprimantes disponibles, sélectionnez l'appareil voulu, puis cliquez sur **Properties**.
- **3** La fenêtre Printer Properties s'ouvre.

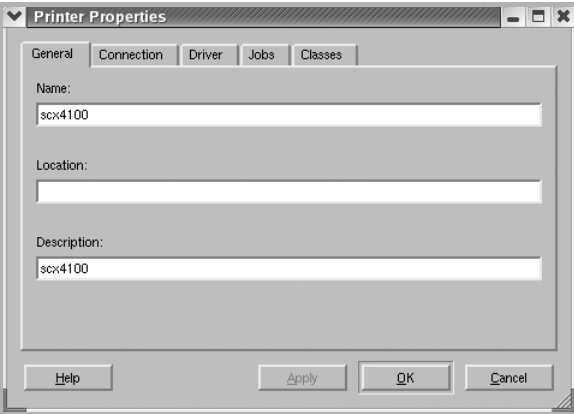

Les cinq onglets suivants apparaissent en haut de la fenêtre :

- **General** : Permet de modifier l'emplacement et le nom de l'imprimante. Le nom entré dans cet onglet s'affiche dans la liste des imprimantes de la fenêtre Printers configuration.
- **Connection** : Permet d'afficher ou de sélectionner un autre port.
- **Driver** : Permet d'afficher ou de sélectionner un autre pilote d'impression. Cliquez sur **Options** pour définir les options par défaut du périphérique.
- **Jobs** : Affiche la liste des tâches d'impression. Cliquez sur **Cancel job** pour annuler la tâche sélectionnée et cochez la case **Show completed jobs** pour afficher les tâches précédentes dans la liste des tâches.
- **Classes** : Affiche la catégorie dans laquelle figure votre imprimante. Cliquez sur **Add to Class** pour ajouter l'imprimante à une catégorie précise ou sur **Remove from Class** pour supprimer l'imprimante de la catégorie sélectionnée.
- **4** Cliquez sur **OK** pour appliquer les modifications et fermer la fenêtre Printer Properties.

# **Impression d'un document**

## **Impression à partir d'applications**

Vous pouvez réaliser des impressions à partir de nombreuses applications Linux, à l'aide du système CUPS (Common UNIX Printing System). Vous pouvez ainsi procéder à des impressions sur votre appareil à partir de n'importe quelle application de ce type.

- **1** Dans l'application utilisée, sélectionnez **Print** dans le menu **File**.
- **2** Sélectionnez **Print** directement à l'aide de la fonction **lpr**.
- **3** Dans la fenêtre Samsung LPR, sélectionnez le nom du modèle de votre appareil dans la liste des imprimantes, puis cliquez sur **Properties**.

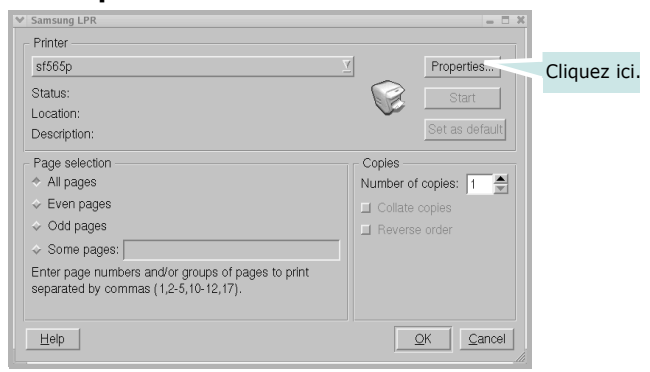

<span id="page-109-0"></span>**4** Modifiez les propriétés de l'imprimante et des tâches d'impression.

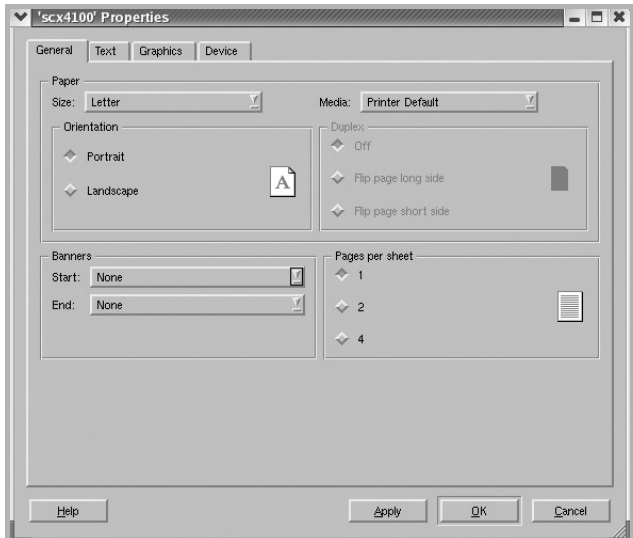

Les quatre onglets suivants apparaissent en haut de la fenêtre.

- **General** : Permet de modifier le format et le type du papier, ainsi que l'orientation des documents, d'activer l'impression recto/verso, d'ajouter des bandeaux de début et de fin, et de modifier le nombre de pages à imprimer par feuille.
- **Text** : Permet de définir les marges de la page et les options de texte, telles que l'espacement et les colonnes.
- **Graphics** : Permet de déterminer les options d'impression d'image/de fichier, telles que les couleurs, la taille et la position.
- **Device** : Permet de définir la résolution d'impression, la source d'alimentation papier et la destination.
- **5** Cliquez sur **OK** pour appliquer les modifications et fermer la fenêtre SCX-4100 Properties.
- **6** Pour lancer l'impression, cliquez sur **OK** dans la fenêtre Samsung LPR.
- **7** La fenêtre d'impression s'ouvre et vous permet de surveiller l'état de la tâche d'impression.

Pour annuler la tâche actuelle, cliquez sur **Cancel**.

#### **Impression de fichiers**

Vous pouvez imprimer de nombreux types de fichier différents sur le périphérique MFP Samsung à l'aide de CUPS (de la manière habituelle, c'est-à-dire directement à partir de l'interface de ligne de commande). Pour ce faire, employez l'utilitaire CUPS lpr. Toutefois, le package du pilote remplace l'outil lpr standard par le programme Samsung LPR beaucoup plus convivial.

Pour imprimer un fichier :

**1** Entrez *lpr <nom fichier>* sur une ligne de commande de shell Linux, puis appuyez sur **Entrée**. La fenêtre Samsung LPR s'ouvre.

Si vous tapez uniquement *lpr* et que vous appuyez sur **Entrée**, la fenêtre de sélection du fichier à imprimer s'ouvre d'abord. Sélectionnez les fichiers à imprimer, puis cliquez sur **Open**.

**2** Dans la fenêtre Samsung LPR, sélectionnez l'imprimante dans la liste, puis modifiez les propriétés de l'imprimante et des tâches d'impression.

Pour plus d'informations sur la fenêtre de propriétés, reportez-vous à la [page 6.12](#page-109-0).

**3** Cliquez sur **OK** pour lancer l'impression.

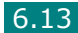

# **Numérisation d'un document**

Vous pouvez numériser un document à l'aide de la fenêtre MFP Configurator.

- **1** Sur le bureau, double-cliquez sur MFP Configurator.
- **2** Cliquez sur le bouton **pour passer en mode Scanners** Configuration.
- **3** Sélectionnez le scanner dans la liste.

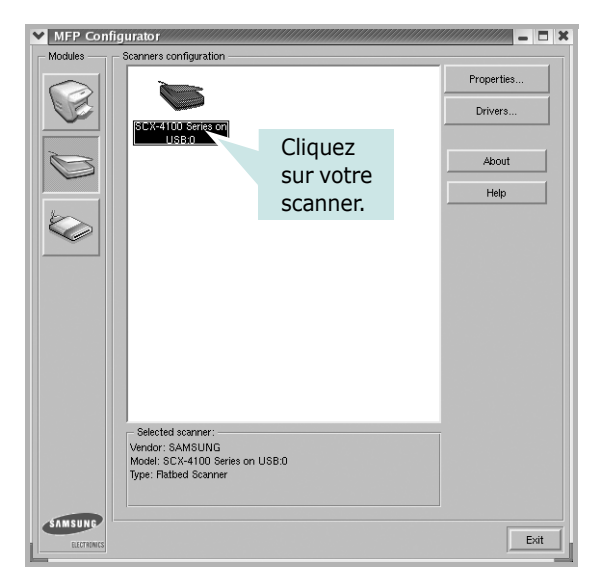

Lorsque vous ne disposez que d'un seul périphérique MFP, et que celui-ci est connecté à l'ordinateur et sous tension, le scanner apparaît dans la liste et est sélectionné automatiquement.

Si plusieurs scanners sont connectés à l'ordinateur, vous pouvez sélectionner n'importe lequel à tout moment. Par exemple, pendant que l'opération d'acquisition est en cours sur le premier scanner, vous pouvez sélectionner un deuxième scanner, définir les options du périphérique et lancer l'acquisition d'image.

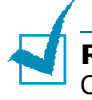

**REMARQUE** : Le nom du scanner qui apparaît dans Scanners Configuration peut être différent du nom du périphérique.

**4** Cliquez sur **Properties**.

**5** Placez le document à numériser sur la vitre d'exposition, **face imprimée vers le bas**.

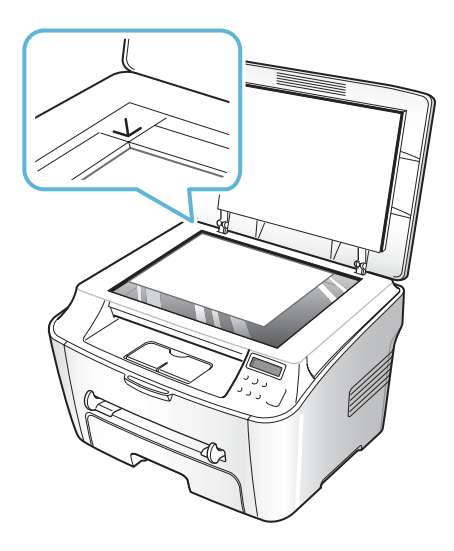

**6** Dans la fenêtre Scanner Properties, cliquez sur **Preview**.

Le document est numérisé et l'aperçu de l'image apparaît dans le volet d'aperçu.

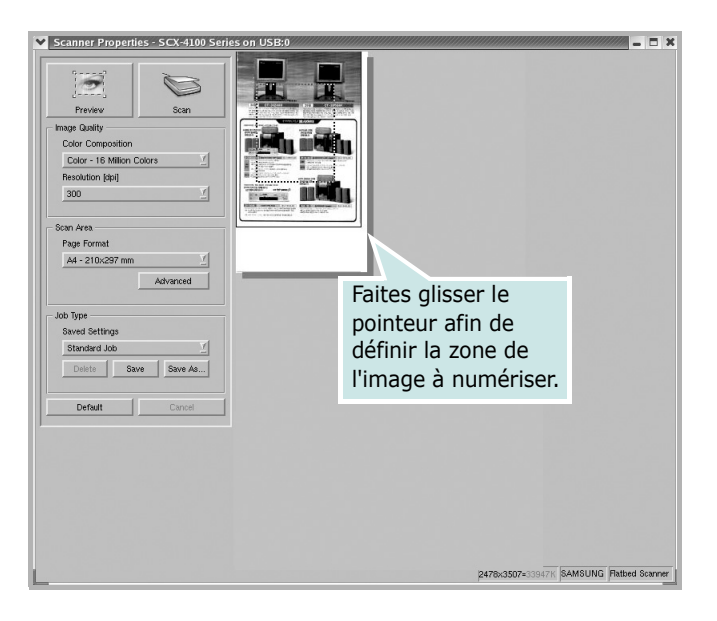

*6*

- **7** Modifiez les options de numérisation dans les zones Image Quality et Scan Area.
	- **Image Quality** : Permet de sélectionner la composition des couleurs et la résolution de numérisation de l'image.
	- **Scan Area** : Permet de sélectionner le format de page. À l'aide du bouton **Advanced**, vous pouvez définir manuellement le format de page.

Pour utiliser un paramètre d'option de numérisation prédéfini, sélectionnez-le dans la liste déroulante Job Type. Pour plus d'informations sur les paramètres Job Type prédéfinis, reportez-vous à la [page 6.17](#page-114-0).

Pour restaurer le paramétrage par défaut des options de numérisation, cliquez sur **Default**.

**8** Une fois les modifications terminées, cliquez sur **Scan** pour lancer la numérisation.

La barre d'état apparaît dans l'angle inférieur gauche de la fenêtre ; elle affiche l'état d'avancement de la numérisation. Pour annuler la numérisation, cliquez sur **Cancel**.

**9** L'image numérisée apparaît dans la nouvelle fenêtre de l'outil de retouche d'images.

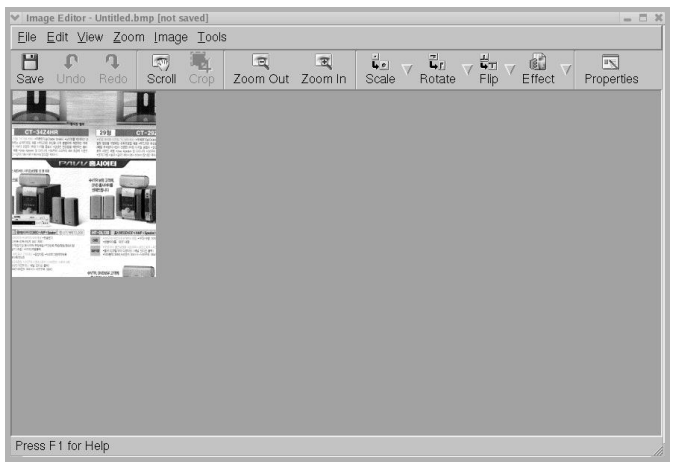

Pour modifier l'image numérisée, utilisez la barre d'outils. Pour plus d'informations sur la modification d'images, reportez-vous à la [page 6.18](#page-115-0).

- **10** Une fois l'opération terminée, cliquez sur **Save** dans la barre d'outils.
- **11**Sélectionnez le répertoire de fichiers dans lequel enregistrer l'image et entrez le nom du fichier.
- **12**Cliquez sur **Save**.

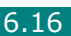

#### <span id="page-114-0"></span>**Utilisation des paramètres Job Type prédéfinis**

Vous pouvez enregistrer les paramètres des options de numérisation afin de les réutiliser lors d'une prochaine tâche de numérisation.

Pour enregistrer un nouveau paramètre Job Type :

- **1** Modifiez les options dans la fenêtre Scanner Properties.
- **2** Cliquez sur **Save As**.
- **3** Entrez le nom du paramètre.
- **4** Cliquez sur **OK**.

Le paramètre est ajouté à la liste déroulante des paramètres enregistrés (Saved Settings).

Pour enregistrer un paramètre Job Type pour une prochaine tâche de numérisation :

- **1** Dans la liste déroulante Job Type, sélectionnez le paramètre à utiliser.
- **2** Cliquez sur **Save**.

Lorsque vous ouvrez à nouveau la fenêtre Scanner Properties, le paramètre enregistré est sélectionné automatiquement pour la tâche de numérisation.

Pour supprimer un paramètre Job Type :

- **1** Dans la liste déroulante Job Type, sélectionnez le paramètre à supprimer.
- **2** Cliquez sur **Delete**.

Le paramètre est supprimé de la liste.

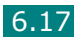

## <span id="page-115-0"></span>**Utilisation de l'outil de retouche d'images**

La fenêtre Image Editor permet de modifier les images numérisées, à l'aide de commandes de menu et d'outils.

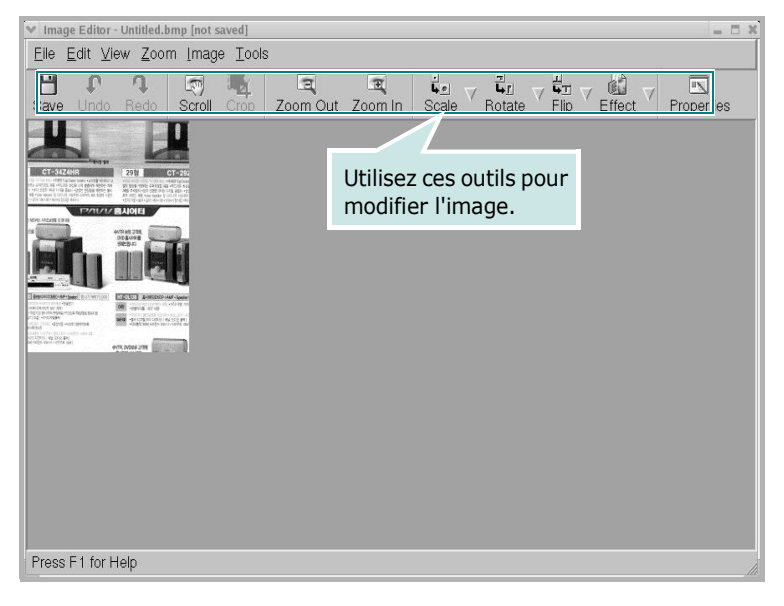

Pour modifier une image, vous pouvez utiliser les outils suivants :

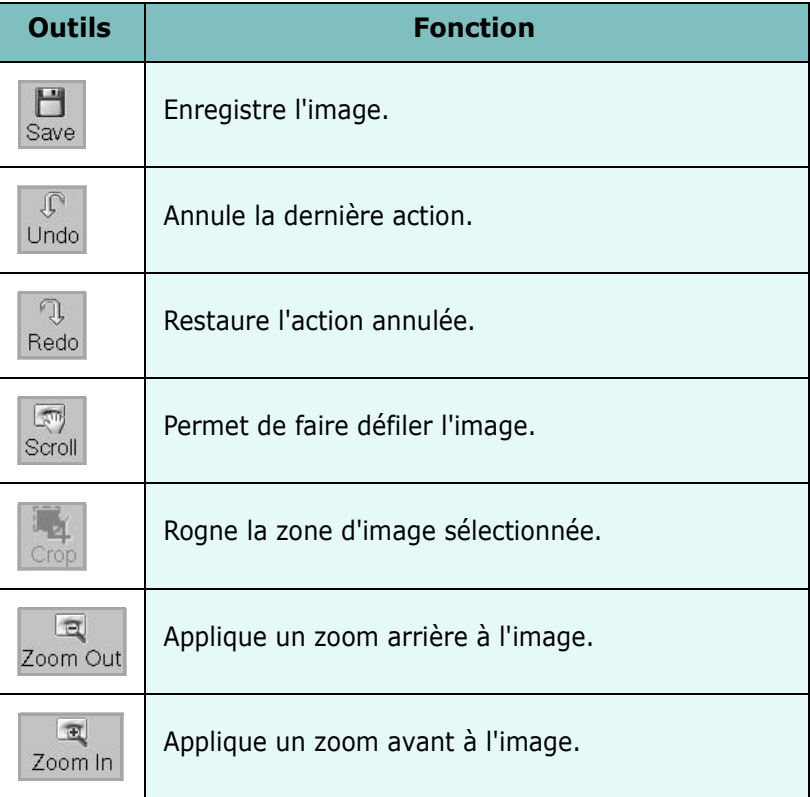

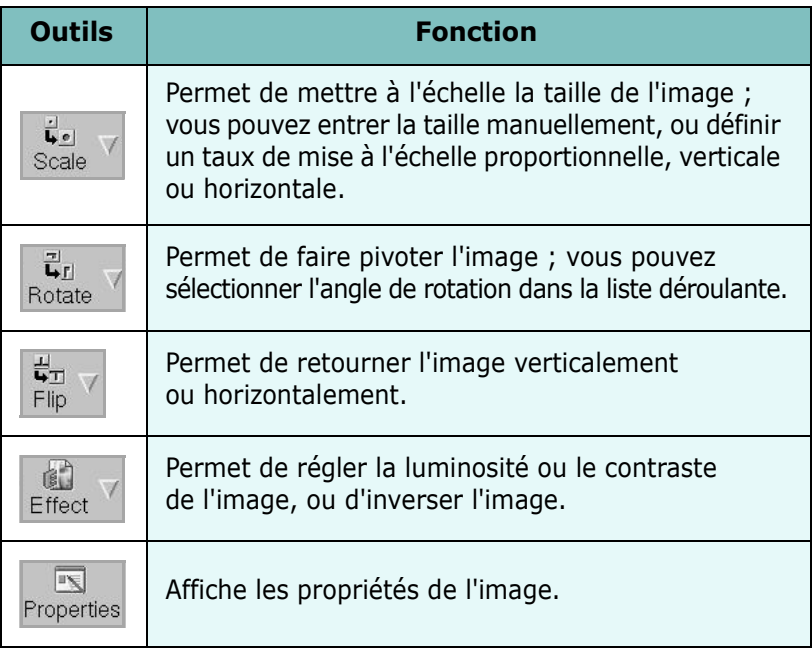

Pour plus d'informations sur le programme de retouche d'images, reportez-vous à l'aide en ligne.

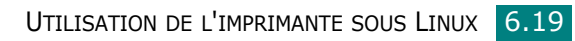

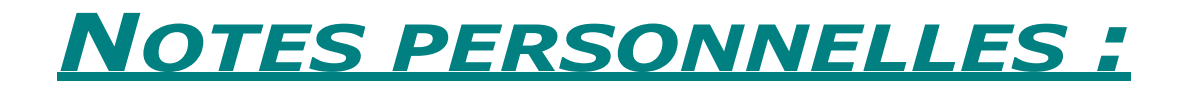

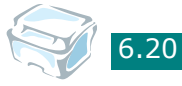

6.20 UTILISATION DE L'IMPRIMANTE SOUS LINUX

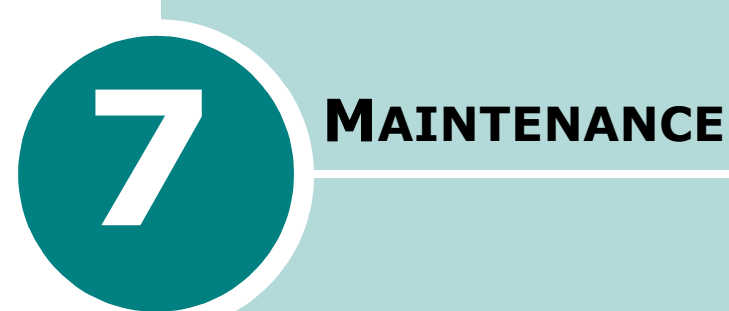

Le présent chapitre fournit des informations sur la maintenance de votre appareil et de la cartouche d'encre.

Ce chapitre contient les sections suivantes :

- **[Impression de la liste des options](#page-119-0)**
- **[Effacement de la mémoire](#page-119-1)**
- **[Nettoyage de votre appareil](#page-120-0)**
- **[Entretien de la cartouche d'encre](#page-123-0)**
- **[Consommables et pièces de rechange](#page-126-0)**
- **[Utilisation du panneau de contrôle distant](#page-127-0)**

# <span id="page-119-0"></span>**Impression de la liste des options**

Vous pouvez imprimer la liste des options, qui indique les valeurs des options définies par l'utilisateur. Vous pouvez imprimer cette liste pour confirmer vos changements après avoir modifié l'un des paramètres.

Pour imprimer la liste des options :

- **1** Appuyez sur **Menu/Exit** jusqu'à ce que le message RAPPORT apparaisse sur la ligne supérieure de l'écran. DONNEES SYST apparaît en bas de l'écran.
- **2** Appuyez sur **Start/Enter**.

La liste des options s'imprime.

## <span id="page-119-1"></span>**Effacement de la mémoire**

Vous pouvez effacer de façon sélective des informations stockées dans la mémoire de votre appareil.

- **1** Appuyez sur la touche **Menu/Exit** du panneau de commande jusqu'à ce que MAINTENANCE apparaisse sur la ligne supérieure de l'écran.
- **2** Appuyez sur les touches de navigation  $($   $\cdot$  ou  $)$  jusqu'à ce que le message EFF PARAMETRES apparaisse en bas de l'écran et appuyez sur **Start/Enter**.

La première option disponible, REGL. SUPPORT, s'affiche en bas de l'écran.

- **3** Appuyez sur les touches de navigation ( $\rightarrow$  ou  $\rightarrow$ ) jusqu'à ce que l'élément à effacer s'affiche.
	- REGL. SUPPORT : Rétablit toutes les options de configuration papier par défaut.
	- CONFIG. COPIE : Rétablit toutes les options de configuration de copie par défaut.
	- TS PARAMETRES : Rétablit tous les paramètres par défaut.
	- CONFIG MACHINE : Rétablit tous les paramètres système par défaut, tels que la langue d'affichage et les modes d'enregistrement.
- **4** Appuyez sur **Start/Enter**. La mémoire sélectionnée est effacée et une invite vous demande si vous souhaitez supprimer l'élément suivant.
- **5** Pour effacer un autre élément, appuyez sur **Start/Enter** et répétez les étapes 3 et 4. Pour revenir en mode veille, appuyez sur **Stop/Clear**.

# <span id="page-120-1"></span><span id="page-120-0"></span>**Nettoyage de votre appareil**

Pour maintenir une bonne qualité d'impression, suivez les procédures de nettoyage ci-après chaque fois que vous remplacez la cartouche d'encre ou qu'un problème de qualité d'impression se manifeste.

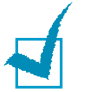

#### **REMARQUES** :

- Lorsque vous nettoyez l'intérieur de l'appareil, évitez de toucher le rouleau de transfert situé sous la cartouche. Vous pourriez laisser des empreintes qui risqueraient d'entraîner des problèmes de qualité d'impression.
- Le nettoyage du coffre de l'appareil avec des produits contenant de grandes quantités d'alcool, de solvant et autres substances fortes peut décolorer ou fissurer le boîtier.

### **Nettoyage de l'extérieur**

Nettoyez le boîtier de l'appareil avec un chiffon doux non pelucheux. Vous pouvez humidifier légèrement le chiffon avec de l'eau, mais faites attention à ne pas laisser couler de liquide sur ou dans l'appareil.

### <span id="page-120-2"></span>**Nettoyage de l'intérieur**

Lors de l'impression, des particules de poussière, d'encre et de papier peuvent s'accumuler à l'intérieur de l'appareil. Cette accumulation risque de générer des problèmes de qualité d'impression, tels que la présence de taches ou de traînées d'encre. Le fait de nettoyer l'intérieur de l'appareil permet de supprimer ou de diminuer ce genre de problèmes.

- **1** Mettez l'appareil hors tension et débranchez le cordon d'alimentation. Attendez que l'appareil refroidisse.
- **2** Ouvrez le capot avant et sortez la cartouche d'encre en la tirant délicatement vers le bas.

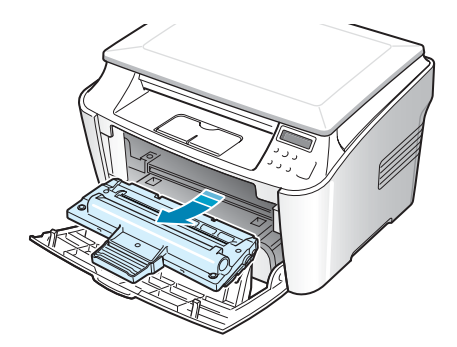

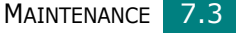

*7*

**3** Avec un chiffon sec et non pelucheux, essuyez la poussière et les particules d'encre au niveau du logement de la cartouche et de la zone environnante.

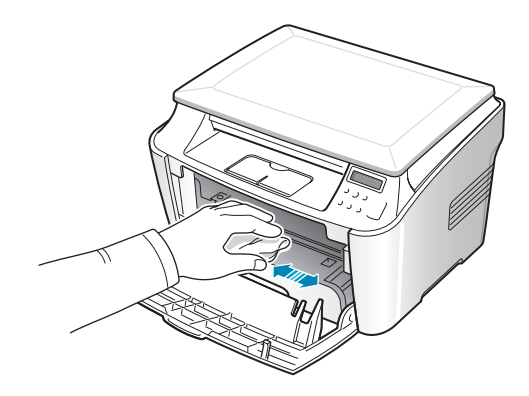

**ATTENTION** : Pour éviter tout endommagement de la cartouche d'encre, évitez de l'exposer à la lumière plus de quelques minutes. Si nécessaire, recouvrez-la d'une feuille de papier. Évitez de toucher le rouleau de transfert noir situé dans l'appareil.

**4** Repérez la vitre (LSU) dans la partie supérieure du compartiment de la cartouche, puis essuyez-la délicatement avec un morceau de coton.

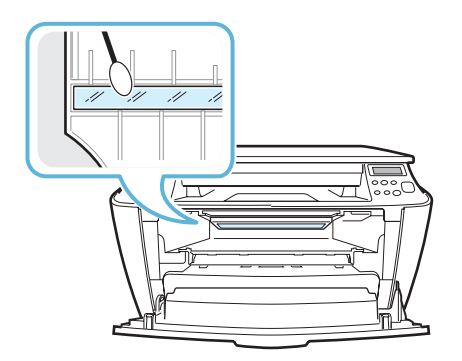

- **5** Remettez la cartouche d'encre en place et fermez le capot de l'appareil.
- **6** Branchez le cordon d'alimentation et allumez l'appareil.

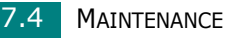

## <span id="page-122-0"></span>**Nettoyage de la vitre d'exposition**

La vitre d'exposition doit rester propre pour garantir une qualité de copie optimale. Nous vous conseillons de nettoyer cette vitre tous les matins et dans la journée, si besoin est.

- **1** Humidifiez légèrement un chiffon doux non pelucheux ou une serviette en papier avec de l'eau.
- **2** Ouvrez le chargeur de documents.

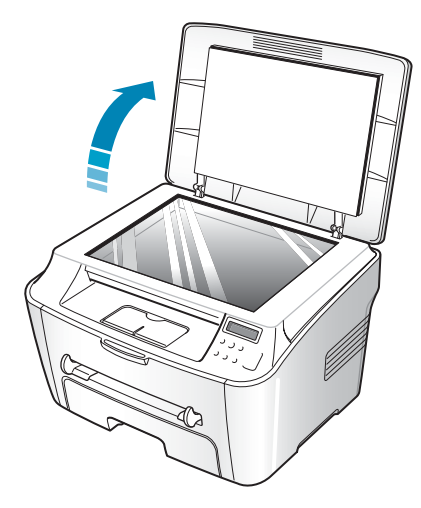

**3** Essuyez la surface de la vitre d'exposition jusqu'à ce qu'elle soit propre et sèche.

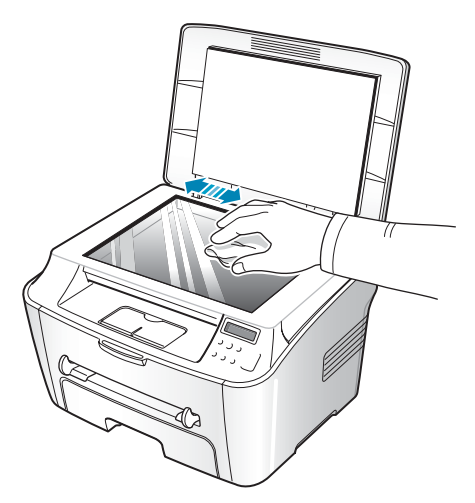

- **4** Essuyez la face intérieure du capot du chargeur de documents jusqu'à ce qu'elle soit propre et sèche.
- **5** Fermez le chargeur de documents.

*7*

# <span id="page-123-0"></span>**Entretien de la cartouche d'encre**

#### **Stockage de la cartouche**

Pour une utilisation optimale de la cartouche d'encre, respectez les quelques conseils suivants :

- Évitez de retirer la cartouche de son emballage avant d'avoir à l'utiliser.
- Ne rechargez pas la cartouche. **La garantie ne couvre pas les dommages dus à l'utilisation de cartouches recyclées.**
- Stockez les cartouches dans le même environnement que l'appareil.
- Pour éviter tout endommagement de la cartouche d'encre, évitez de l'exposer à la lumière plus de quelques minutes.

### **Économie d'encre**

Pour économiser de l'encre, utilisez la fonction Economie d'encre ; reportez-vous à la [page 1.26](#page-39-0). En sélectionnant cette option, vous augmentez la durée d'utilisation de la cartouche d'encre tout en réduisant le coût par page, au détriment toutefois de la qualité d'impression.

#### **Durée de vie d'une cartouche**

La durée d'utilisation d'une cartouche dépend de la quantité d'encre utilisée pour chaque travail d'impression. Lorsque vous imprimez du texte à 5 % de couverture (mode ISO 19752), comptez une durée d'utilisation d'environ 3 000 pages. (1 000 pages uniquement pour la cartouche fournie initialement avec l'appareil.) Le nombre réel varie en fonction de la densité des pages imprimées. Si vous imprimez beaucoup de graphiques, la cartouche se videra plus rapidement.

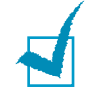

**REMARQUE** : La forme des cartouches d'encre 1 000 pages et 3 000 pages diffère.

## <span id="page-124-0"></span>**Redistribution de l'encre**

Lorsque la cartouche d'encre est presque épuisée, des stries blanches ou des zones d'impression plus claires font leur apparition. Vous pouvez rétablir temporairement la qualité d'impression en redistribuant l'encre restant dans la cartouche.

1 Ouvrez le capot avant.

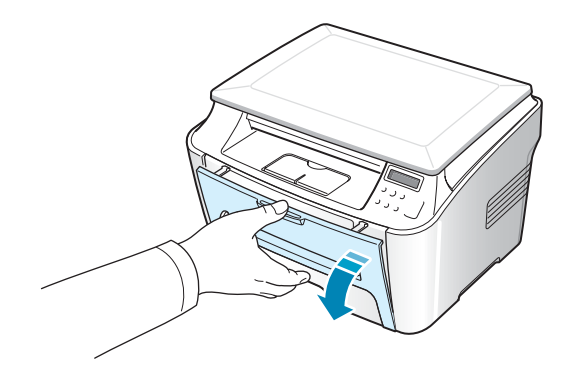

**2** Sortez la cartouche d'encre, et remuez-la doucement 5 ou 6 fois afin de répartir l'encre uniformément à l'intérieur.

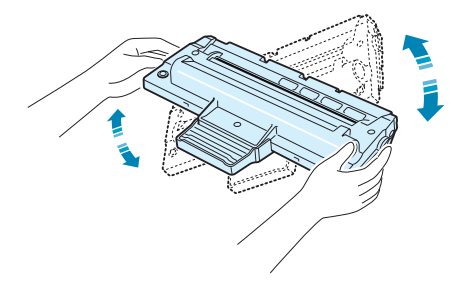

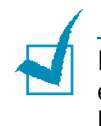

**REMARQUE** : Si vous recevez de l'encre sur vos vêtements, essuyez-les avec un chiffon sec et lavez-les à l'eau froide. L'eau chaude fixe l'encre sur le tissu.

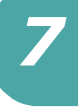

**3** Remettez la cartouche d'encre en place et fermez le capot.

### <span id="page-125-0"></span>**Remplacement de la cartouche d'encre**

En cas d'épuisement définitif de l'encre, les travaux d'impression ne produiront que des pages blanches. À ce stade, vous devez remplacer la cartouche d'encre. L'impression est interrompue.

- **1** Ouvrez le capot avant.
- **2** Retirez la cartouche d'encre utilisée en la poussant doucement vers le bas.

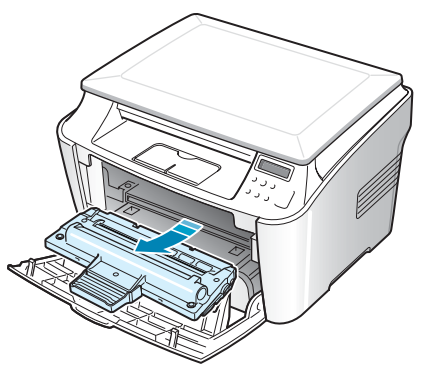

**3** Déballez la nouvelle cartouche d'encre, et remuez-la horizontalement quatre ou cinq fois afin de répartir l'encre uniformément à l'intérieur.

Conservez la boîte et le sac en plastique pour le renvoi.

**4** Insérez la nouvelle cartouche d'encre dans son réceptacle jusqu'à ce qu'un déclic indique qu'elle est bien en place.

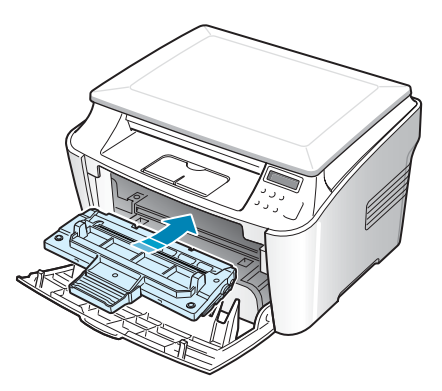

**5** Fermez le capot avant.

## <span id="page-126-1"></span>**Nettoyage du tambour**

Si vos impressions comportent des stries ou des taches, c'est sans doute qu'il faut nettoyer le tambour OPC de la cartouche.

- **1** Avant d'entreprendre la procédure de nettoyage, assurez-vous que du papier est bien chargé dans l'appareil.
- **2** Appuyez sur la touche **Menu/Exit** du panneau de commande jusqu'à ce que MAINTENANCE apparaisse sur la ligne supérieure de l'écran.

La première option disponible, NETT. TAMBOUR, s'affiche en bas de l'écran.

- **3** Appuyez sur **Start/Enter**.
- **4** Pour confirmer votre sélection, à l'invite correspondante, appuyez sur **Start/Enter**.

L'appareil imprime une page de nettoyage. Les particules d'encre situées à la surface du tambour sont déposées sur le papier.

**5** Si le problème persiste, répétez les étapes 1 à 4.

# <span id="page-126-0"></span>**Consommables et pièces de rechange**

Remplacez régulièrement la cartouche d'encre, le rouleau et le four de votre appareil afin de conserver des performances optimales, et d'éviter des problèmes de qualité d'impression ou d'alimentation papier résultant de pièces usagées.

Les pièces suivantes devront être remplacées une fois le nombre de pages indiqué atteint.

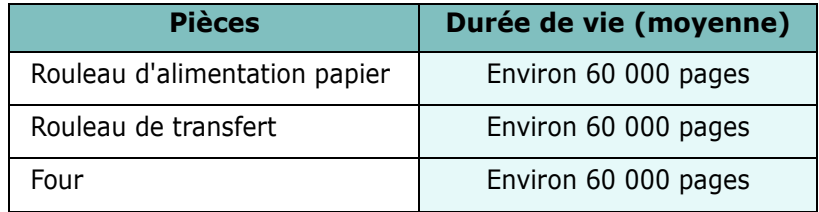

Pour vous procurer des consommables ou des pièces de rechange, contactez votre revendeur Samsung ou le point de vente où vous avez fait l'acquisition de votre appareil. Il est fortement conseillé de faire appel à un technicien qualifié pour installer les pièces de rechange, à l'exception de la cartouche d'encre.

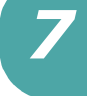

# <span id="page-127-0"></span>**Utilisation du panneau de contrôle distant**

Grâce au panneau de contrôle distant, vous pouvez mettre à jour le logiciel interne de votre imprimante sur le Bureau de votre ordinateur.

Le panneau de contrôle distant est automatiquement installé avec le logiciel Samsung.

Pour ouvrir le panneau de contrôle distant :

- **1** Démarrez Windows.
- **2** Dans le menu **Démarrer**, sélectionnez **Programmes**.
- **3** Sélectionnez **Samsung SCX-4100 Series**, puis **Panneau de contrôle distant**.

Le programme du panneau de contrôle distant apparaît.

**4** La fenêtre du panneau de contrôle distant contient l'onglet **Mise à jour du micrologiciel**.

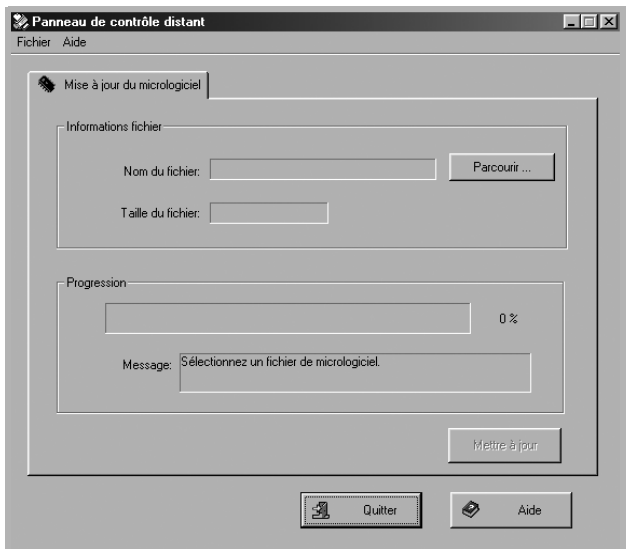

Pour abandonner l'opération en cours, cliquez sur le bouton **Quitter**, présent au bas de chacun des onglets.

Pour plus d'informations, cliquez sur le bouton **Aide**, présent au bas de chacun des onglets.

L'utilisation de cette fonction doit être confiée à un technicien agréé. Veuillez consulter votre point de vente.

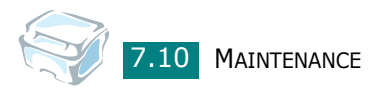

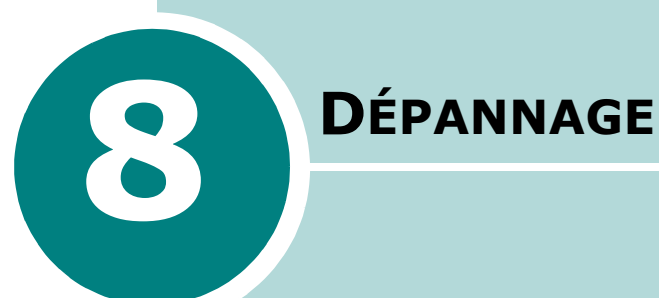

Ce chapitre fournit des informations utiles en cas de dysfonctionnement.

Ce chapitre contient les sections suivantes :

- **[Suppression des bourrages papier](#page-129-0)**
- **[Élimination des messages d'erreur affichés sur](#page-135-0)  [l'écran](#page-135-0)**
- **[Résolution des problèmes](#page-136-0)**

# <span id="page-129-0"></span>**Suppression des bourrages papier**

Lorsqu'un bourrage papier survient, le message BOURRAGE s'affiche à l'écran. Reportez-vous au tableau ci-dessous pour localiser et supprimer le bourrage.

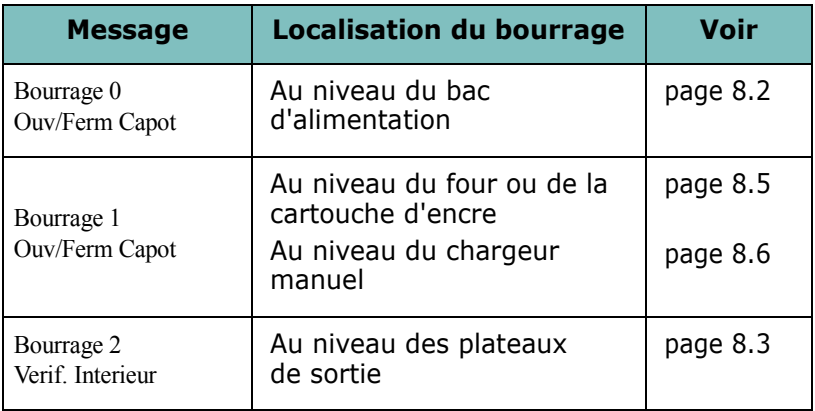

Pour éviter que le papier ne se déchire, tirez dessus avec précaution et lentement. Suivez les étapes indiquées dans les pages suivantes pour supprimer le bourrage.

## <span id="page-129-1"></span>**Au niveau du bac d'alimentation**

**1** Ouvrez et refermez le capot avant. Le papier coincé sort automatiquement de l'appareil.

Si le papier ne sort pas, passez à l'étape 2.

- **2** Ouvrez le bac d'alimentation.
- **3** Retirez le papier coincé en tirant dessus avec précaution.

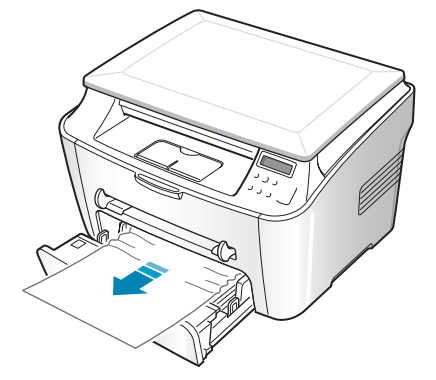

Si vous rencontrez une résistance et que vous ne parvenez pas à extraire le papier, ou que vous ne voyez pas le papier à ce niveau, passez à la zone de four autour de la cartouche d'encre. Reportez-vous à la [page 8.5.](#page-132-0)

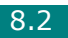

- **4** Insérez le bac d'alimentation dans l'appareil jusqu'à ce qu'il soit enclenché dans son logement.
- **5** Ouvrez et refermez le capot avant pour reprendre l'impression.

## <span id="page-130-0"></span>**Au niveau des plateaux de sortie**

**1** Ouvrez et refermez le capot avant. Le papier coincé sort automatiquement de l'appareil.

Si le papier ne sort pas, passez à l'étape 2.

**2** Sortez le papier du plateau de sortie avant en tirant dessus avec précaution. Passez à l'étape 9.

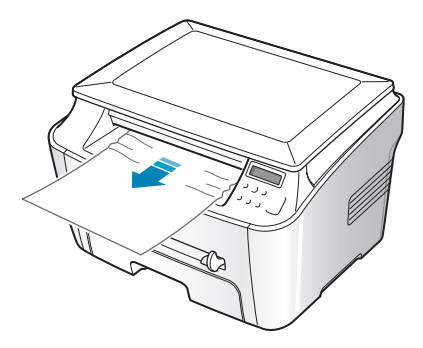

Si vous ne voyez pas le papier coincé dans le plateau de sortie avant, passez à l'étape 3.

- **3** Ouvrez la trappe d'accès aux bourrages papier.
- **4** Sortez le papier avec précaution.

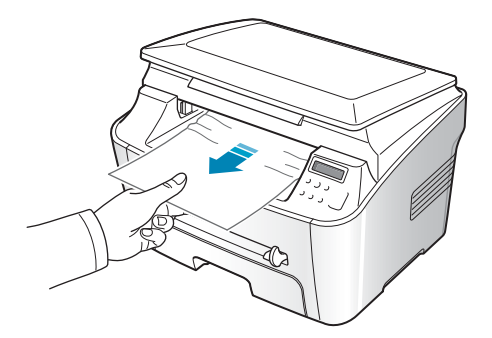

**5** Fermez la trappe d'accès aux bourrages papier. Pour ce faire, poussez le taquet vers la gauche et maintenez-le en position enfoncée, puis abaissez délicatement la trappe jusqu'à ce qu'elle maintienne le taquet en position basse.

Si vous rencontrez une résistance et que vous ne parvenez pas à extraire le papier, ou que vous ne voyez pas le papier dans la trappe d'accès aux bourrages papier, passez à l'étape 6.

- **6** Ouvrez le capot arrière.
- **7** Retirez le papier coincé en tirant dessus avec précaution.

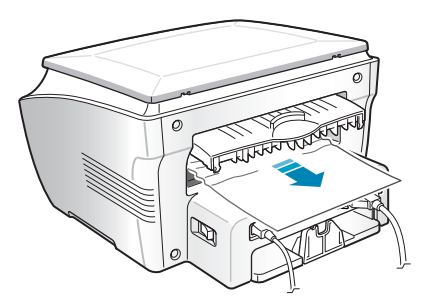

- **8** Fermez le capot arrière.
- **9** Ouvrez et refermez le capot avant pour reprendre l'impression.

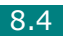

## <span id="page-132-0"></span>**Au niveau de la zone de four ou autour de la cartouche d'encre**

**REMARQUE** : La zone de four est brûlante. Procédez avec prudence lorsque vous retirez le papier coincé dans l'appareil.

**1** Ouvrez le capot avant et sortez la cartouche d'encre en la tirant délicatement vers le bas.

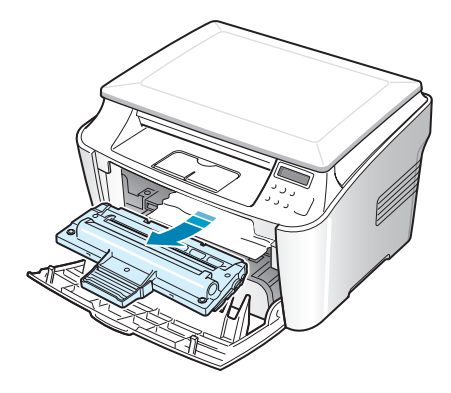

**2** Retirez le papier coincé en tirant dessus avec précaution.

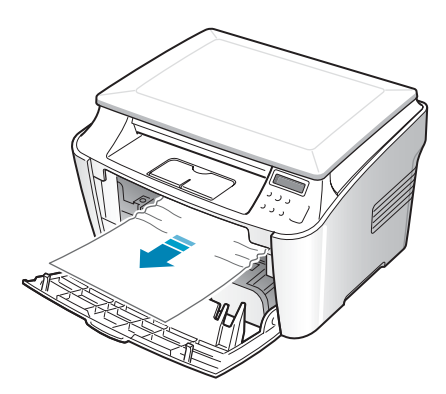

**3** Remettez la cartouche d'encre en place et fermez le capot avant. L'impression reprend automatiquement.

#### <span id="page-133-0"></span>**Au niveau du chargeur manuel**

Le message "Bourrage 1Ouv/Ferm Capot" s'affiche lorsque vous imprimez depuis le chargeur manuel, et que l'appareil ne détecte aucun papier ou signale un chargement incorrect du papier.

Il se peut également que le message d'erreur s'affiche lorsque le papier n'est pas correctement chargé dans l'appareil via le chargeur manuel. Dans ce cas, sortez le papier de l'appareil.

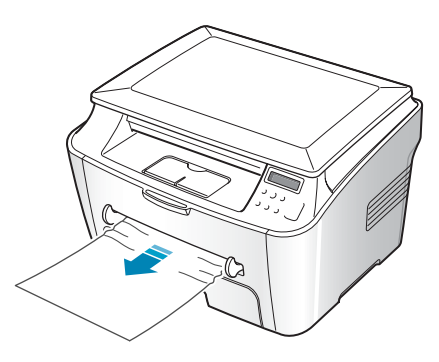

### **Conseils pour éviter les bourrages**

Si vous choisissez soigneusement le type de papier, vous éviterez la plupart des problèmes causés par les bourrages papier. Toutefois, en cas de bourrage, suivez les instructions de la [page 8.2.](#page-129-0)

- Suivez les instructions de la [page 1.8](#page-21-0) lorsque vous chargez du papier. Assurez-vous que les guides ajustables sont correctement positionnés.
- Ne remplissez pas trop le bac d'alimentation. Vérifiez que la pile de papier ne dépasse pas la limite de capacité du bac d'alimentation.
- Évitez de retirer le papier du bac pendant une impression.
- Déramez, ventilez et alignez le papier avant de l'insérer dans le bac d'alimentation.
- N'utilisez pas de papier froissé, humide ou gondolé.
- Évitez de mélanger les types de papier dans le bac d'alimentation.
- Utilisez uniquement les supports d'impression recommandés. Reportez-vous à ["Spécifications du papier" page A.5.](#page-154-0)

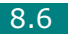

- Assurez-vous que la face à imprimer des supports d'impression est orientée vers le bas dans le bac d'alimentation et vers le haut dans le chargeur manuel.
- Si les bourrages papier surviennent régulièrement lorsque vous imprimez sur du papier A5 :
	- Chargez le papier dans le bac comme indiqué ci-dessous.

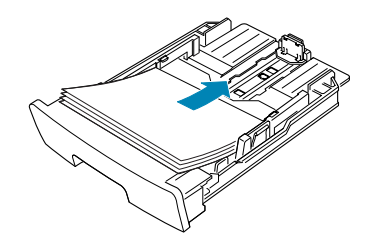

- Ouvrez la fenêtre Propriétés Samsung SCX-4100 Series, définissez le format de papier sur **A5 (148 x 210 mm)** dans l'onglet **Papier**.
- Dans la section **Orientation** de l'onglet **Mise en page**, définissez l'option **Rotation de** sur **90 degrés**.

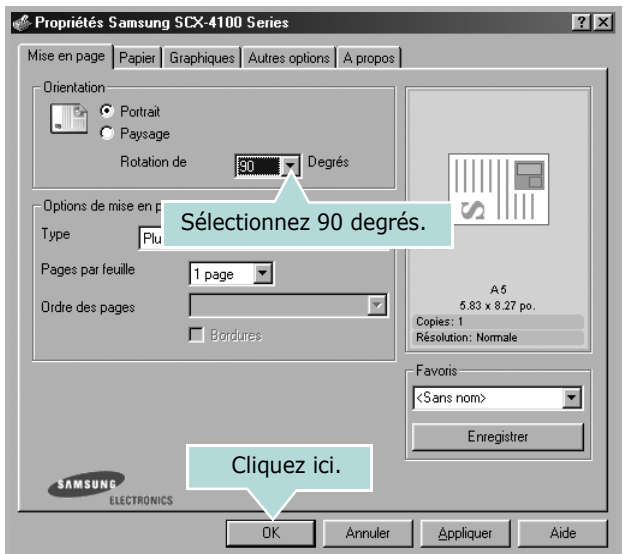

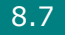

# <span id="page-135-0"></span>**Élimination des messages d'erreur affichés sur l'écran**

Des messages apparaissent à l'écran du panneau de commande, indiquant l'état de l'appareil ou les erreurs détectées. Reportez-vous au tableau suivant pour connaître la signification de ces messages et la façon de résoudre le problème. Les messages et leur signification sont classés par ordre alphabétique.

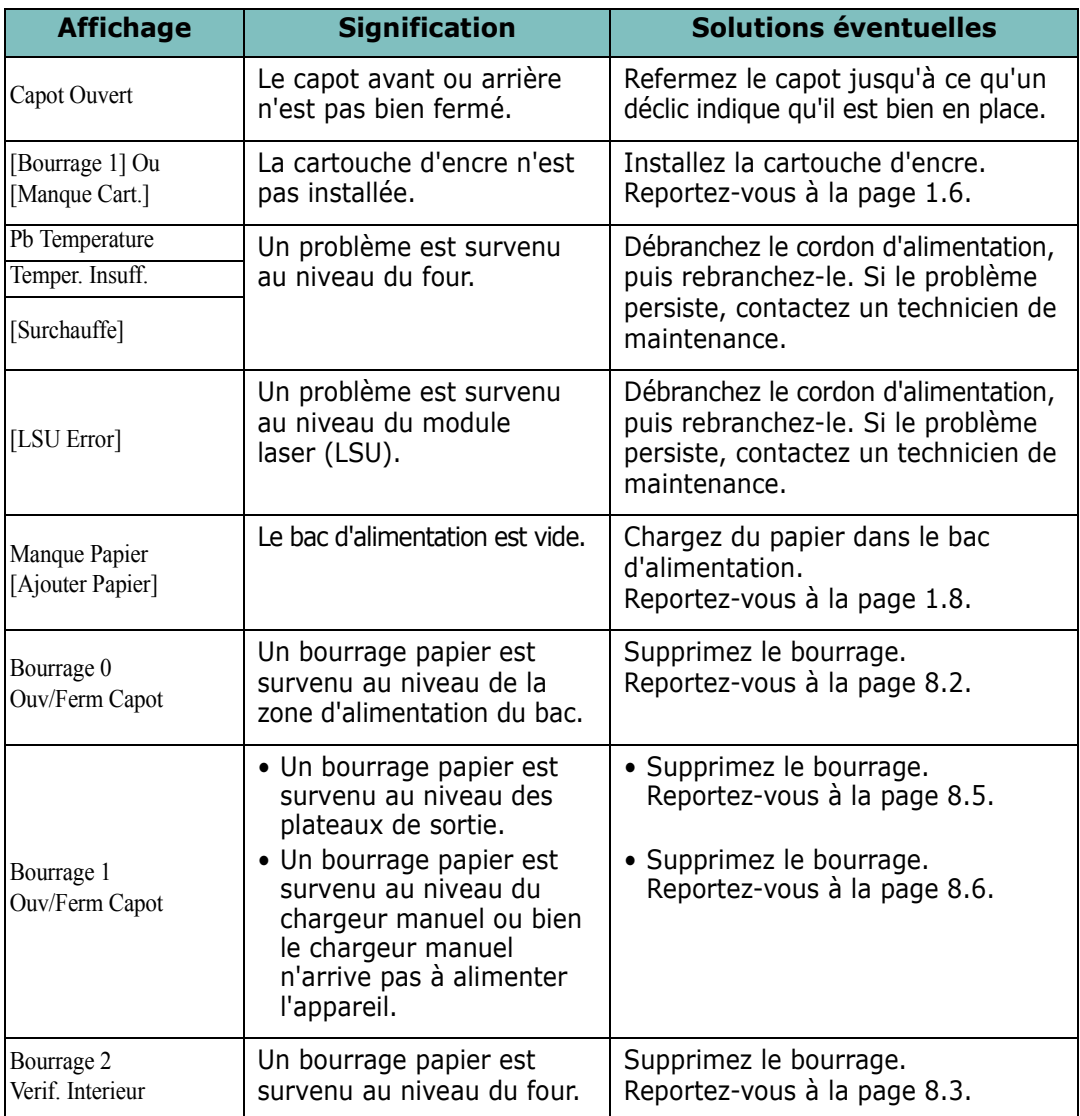

# **Résolution des problèmes**

Le tableau suivant dresse une liste des problèmes que vous pouvez rencontrer et des solutions recommandées correspondantes. Appliquez les solutions proposées jusqu'à ce que le problème soit résolu. Si le problème persiste, contactez le service de maintenance.

## <span id="page-136-0"></span>**Problèmes d'alimentation papier**

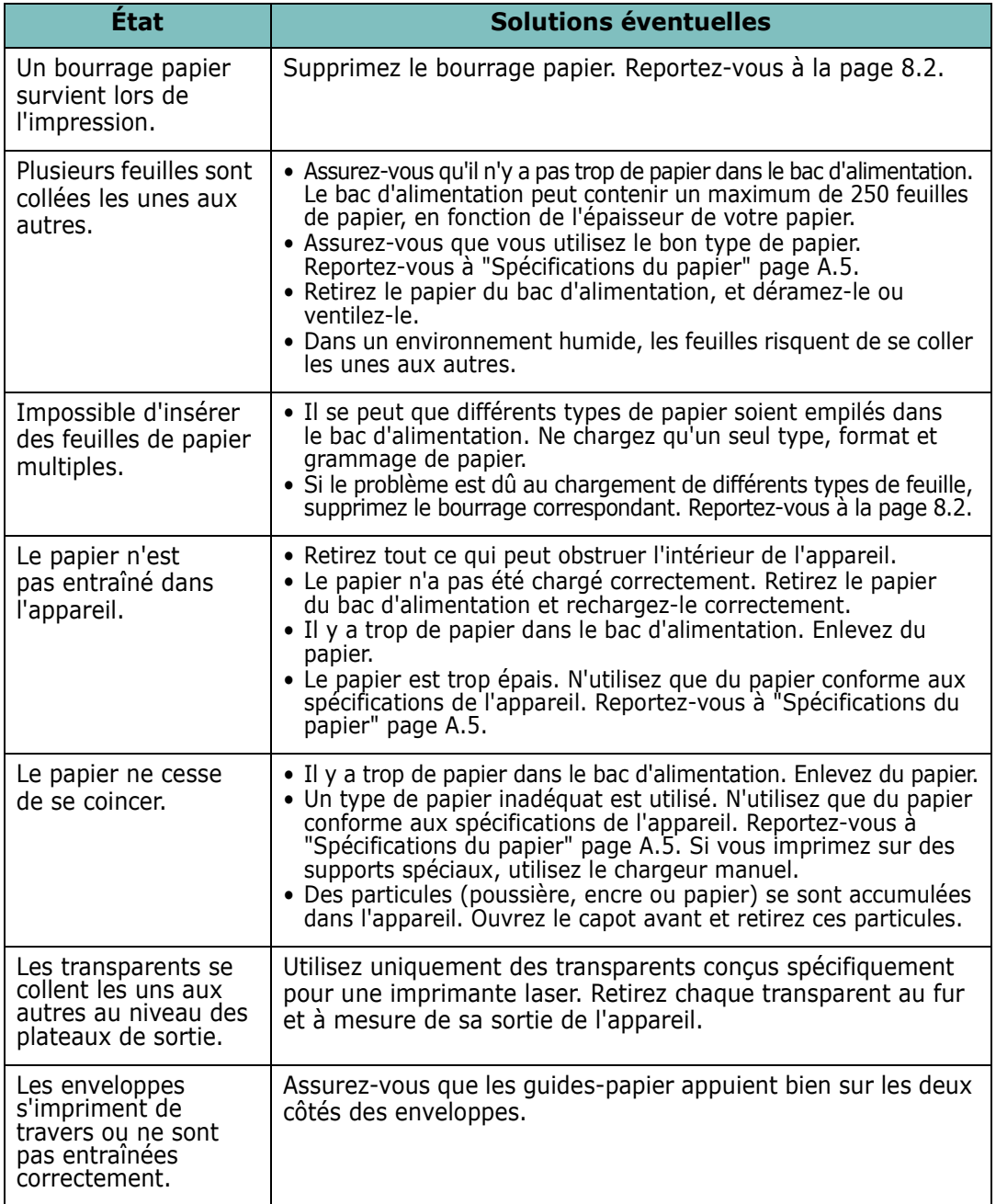

# **Problèmes d'impression**

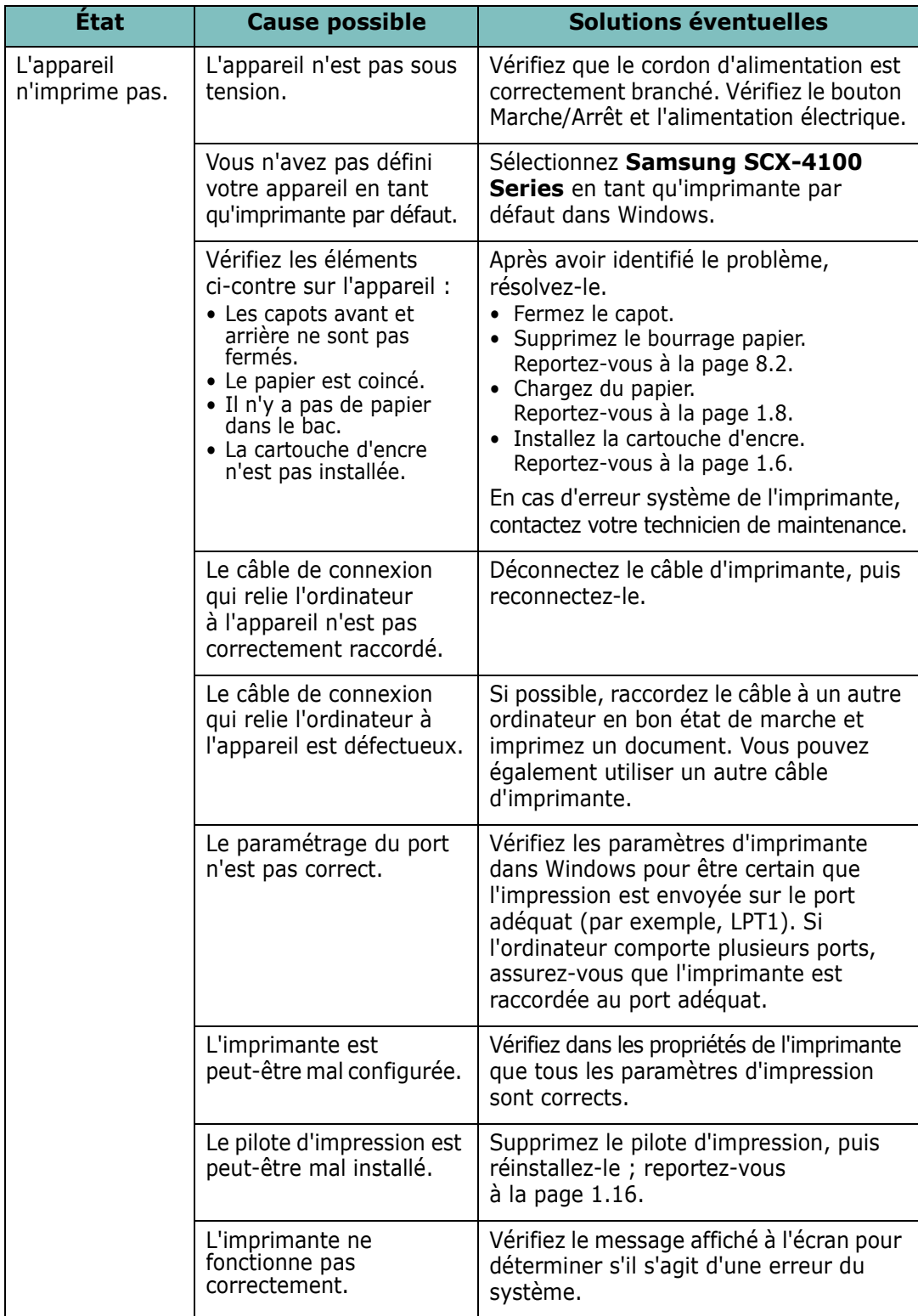

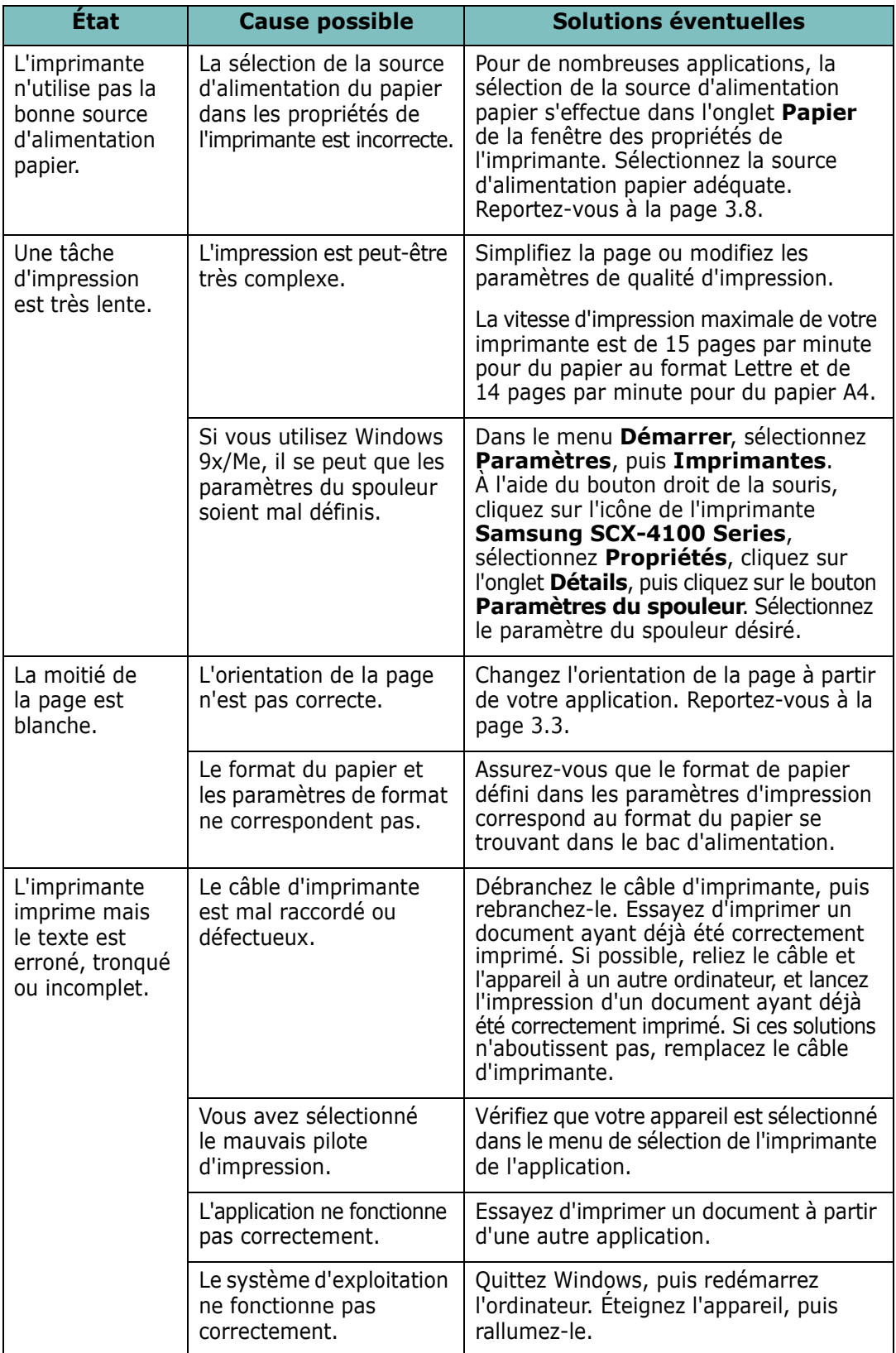

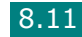

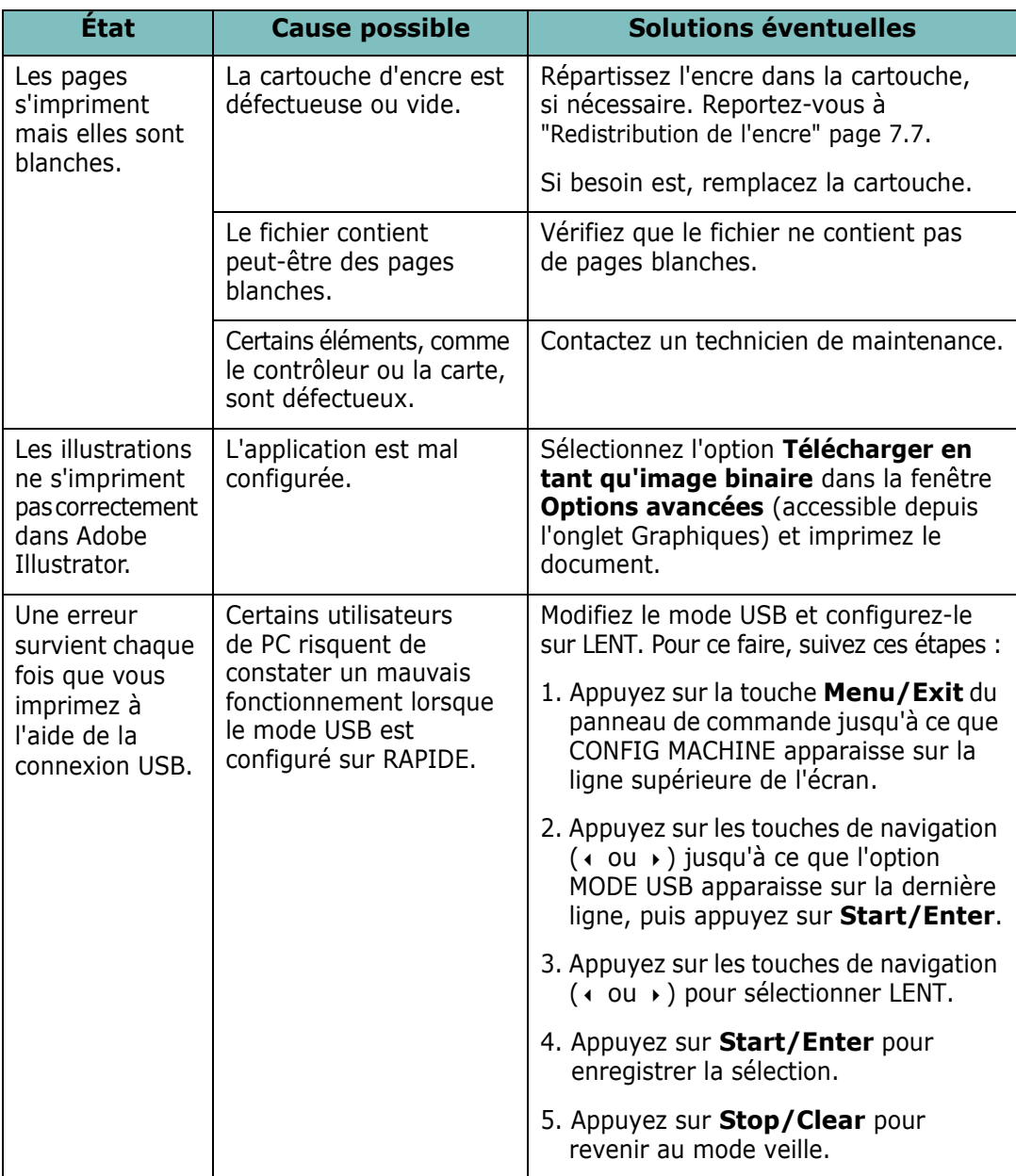

## **Problèmes de qualité d'impression**

Si l'intérieur de l'imprimante est sale ou si le papier est chargé de manière incorrecte, la qualité d'impression risque d'être amoindrie. Reportez-vous au tableau ci-dessous pour résoudre le problème.

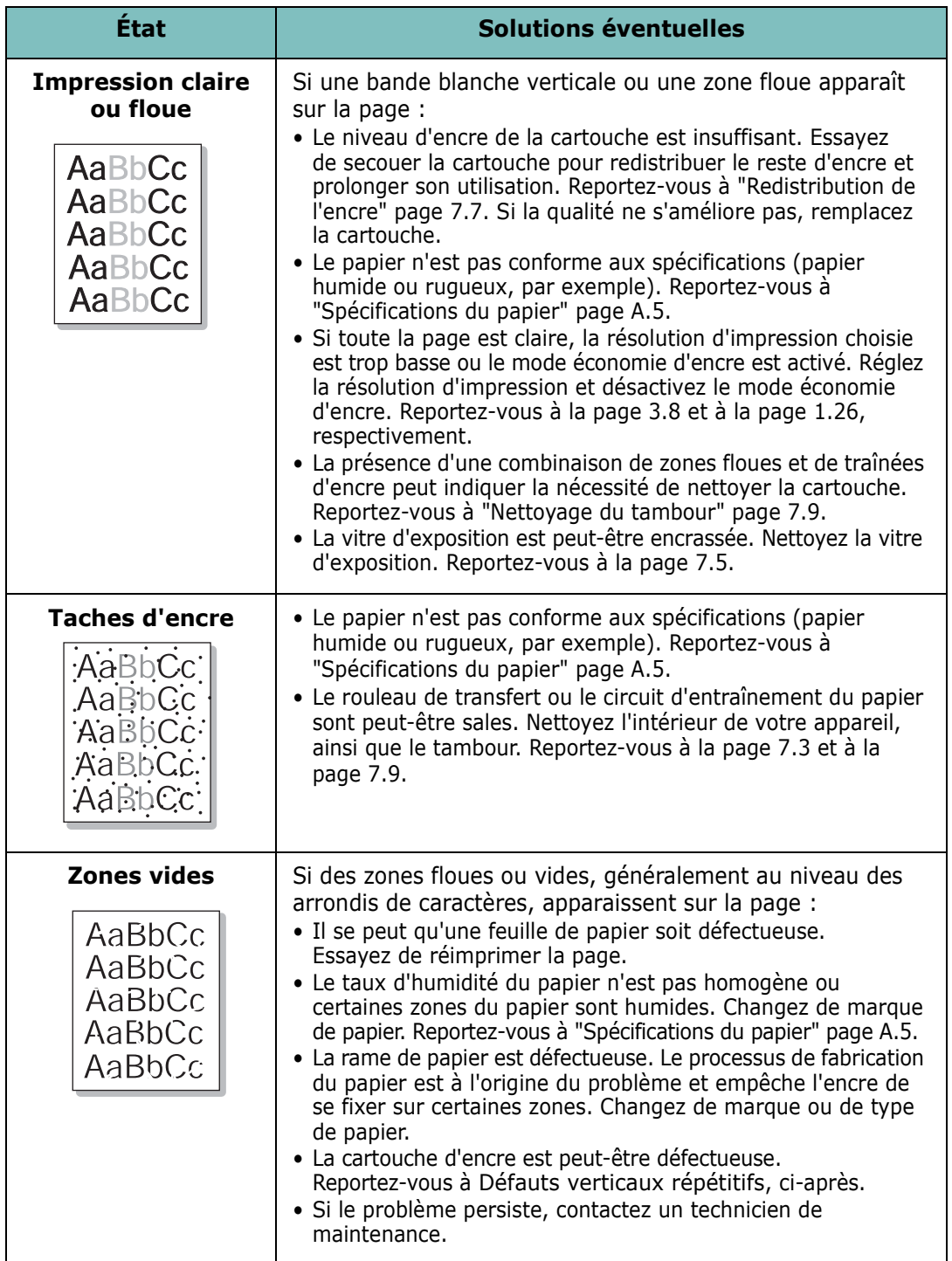

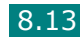

<span id="page-141-0"></span>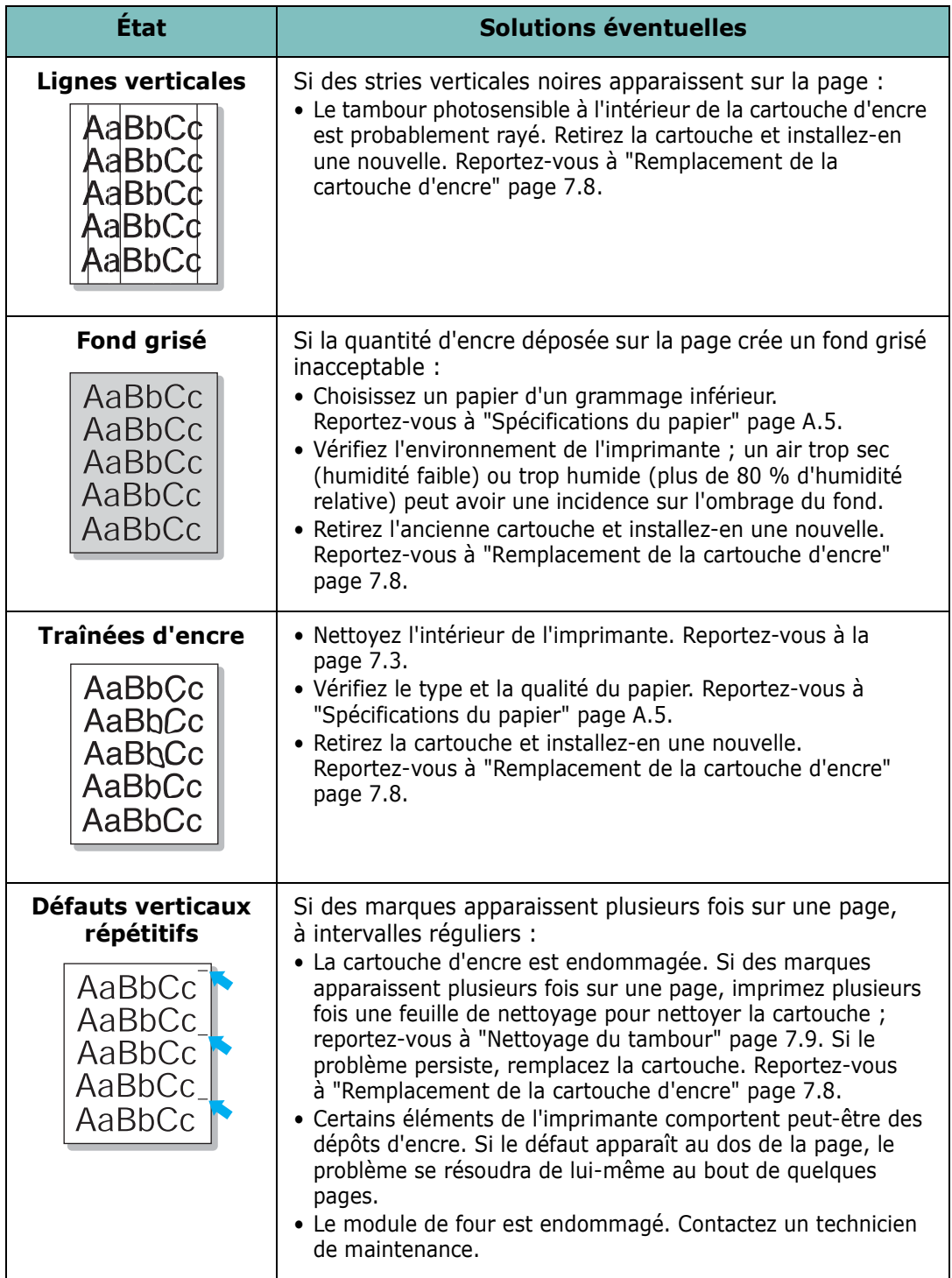

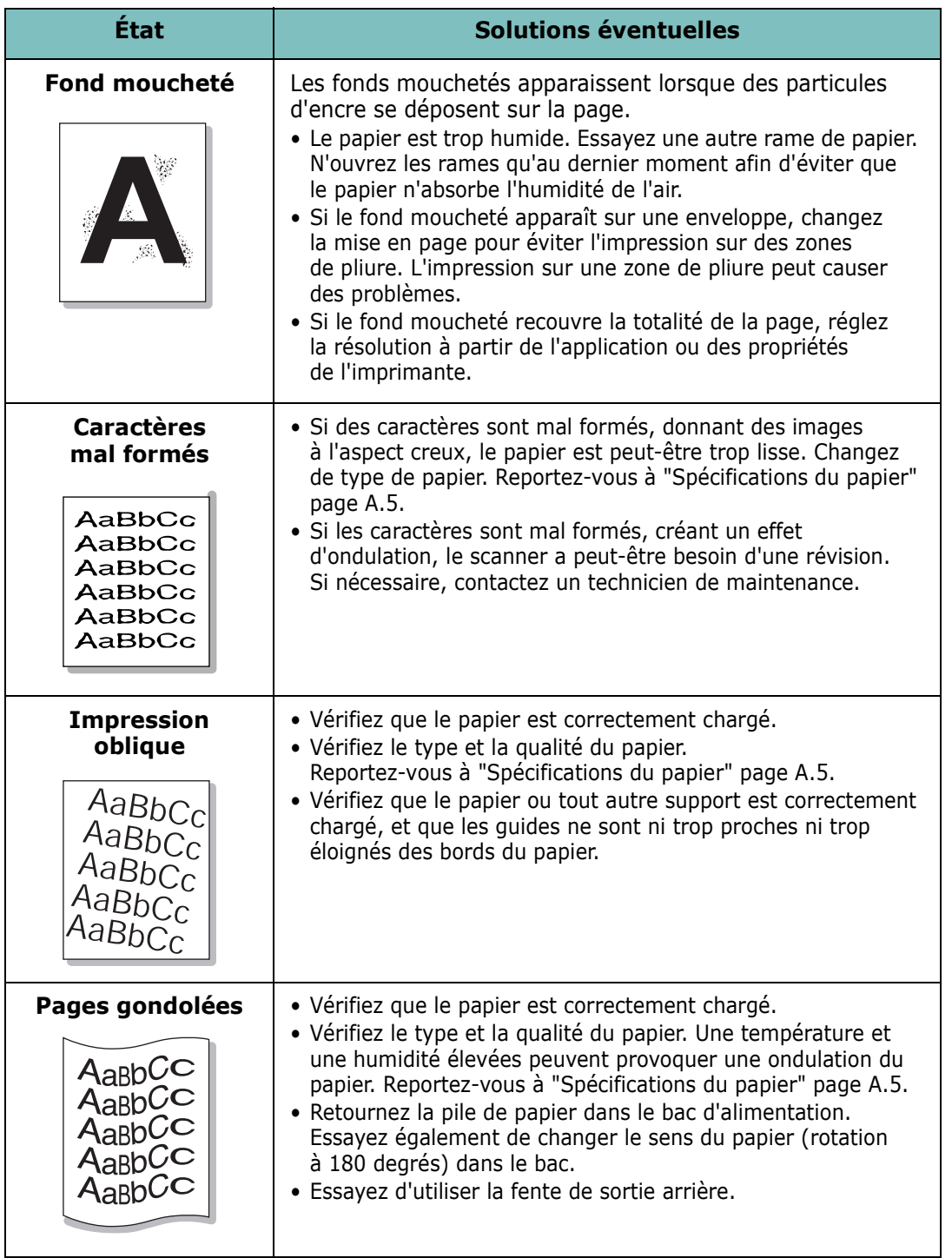

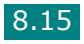

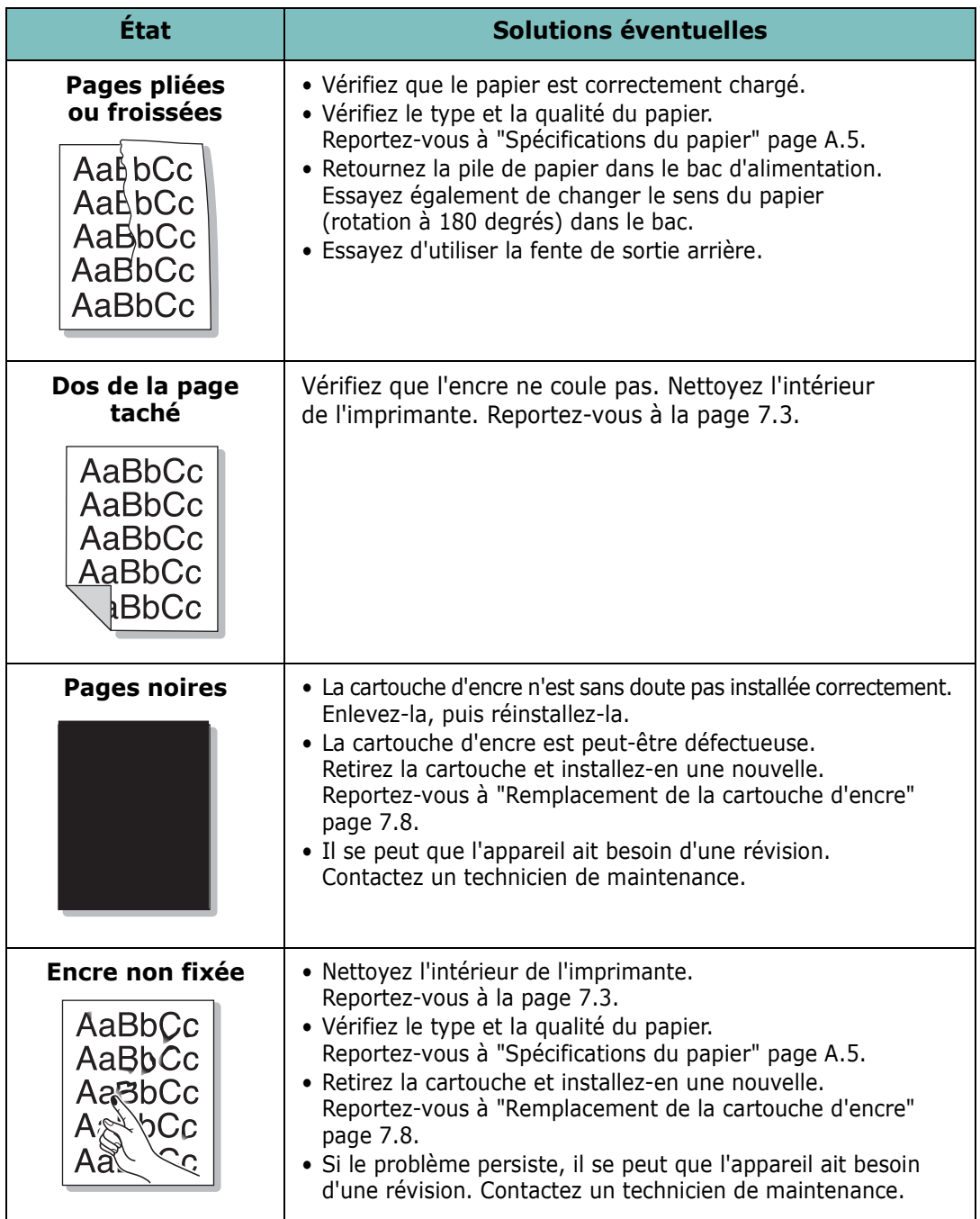
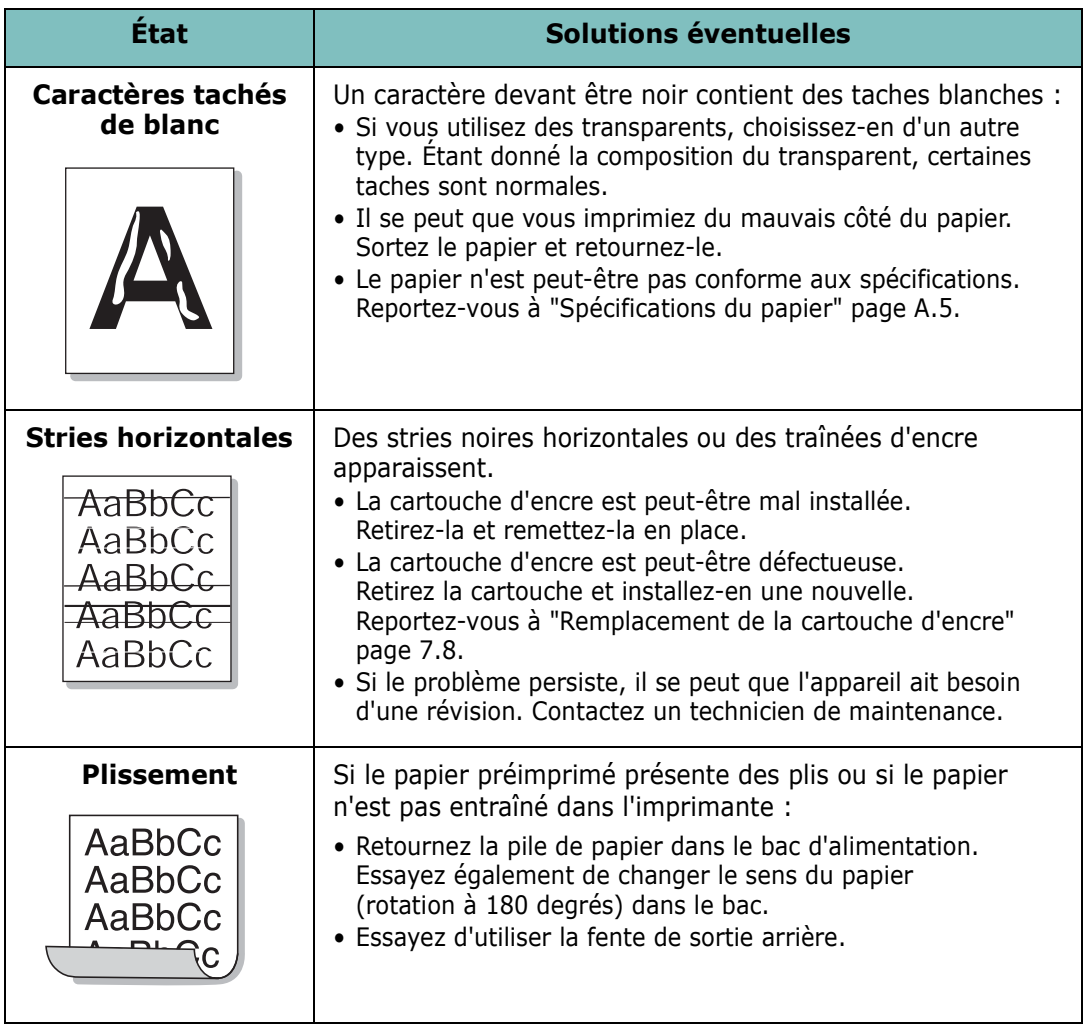

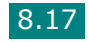

## <span id="page-145-0"></span>**Problèmes de copie**

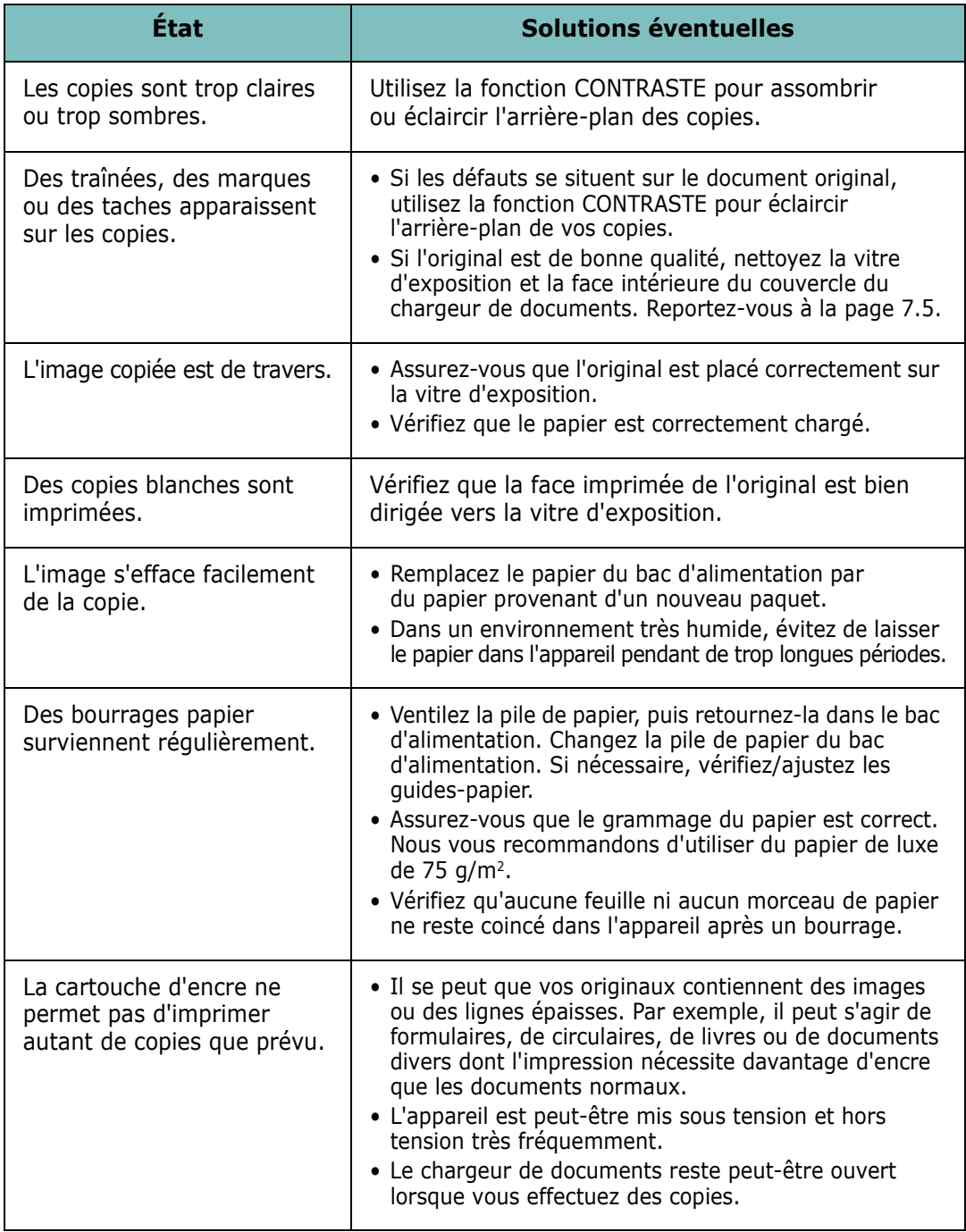

## <span id="page-146-0"></span>**Problèmes de numérisation**

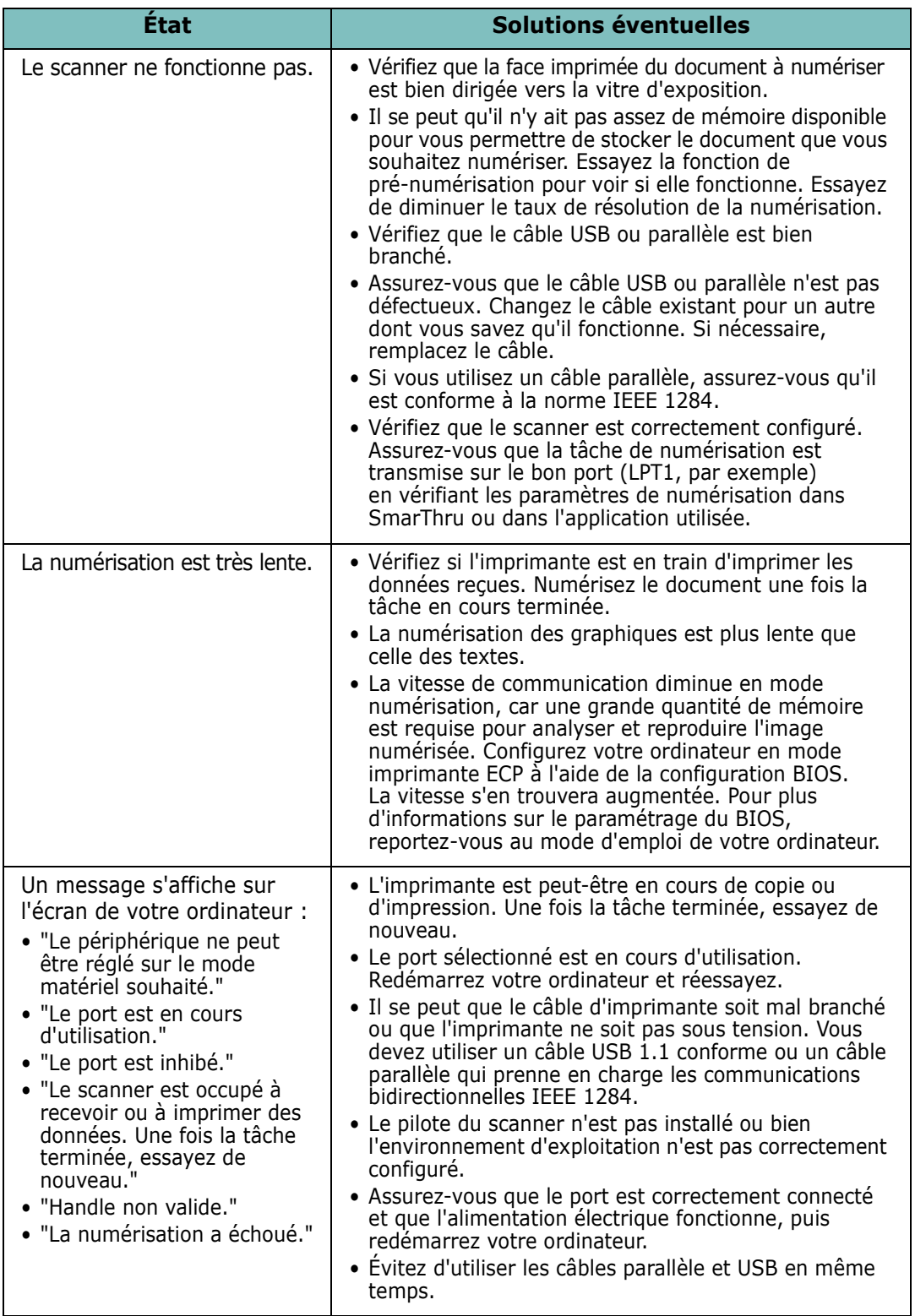

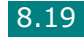

## <span id="page-147-0"></span>**Problèmes liés au système Linux**

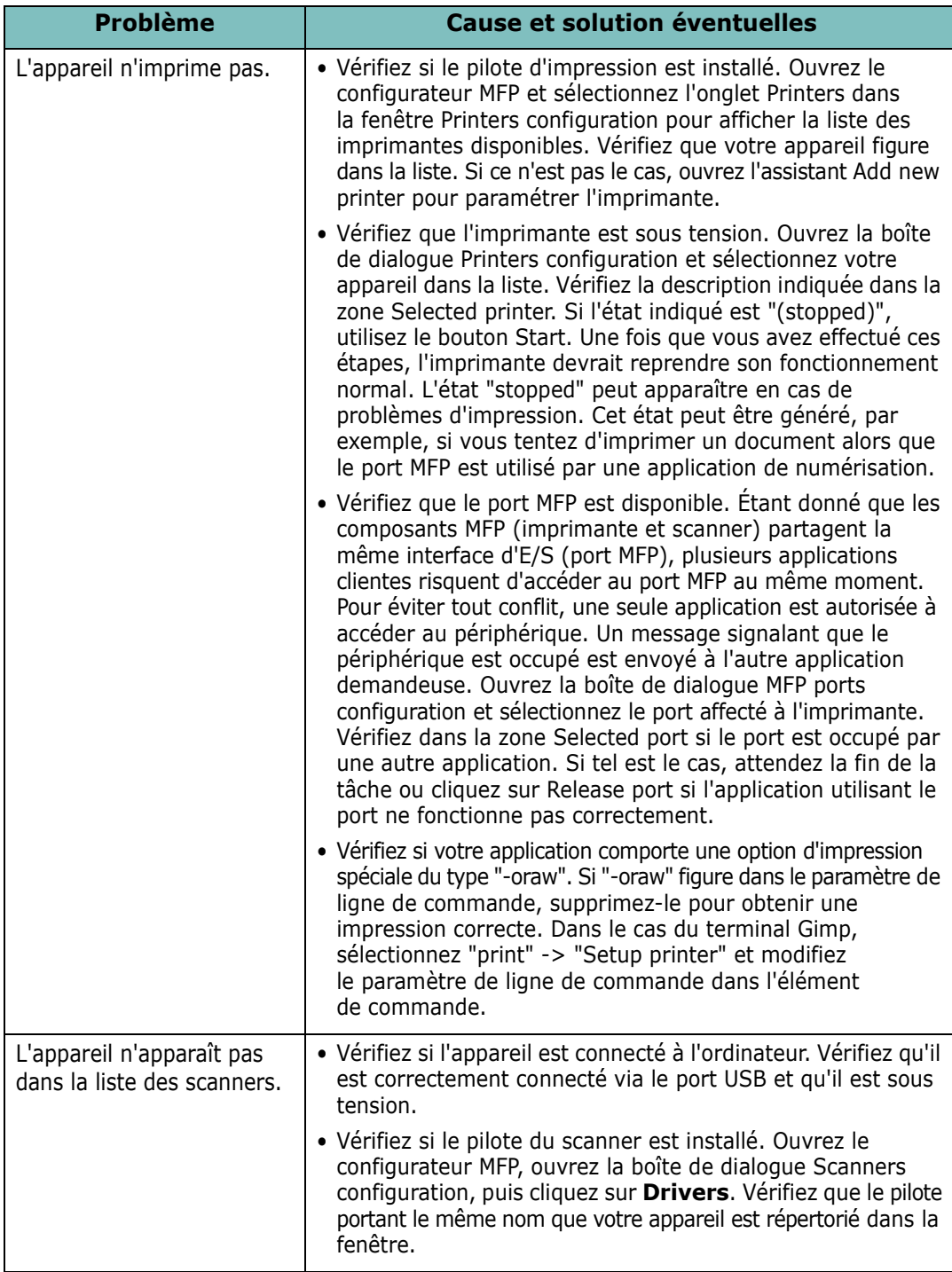

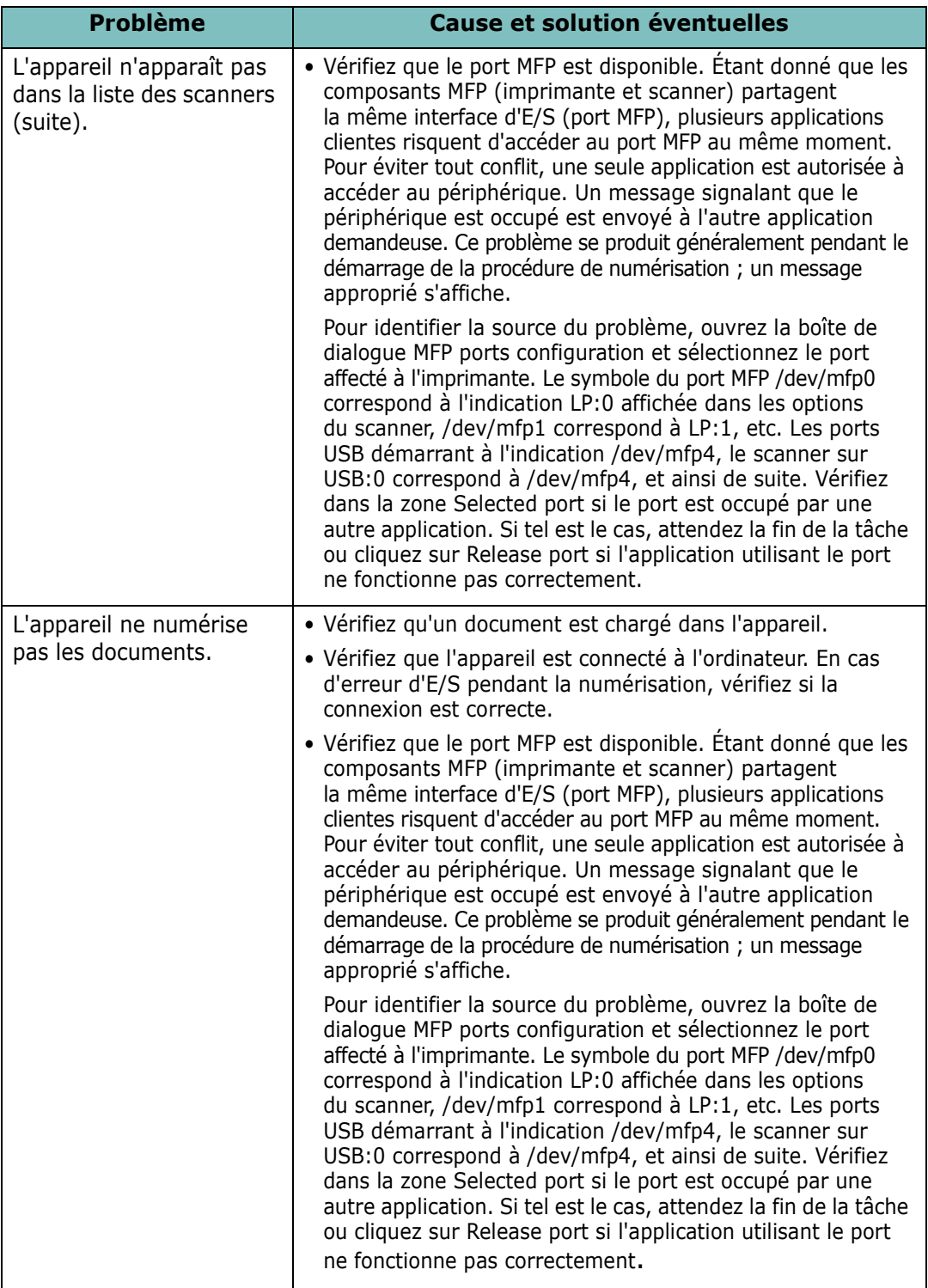

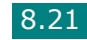

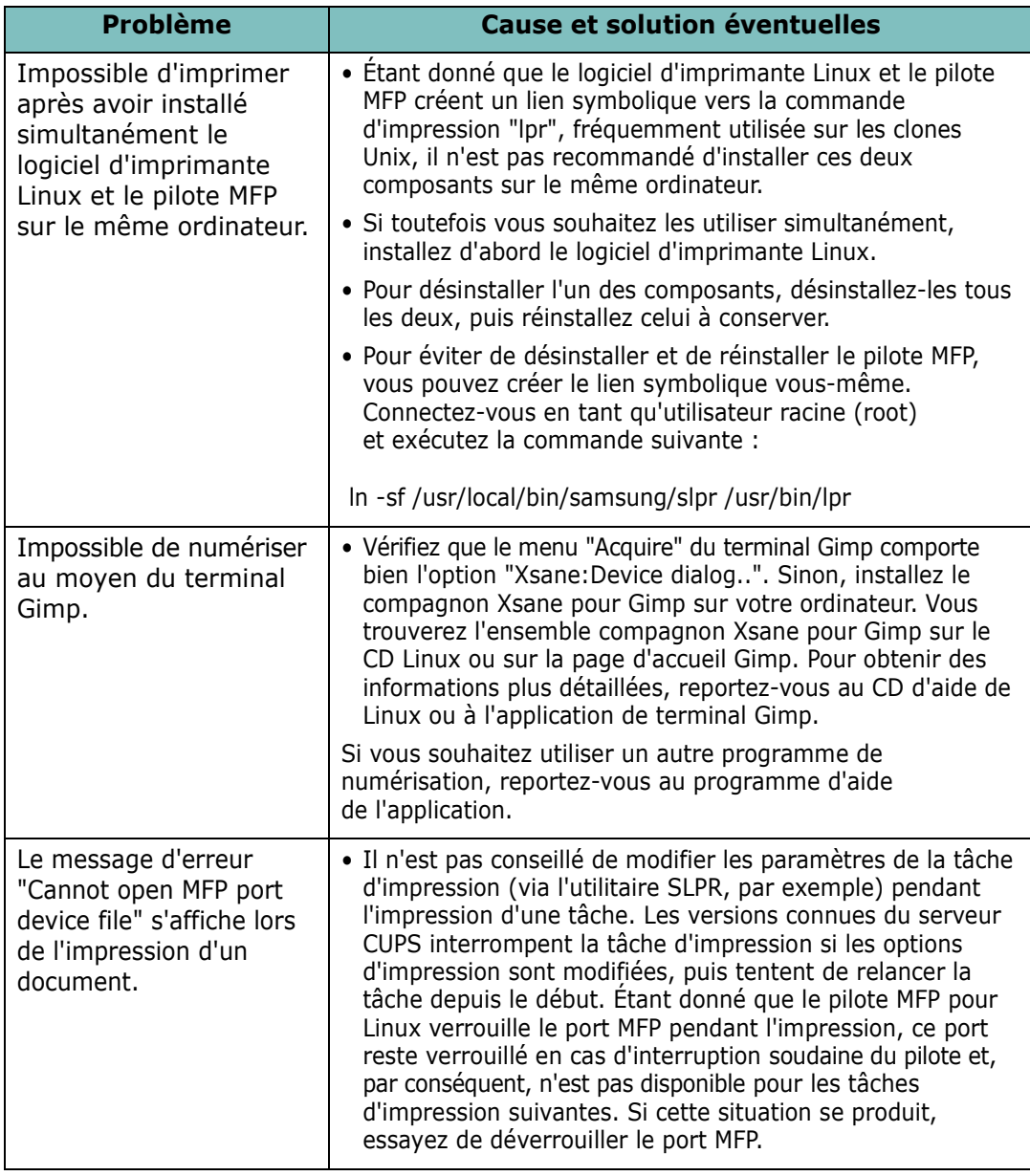

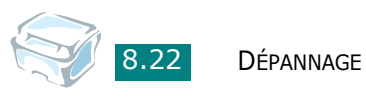

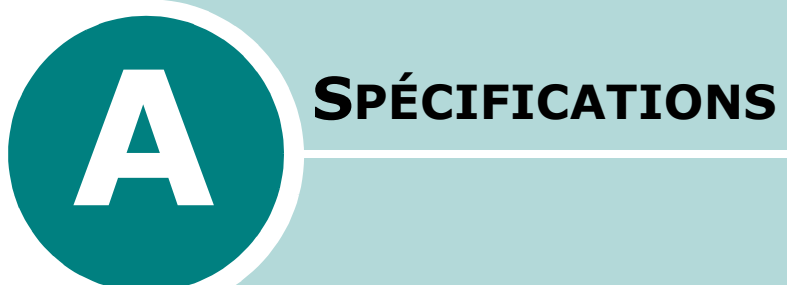

Ce chapitre contient les sections suivantes :

- **[Spécifications générales](#page-151-0)**
- **[Spécifications du scanner et du copieur](#page-152-0)**
- **[Spécifications de l'imprimante](#page-153-0)**
- **[Spécifications du papier](#page-154-1)**

## <span id="page-151-1"></span><span id="page-151-0"></span>**Spécifications générales**

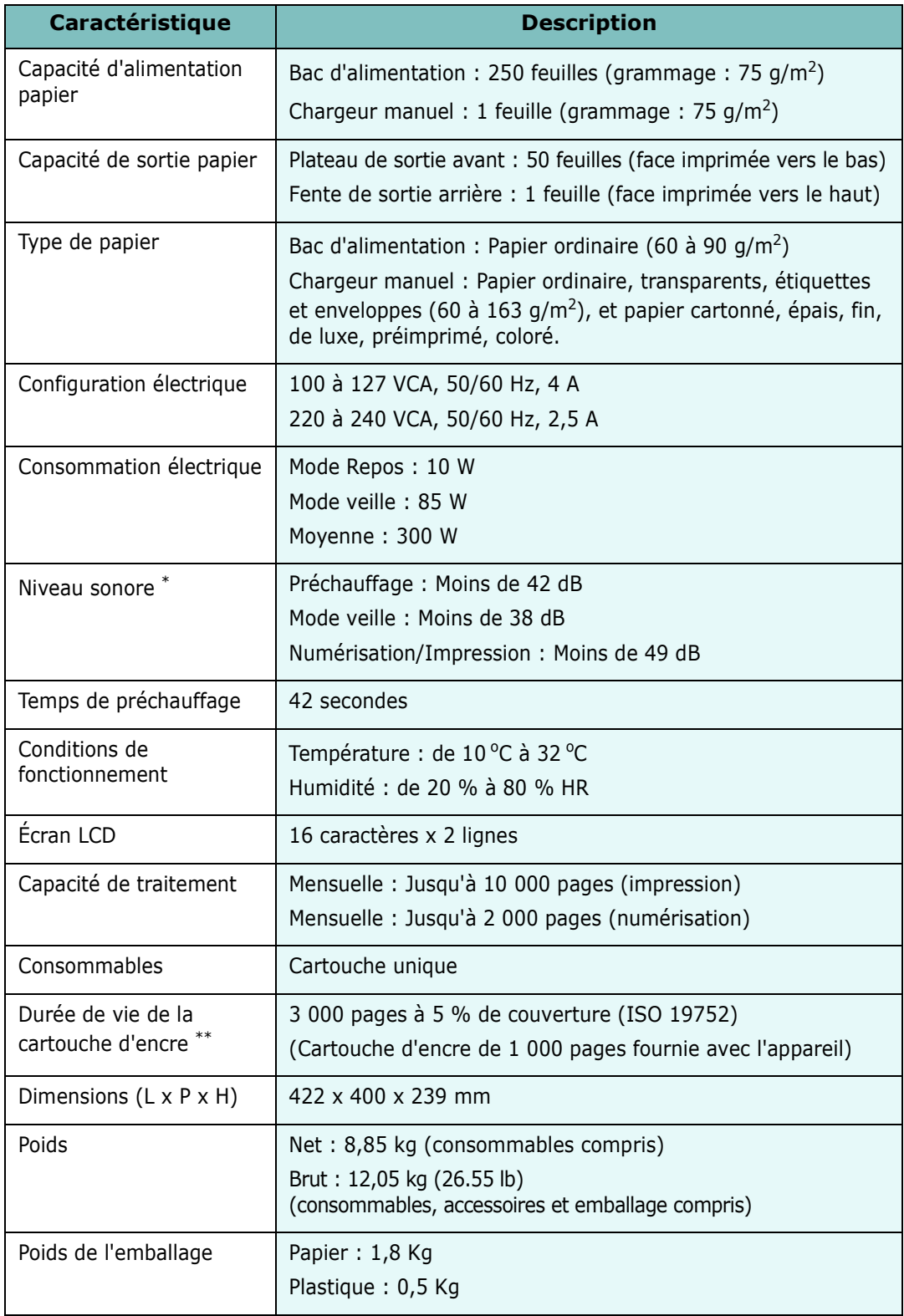

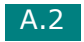

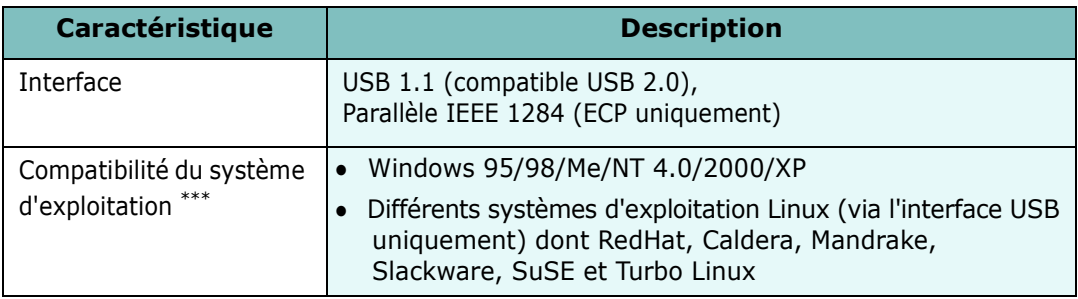

\* Niveau sonore, ISO7779.

\*\* Peut varier en fonction de l'environnement d'exploitation, du délai entre chaque impression, du type et du format de support, et du type d'impression (couleur/noir et blanc).

\*\*\* [Visitez le site www.samsungprinter.com pour télécharger la dernière version du logiciel.](http://www.samsungprinter.com)

## <span id="page-152-1"></span><span id="page-152-0"></span>**Spécifications du scanner et du copieur**

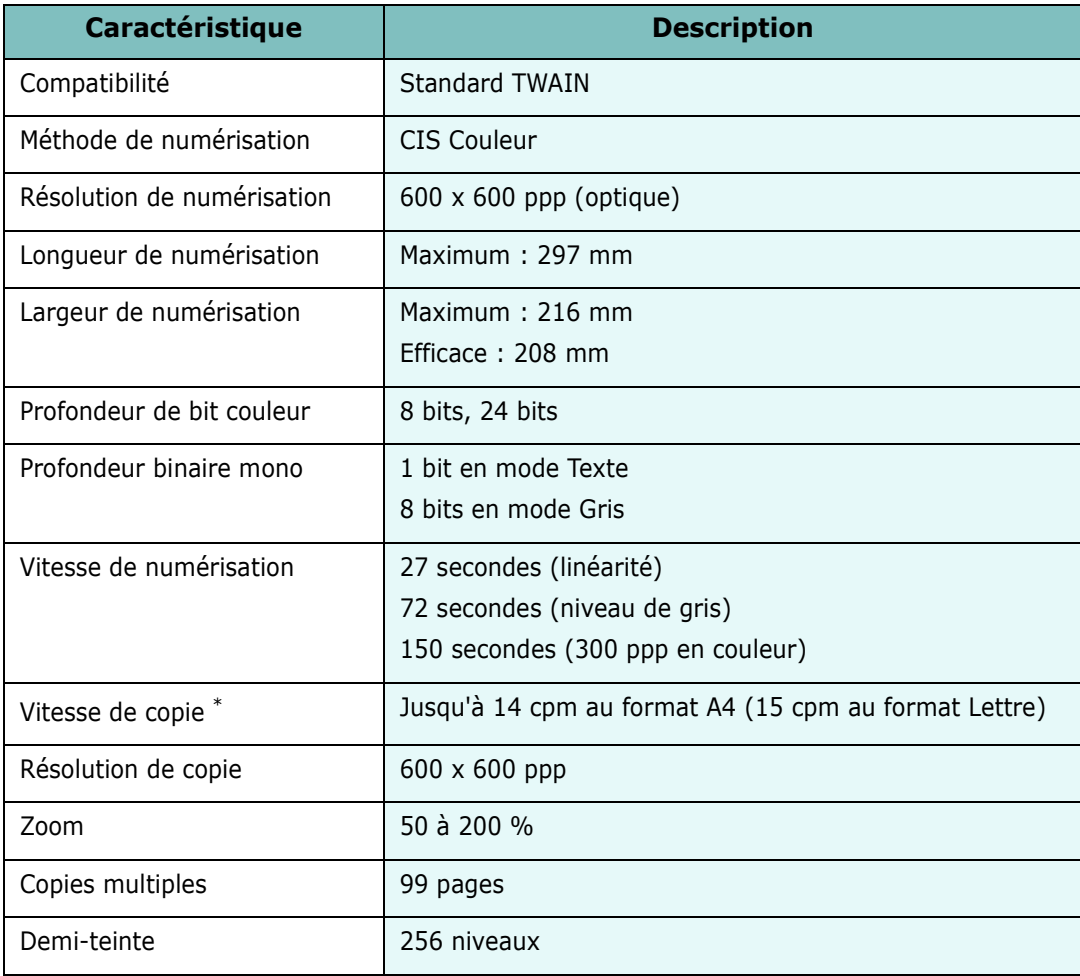

\* La vitesse de copie donnée est basée sur la copie multiple d'un document unique.

## <span id="page-153-1"></span><span id="page-153-0"></span>**Spécifications de l'imprimante**

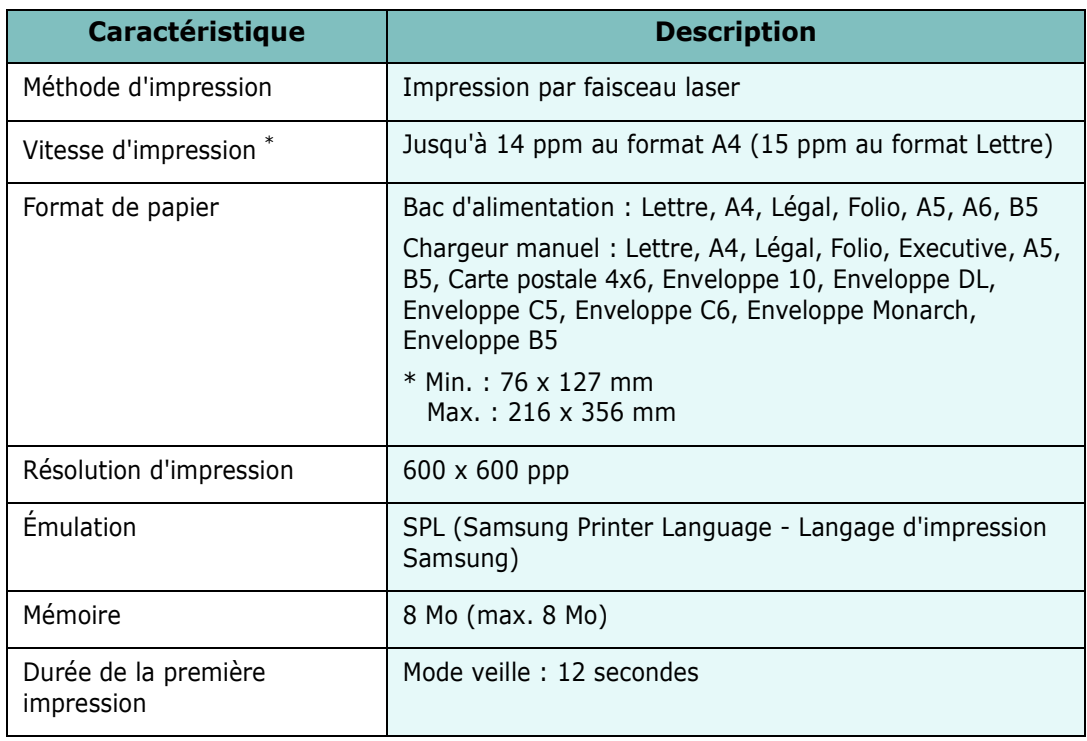

\* La vitesse d'impression peut varier en fonction du système d'exploitation utilisé, des performances de l'ordinateur, de l'application, du mode de connexion, du type et du format de support, et de la complexité de la tâche.

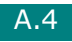

## <span id="page-154-1"></span><span id="page-154-0"></span>**Spécifications du papier**

## **Généralités**

Cet appareil accepte différents supports, notamment les feuilles individuelles (y compris en papier contenant jusqu'à 100 % de fibres recyclées), les enveloppes, les étiquettes, les transparents et les papiers de format personnalisé. Certaines caractéristiques comme le grammage, la composition, le grain et la teneur en humidité constituent des facteurs importants, qui ont une incidence sur les performances de l'appareil et sur la qualité d'impression. L'utilisation de papier non conforme aux spécifications décrites dans ce manuel peut provoquer des problèmes, par exemple :

- Mauvaise qualité d'impression
- Bourrages fréquents
- Usure prématurée de l'appareil.

#### **REMARQUES** :

- Il arrive que certains papiers répondant aux conditions décrites dans ce manuel ne fournissent cependant pas des résultats satisfaisants. Cela peut provenir d'une manipulation incorrecte du papier, de niveaux d'humidité et de températures excessifs, ou d'autres facteurs indépendants de Samsung.
- Avant d'acheter du papier en grande quantité, vérifiez qu'il répond aux spécifications indiquées.

**ATTENTION** : L'utilisation d'un papier non conforme aux spécifications peut provoquer des problèmes de fonctionnement de l'appareil, allant jusqu'à nécessiter l'intervention d'un réparateur. Ce type d'intervention n'est pas couvert par la garantie Samsung ni par les contrats de maintenance.

### **Formats de papier acceptés**

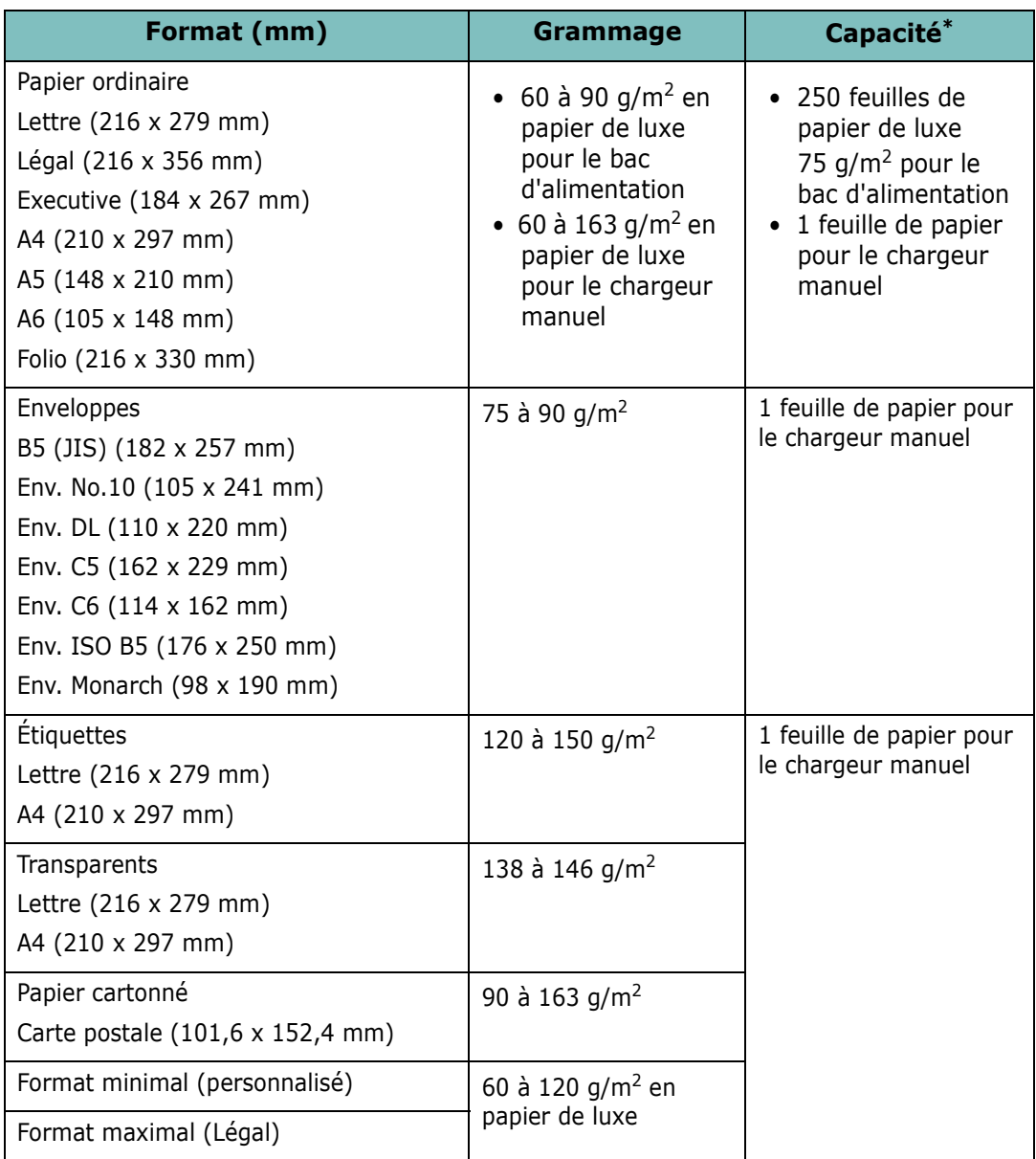

\* La capacité de contenance des bacs peut varier en fonction du grammage et de l'épaisseur du support d'impression, et des conditions d'utilisation.

**REMARQUE** : Si vous utilisez un support inférieur à 127 cm de long, des bourrages risquent de se produire. Pour des performances optimales, veillez à stocker et à manipuler correctement le papier. Reportez-vous à ["Environnement de stockage du papier" page A.9.](#page-158-0)

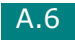

## **Consignes d'utilisation du papier**

Pour obtenir un résultat optimal, utilisez un papier standard de 75 g/m<sup>2</sup>. Assurez-vous qu'il est de bonne qualité et qu'il ne présente pas de défauts (entailles, déchirures, taches, particules, plis, bords ondulés ou recourbés).

Si vous avez un doute sur le type de papier que vous vous apprêtez à utiliser (papier de luxe ou recyclé, par exemple), vérifiez l'étiquette sur l'emballage.

Les problèmes suivants peuvent entraîner une mauvaise qualité d'impression ou des bourrages, et risquent même d'endommager l'appareil.

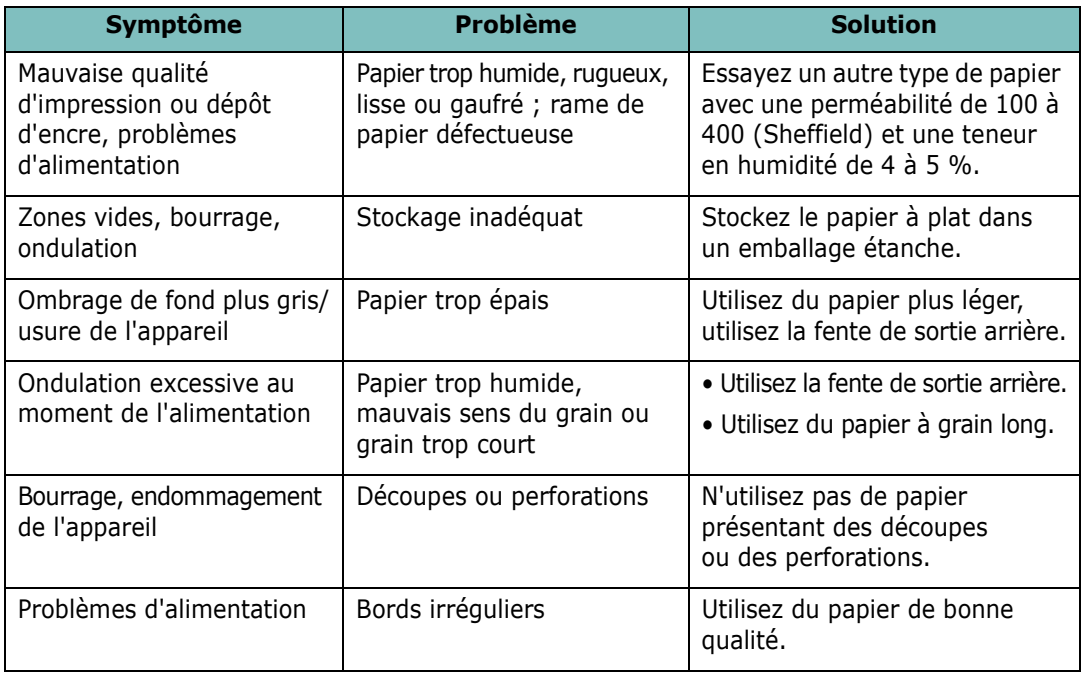

#### **REMARQUES** :

- Évitez d'utiliser du papier à en-tête sur lequel un texte a été préimprimé avec des encres à basse température comme celles employées avec certains procédés de thermographie.
- Évitez d'utiliser du papier gaufré ou avec des reliefs.
- La fixation de l'encre sur le papier se fait par pression et par fusion. Par conséquent, le papier de couleur ou les formulaires préimprimés doivent résister à une température de fusion de 189 °C pendant un dixième de seconde.

## **Spécifications du papier**

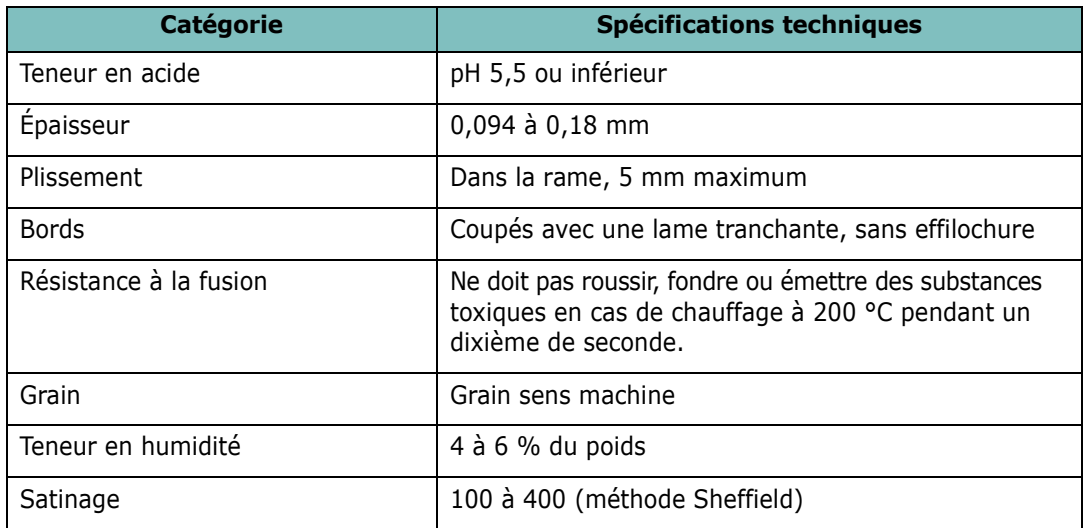

## **Capacité de sortie papier**

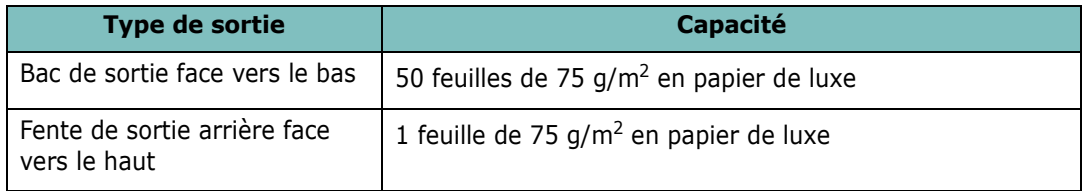

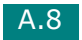

## <span id="page-158-0"></span>**Environnement de stockage du papier**

Les conditions de stockage ont une incidence directe sur l'alimentation dans l'appareil.

En principe, l'appareil et le papier doivent être entreposés dans un environnement à température ambiante, ni trop sec ni trop humide. N'oubliez pas que le papier absorbe et perd rapidement l'humidité.

La chaleur et l'humidité contribuent à altérer le papier. La chaleur provoque l'évaporation de l'humidité contenue dans le papier, alors que le froid la condense sur les feuilles. Les systèmes de chauffage et de climatisation assèchent l'air. À mesure que le papier est sorti de son emballage et utilisé, il perd son humidité, d'où un risque de rayure et de souillure. À l'inverse, un temps humide ou la présence d'un système réfrigérant peut augmenter l'humidité d'un local. Dans ce cas, lorsque le papier est sorti de son emballage, il absorbe l'humidité, ce qui provoque à l'impression un éclaircissement du texte et des zones vides. En outre, lorsque le papier perd et absorbe l'humidité, il peut se déformer. Il peut en résulter des bourrages.

Évitez d'acheter des réserves de papier supérieures à trois mois d'utilisation. Le papier stocké pendant de longues périodes souffre de la chaleur et de l'humidité, provoquant des problèmes à l'utilisation. Planifiez vos achats pour éviter tout endommagement du papier.

Les rames de papier maintenues dans leur emballage étanche se conservent sans problème pendant plusieurs mois. En revanche, dès que l'emballage est ouvert, le papier est soumis aux conditions environnantes.

Il convient d'assurer de bonnes conditions de stockage du papier afin de garantir des performances optimales. La température idéale est comprise entre 20 et 24 °C, avec une humidité relative de 45 à 55 %. Les consignes suivantes vous aideront à déterminer l'environnement de stockage approprié.

- Stockez le papier à température ambiante.
- L'air ne doit être ni trop sec ni trop humide.
- Lorsqu'une rame de papier est ouverte, le mieux, après avoir prélevé la quantité de feuilles nécessaire, est de replier avec soin l'emballage étanche. Si l'environnement d'impression est soumis à des conditions extrêmes, ne sortez de l'emballage que la quantité de papier à utiliser pour la journée, afin d'éviter toute variation d'humidité.

## **Enveloppes**

La qualité de fabrication des enveloppes est déterminante. Les pliures d'une enveloppe peuvent varier considérablement non seulement d'un fabricant à l'autre, mais aussi d'une boîte à l'autre, même si la provenance est identique. La qualité d'impression sur les enveloppes dépend de la qualité de ces dernières. Lorsque vous choisissez des enveloppes, tenez compte des éléments suivants :

- Grammage : Le grammage de l'enveloppe ne doit pas dépasser 90 g/m<sup>2</sup>, sous peine de provoquer des bourrages.
- Qualité de fabrication : Avant impression, les enveloppes doivent être stockées à plat, avec moins de 6 mm de plissement. Elles ne doivent pas contenir d'air.
- État : Les enveloppes ne doivent être ni froissées, ni éraflées ni autrement endommagées.
- Température : Utilisez des enveloppes résistant à la température de fusion et à la pression de l'appareil.
- Format : Utilisez uniquement des enveloppes aux formats suivants.

#### **REMARQUES** :

- Utilisez uniquement le chargeur manuel pour imprimer des enveloppes.
- Si vous utilisez un support inférieur à 140 mm de long, des bourrages risquent de se produire. Ces bourrages peuvent également être dus à l'emploi de papier ayant souffert des conditions de stockage. Pour des performances optimales, stockez et manipulez correctement le papier. Reportez-vous à ["Environnement de stockage du papier" page A.9](#page-158-0).

#### **Enveloppes collées sur deux côtés**

Certaines enveloppes sont collées sur les bords latéraux et non en diagonale. Ce modèle risque davantage de plisser. Dans ce cas, vérifiez que la bande collée se termine bien aux coins de l'enveloppe, comme illustré ci-dessous.

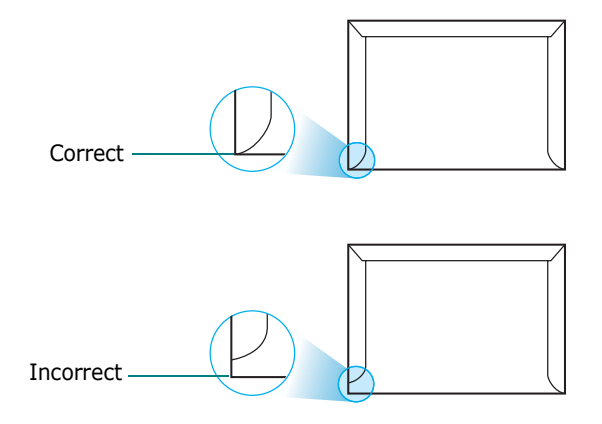

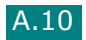

#### **Enveloppes avec bande adhésive ou rabats**

Les enveloppes à fermeture autocollante avec une bande adhésive ou celles à rabats chevauchants doivent résister à la température de fusion et à la pression de l'appareil. Les rabats et les bandes risquent de se plier, de se froisser, de provoquer des bourrages ou même d'endommager le four.

#### **Marges des enveloppes**

Le tableau suivant indique les marges courantes appliquées sur une enveloppe de format commercial DL (110 x 220 mm) ou #10.

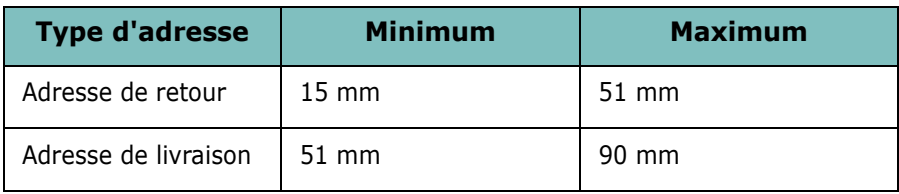

#### **REMARQUES** :

- Pour une meilleure qualité d'impression, laissez une marge d'au moins 15 mm par rapport au bord de l'enveloppe.
- Évitez d'imprimer au niveau des pliures.

#### **Stockage des enveloppes**

Un stockage adéquat des enveloppes garantit une bonne qualité d'impression. Les enveloppes doivent être stockées à plat. Si une enveloppe contient de l'air, elle risque de se froisser lors de l'impression.

A.11

## **Étiquettes**

#### **ATTENTION** :

- Pour éviter d'endommager l'imprimante, n'utilisez que des étiquettes recommandées pour des imprimantes laser.
- Afin d'éviter tout bourrage, insérez toujours les planches d'étiquettes dans le chargeur manuel et utilisez la fente de sortie arrière.
- N'imprimez jamais plusieurs fois sur la même planche d'étiquettes ou sur une partie d'une planche.

Lorsque vous choisissez des étiquettes, tenez compte des éléments suivants :

- Substances adhésives : La substance adhésive doit résister à la température de fusion (208 °C) de l'appareil.
- Disposition : N'utilisez pas de planches partiellement décollées où le fond de la planche est visible. Les étiquettes pourraient se décoller, entraînant des bourrages.
- Plissement : Avant impression, les étiquettes doivent être stockées à plat, avec moins de 13 mm de plissement.
- État : Évitez d'utiliser des étiquettes froissées, présentant des bulles d'air ou d'autres signes de décollement.

## **Transparents**

Les transparents doivent résister à la température de fusion (165 °C) de l'appareil.

**ATTENTION** : Pour éviter d'endommager l'imprimante, n'utilisez que des transparents recommandés pour les imprimantes laser.

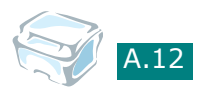

# **INDEX**

## **Chiffres**

2 pages sur 1, copie spéciale [4.11](#page-88-0)

## **A**

aide, utilisation [3.6](#page-59-0) ajustement à la page copie [4.9](#page-86-0) impression [3.13](#page-66-0) annulation copie [4.4](#page-81-0) impression [3.5](#page-58-0) numérisation [5.5](#page-96-0) Autoajus, copie spéciale [4.9](#page-86-1)

## **B**

bourrage papier, suppression [8.2](#page-129-0) bourrage, suppression papier [8.2](#page-129-0)

## **C**

capacité de chargement papier [2.2](#page-43-0) cartouche d'encre durée de vie [7.6](#page-123-0) installation [1.6](#page-19-0) redistribution [7.7](#page-124-0) remplacement [7.8](#page-125-1) chargement du papier bac d'alimentation [1.8](#page-21-0) chargeur manuel [2.9](#page-50-0) clone, copie spéciale [4.8](#page-85-0) configuration requise Linux [6.3](#page-100-0) Windows [1.16](#page-29-0)

connexion alimentation [1.13](#page-26-0) câble parallèle [1.11](#page-24-0) câble USB [1.12](#page-25-0) consignes d'utilisation du papier [2.3](#page-44-0) consommables [7.9](#page-126-0) Contraste [4.5](#page-82-0) copie [4.3](#page-80-0) configuration par défaut, modification [4.13](#page-90-0) fonctions spéciales [4.8](#page-85-1) format [4.6](#page-83-0) luminosité, définition [4.5](#page-82-0) nombre de pages [4.5](#page-82-1) temporisation, définition [4.14](#page-91-0) type de document [4.7](#page-84-0)

## **D**

désinstallation panneau de contrôle distant [1.23](#page-36-0) pilote MFP Linux [6.6](#page-103-0) Windows [1.23](#page-36-1) SmarThru [1.24](#page-37-0) document chargement [1.8](#page-21-0) préparation [4.2](#page-79-0)

## **F**

fente de sortie arrière, utilisation [2.6](#page-47-0) filigranes, utilisation [3.15](#page-68-0) format de papier, définition bac d'alimentation [1.25](#page-38-0) chargeur manuel [2.11](#page-52-0) impression [3.7](#page-60-0), [6.13](#page-110-0)

## **I**

impression ajustement au format de papier sélectionné [3.13](#page-66-0) filigranes [3.15](#page-68-1) plusieurs pages sur une seule feuille [3.10](#page-63-0) posters [3.14](#page-67-0) réduction ou agrandissement d'un document [3.12](#page-65-0) résolution [3.9](#page-62-0) sous Linux [6.12](#page-109-0) sous Windows [3.2](#page-55-0) utilisation de surimpressions 3.18 impression, liste des options [7.2](#page-119-0) imprimante réseau, définition [3.22](#page-75-0) installation cartouche d'encre [1.6](#page-19-0) logiciel Linux [6.3](#page-100-1) SmarThru [1.20](#page-33-0) Instructions [6.2](#page-99-0)

#### **L**

langue d'affichage, modification [1.25](#page-38-1) Linux impression [6.12](#page-109-1) numérisation [6.14](#page-111-0) pilote, installation [6.4](#page-101-0) problèmes courants [8.20](#page-147-0)

#### **M**

mémoire, effacement [7.2](#page-119-1) messages d'erreur [8.8](#page-135-0) mode économie d'encre, utilisation [1.26](#page-39-0) mode économie d'énergie, utilisation [1.27](#page-40-0)

## **N**

nettoyage extérieur [7.3](#page-120-0) intérieur [7.3](#page-120-1) tambour [7.9](#page-126-1) vitre d'exposition [7.5](#page-122-0) numérisation Linux [6.14](#page-111-0) Windows [5.2](#page-93-0)

#### **O**

ordre d'impression, définition [3.4](#page-57-0) orientation, impression [3.3](#page-56-0), [6.13](#page-110-0)

#### **P**

pages multiples (par feuille) copie [4.11](#page-88-0) panneau de commande [1.5](#page-18-0) partage d'imprimante, définition [3.22](#page-75-1) pilote d'impression, installation Linux [6.4](#page-101-0) pilote MFP, installation Linux [6.4](#page-101-0) plateau de sortie avant, utilisation [2.5](#page-46-0) poster copie [4.12](#page-89-0) impression [3.14](#page-67-1) problèmes, résolution chargement du papier [8.9](#page-136-0) copie [8.18](#page-145-0) impression [8.10](#page-137-0) Linux [8.20](#page-147-0) messages d'erreur [8.8](#page-135-1) numérisation [8.19](#page-146-0) qualité d'impression [8.13](#page-140-0) propriétés de l'imprimante Linux [6.12](#page-109-2) Windows [3.2](#page-55-1) propriétés du papier, définition [3.7](#page-60-1) propriétés graphiques, définition [3.8](#page-61-0)

## **R**

recto/verso, copie spéciale [4.10](#page-87-0) réduction/agrandissement copie [4.6](#page-83-1) impression [3.12](#page-65-0) réglage favori, utilisation [3.6](#page-59-1)

## **S**

SmarThru désinstallation [1.24](#page-37-1) installation [1.20](#page-33-1) source d'alimentation papier, définition [3.8](#page-61-1), [6.13](#page-110-0) spécifications générales [A.2](#page-151-1) imprimante [A.4](#page-153-1) papier [A.5](#page-154-0) scanner et copieur [A.3](#page-152-1) surimpression, utilisation 3.18

## **T**

tambour, nettoyage [7.9](#page-126-1) TWAIN, numérisation [5.6](#page-97-0) type de papier [2.2](#page-43-1) type de papier, définition bac d'alimentation [1.25](#page-38-2) chargeur manuel [2.11](#page-52-1) impression [3.8](#page-61-2), [6.13](#page-110-0) type de sortie, sélection [2.4](#page-45-0)

## **U**

USB mode, changement [8.12](#page-139-0)

### **V**

vitre d'exposition chargement [4.3](#page-80-1) nettoyage [7.5](#page-122-1)

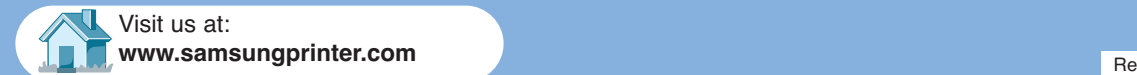